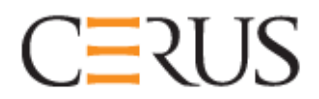

# **Priručnik za rukovatelja**

# **INTERCEPT ILUMINATOR**

# **INT100**

- **INT100 za 50 Hz**
- **INT100 za 60 Hz**

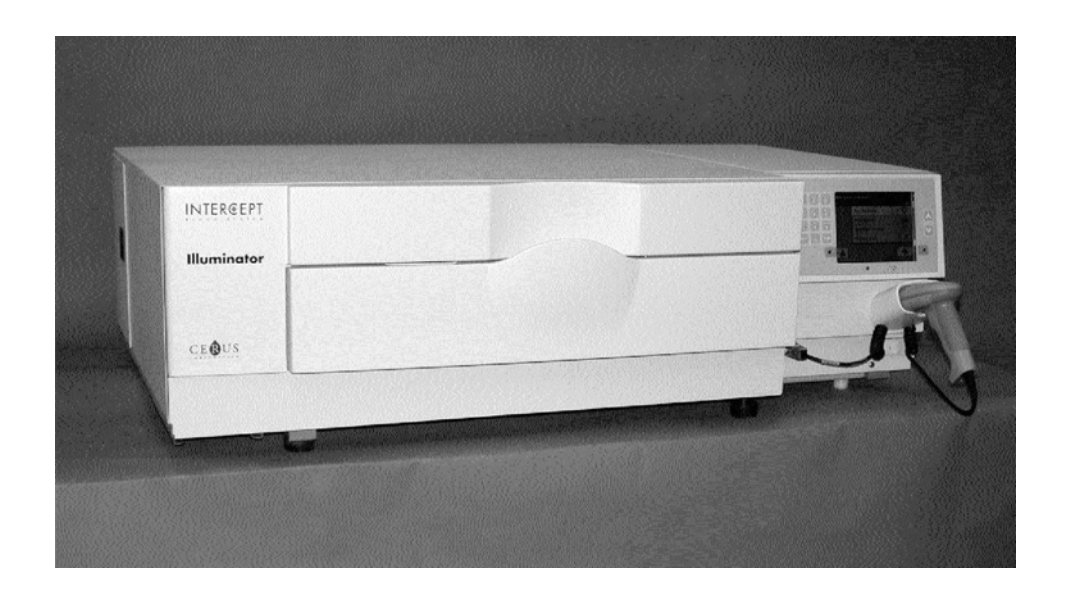

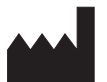

**Cerus Corporation** 2550 Stanwell Drive Stationsstraat 79-D<br>
Concord, CA 94520 SAD 3811 MH Amersfoort Concord, CA 94520 SAD Proizvedeno u SAD-u Nizozemska

#### EC REP

**Cerus Europe B.V.**<br>Stationsstraat 79-D

# $C \in$

**Cerus i INTERCEPT su trgovački znaci Cerus Corporation.** 

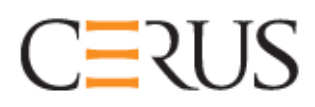

Priručnik za rukovatelja

# **INTERCEPT ILUMINATOR INT100**

## **Verzija softvera 4.2**

Serijski broj iluminatora

Ova je stranica namjerno ostavljena prazna.

#### **Glavni sadržaj (Svako poglavlje ima detaljan sadržaj)**

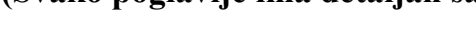

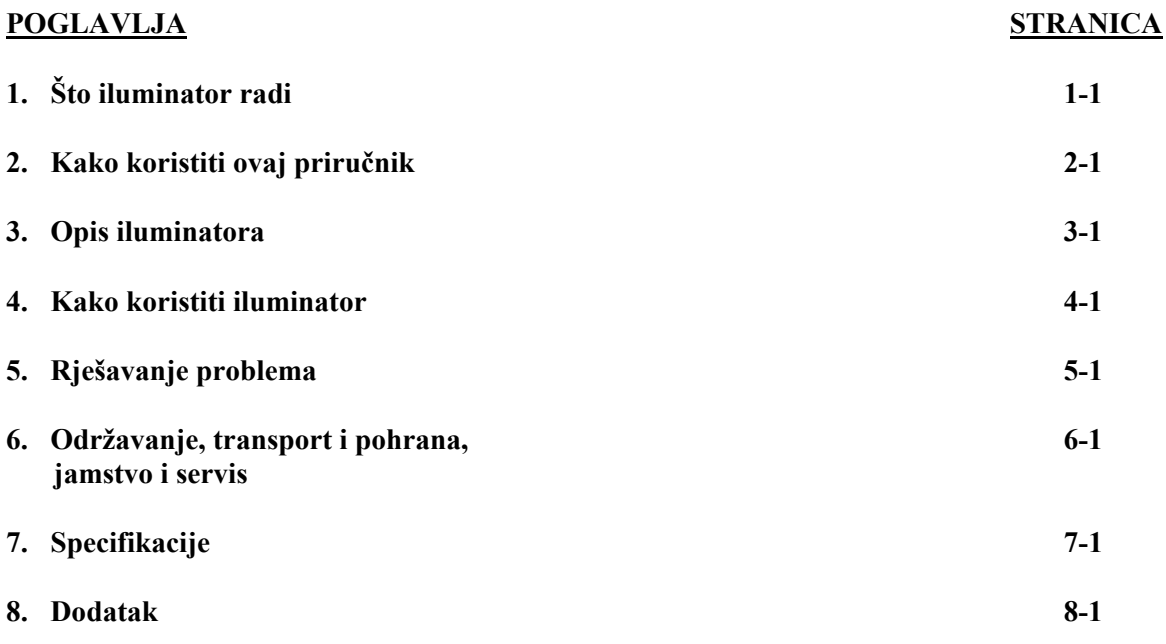

Ova je stranica namjerno ostavljena prazna.

# **1. poglavlje Što iluminator radi**

#### **ODJELJCI STRANICA**

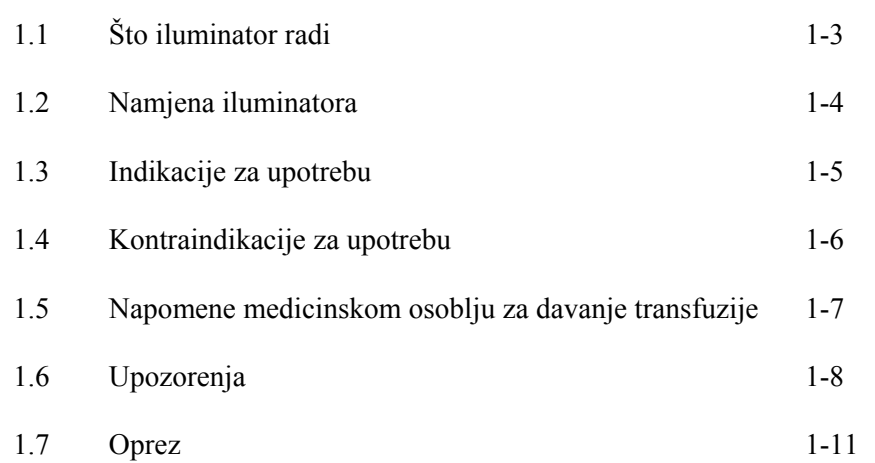

Ova je stranica namjerno ostavljena prazna.

### **Odjeljak 1.1 Što iluminator radi**

INTERCEPT iluminator isporučuje dozu ultraljubičaste A (UVA) svjetlosti krvnim produktima kao dio procesa deaktiviranja patogena. Iluminator se koristi u sprezi s trombocitimai plazmom u INTERCEPT setu za obradu. Set za obradu omogućuje da se krvnimproduktima barata u zatvorenom sustavu. Iluminator održava zapise krvnih produkata, obrađuje i prenosi te zapise na pisač ili na računalo.

Svaki krvni produkt koristi specifičan set za obradu. Važno je koristiti ispravni set za obradu i setove koje je odobrilo vaše lokalno zakonodavno tijelo.

Kratak pregled procesa deaktivacije patogena slijedi u nastavku:

- Krvni produkt priprema se iz pune krvi ili aferezom.
- Krvni produkt potom se miješa s amotosalenom HCl.
- Amotosalen međudjeluje s DNA ili RNA u virusu, bakteriji, parazitima ili leukocitima ako postoje u krvnom produktu.
- Kada se krvni produkt s amotosalenom izloži UVA svjetlosti, amotosalen "križno veže" DNA ili RNA. Ovim se procesom može spriječiti repliciranje patogena.
- Rezidualni amotosalen smanjuje se adsorpcijom prije pohrane.

#### **Odjeljak 1.2 Namjena iluminatora**

Pojam "iluminator" odnosi se na uređaj INT100 INTERCEPT Illuminator. Uređaj INTERCEPT Illuminator namijenjen je samo za upotrebu u procesu deaktivacije patogena za isporuku UVA svjetlosti za fotokemijsku obradu krvnih produkata. Iluminator smije koristiti samo osoblje koje je obučeno za provođenje procesa sustava INTERCEPT Blood System.

### **Odjeljak 1.3 Indikacije za upotrebu**

Trombociti i plazma tretirani procesom sustava INTERCEPT Blood System indicirani su kao podrška pacijentima kojima je potrebna transfuzija, u skladu sa smjernicama kliničke prakse.

#### **Odjeljak 1.4 Kontraindikacije za upotrebu**

Upotreba trombocita i / ili plazme tretirane procesom sustava INTERCEPT Blood System kontraindicirana je kod pacijenata s povijesti alergijskih reakcija na amotosalen ili psoralene.

#### **Odjeljak 1.5 Napomene medicinskom osoblju za davanje transfuzije**

Iako su laboratorijska ispitivanja obrade amotosalena UVA svjetlom pokazala smanjenje razina određenih virusa i bakterija, ne postoji proces deaktivacije patogena koji pokazuje eliminaciju svih patogena.

Neonatalni pacijenti kojima je potrebna transfuzija krvnog produkta tijekom liječenja hiperbilirubinemije foto-terapijom moraju se tretirati uređajima za fototerapiju koji ne emitiraju svjetlost valne duljine manje od 425 nm kako bi se izbjegla teoretska potencijacija interakcije između UVA svjetlosti i psoralena, što dovodi do eritema.

#### **Odjeljak 1.6 Upozorenja**

Donje poruke upozorenja obavijestit će vas o potencijalnim opasnostima koje mogu prouzročiti tjelesne ozljede. To uključuje stanja koja bi ugrozila rezultate deaktivacije patogena.

Poruke upozorenja navedene su sukladno Odjeljku u kojem se pojavljuju.

3. poglavlje: OPIS ILUMINATORA

**UPOZORENJE Ako krvni produkt curi u pliticu, naginjanje ladice može uzrokovati prolijevanje krvnog produkta. Ako se plitica nalazi iznad razine očiju rukovatelja, prilikom naginjanja ladice rukovatelj mora nositi zaštitu za oči.** 

Odjeljak 3.5 – *Vrata i ladica iluminatora*

**UPOZORENJE Amotosalen u kontaktu s kožom uz ultraljubičasto zračenje može uzrokovati fotosintezu. Ako dođe do izlaganja kože, obilno isperite izloženu kožu vodom.** 

Odjeljak 3.5 – *Vrata i ladica za iluminatora*

4. poglavlje: KAKO KORISTITI ILUMINATOR

**UPOZORENJE Svi materijali koji sadrže trombociteili plazmu (uključujući cijevi) moraju se postaviti u veliki pretinac plitice iluminatora kako bi se provela odgovarajuća obrada. Sustav INTERCEPT Blood System provjeren je neometanim prijenosom svjetlosti kroz pliticu i spremnika iluminatora s krvnim produktima. Na tom se području ne smiju nalaziti nikakve naljepnice ili drugi materijali. Naljepnica se mora nalaziti samo na preklopu spremnika iluminatora. Plitica mora biti čista. Spremnik iluminatora ne smije se presavijati.** 

Odjeljak 4.3 - *Umetanje setova za obradu*

**UPOZORENJE Cijevi u kojima se nalazi krvni produkt pomiješan s amotosalenom mora se držati s lijeve strane komore u kojoj se odvija osvjetljavanje. Trombocit ili proizvod plazme u cijevima koji nije u potpunosti u području prijema osvjetljenja neće biti patogenski deaktiviran.** 

Odjeljak 4.3 - *Umetanje setova za obradu*

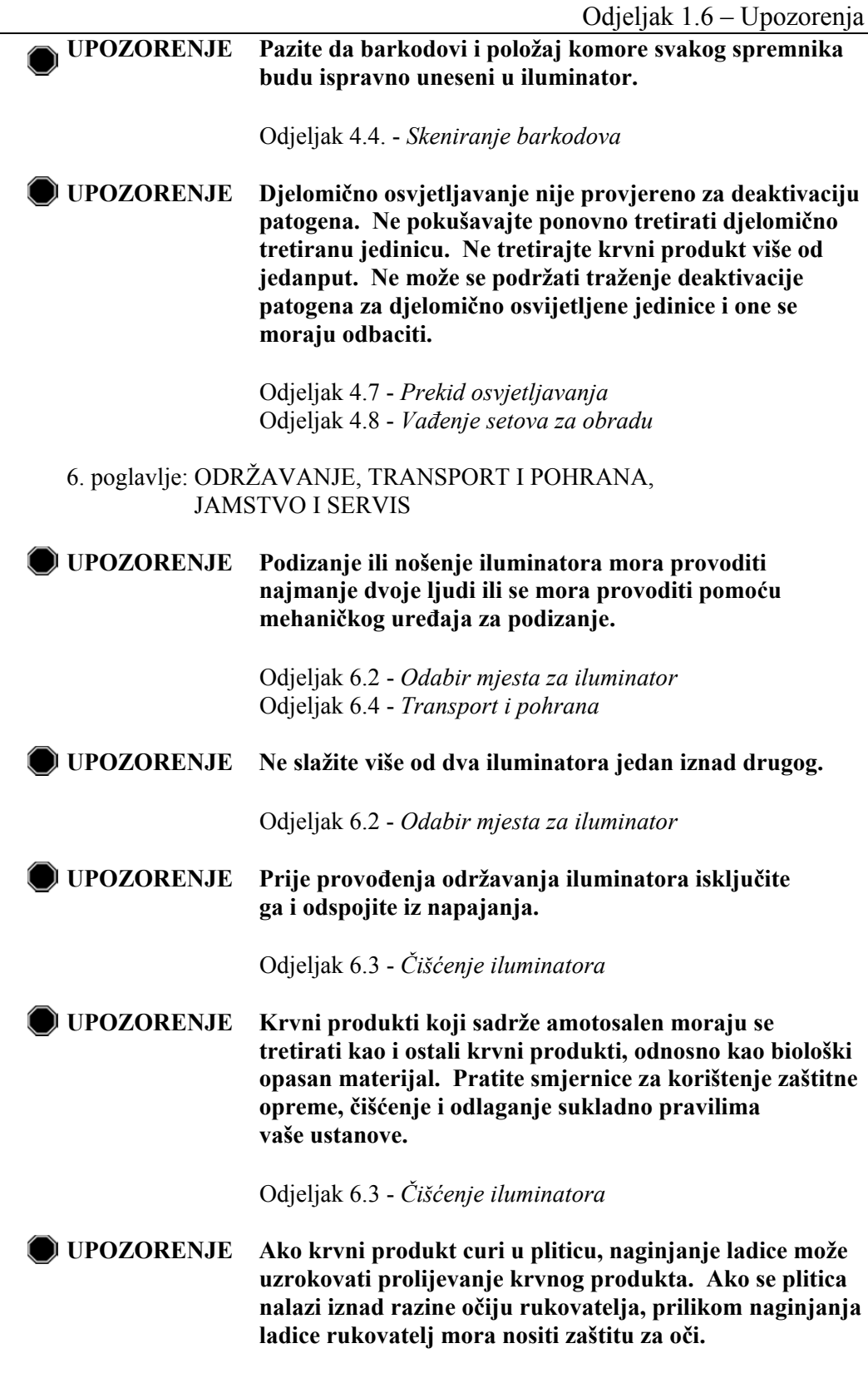

Odjeljak 6.3 - *Čišćenje iluminatora*

7. poglavlje: SPECIFIKACIJE

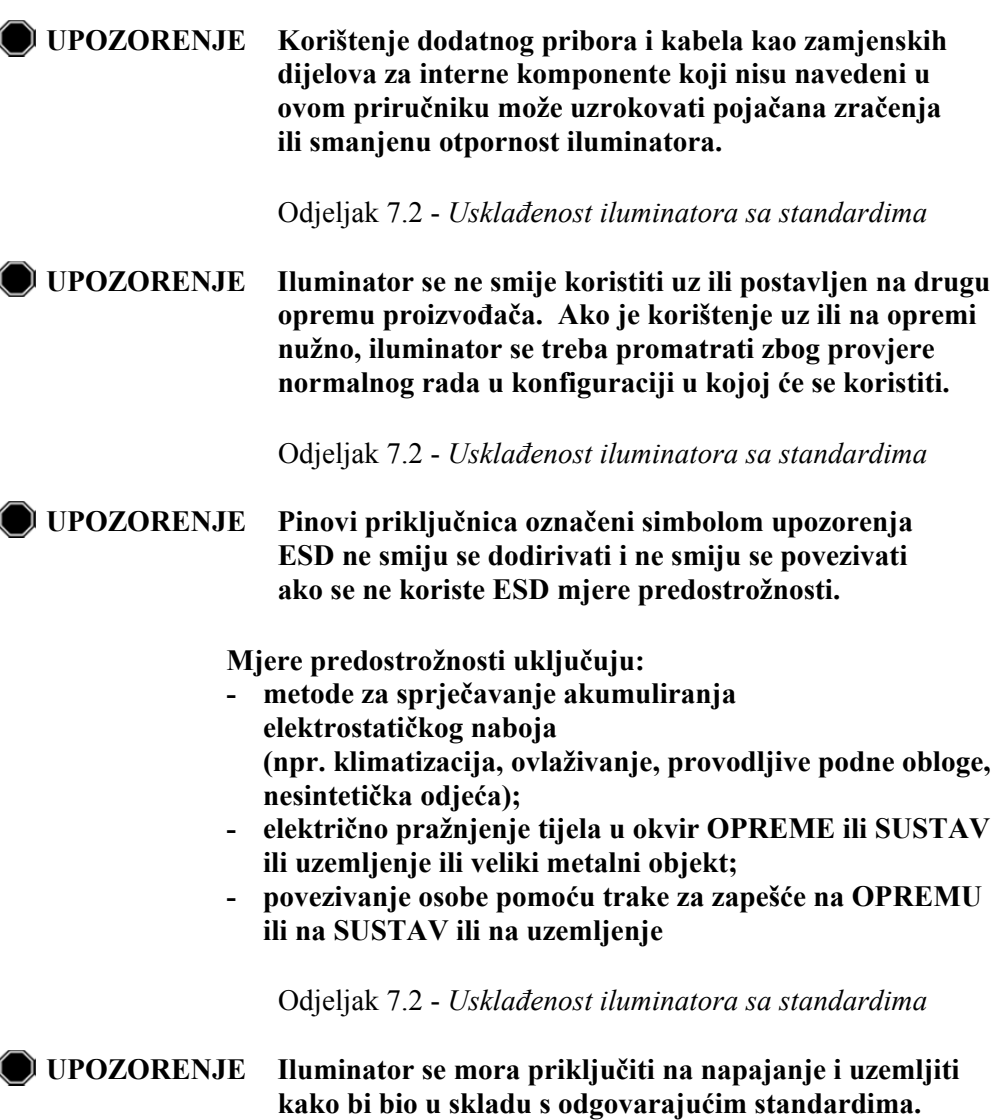

Odjeljak 7.3 - *Zahtjevi iluminatora*

#### **Odjeljak 1.7 Oprez**

Donje napomene označene kao "OPREZ" obavještavaju vas o svakom stanju koje može utjecati na kvalitetu krvnog produkta, oštećenje iluminatora ili mogu pokrenuti nepotrebno oglašavanje alarma iluminatora.

Napomene označene kao "OPREZ" navedene su sukladno odjeljku u kojem se pojavljuju.

3. poglavlje: OPIS ILUMINATORA

**OPREZ** Ako je bilo koji dio plitice iluminatora oštećen (napuknut, ogreben ili zamagljen) obratite se predstavniku ovlaštenog servisa zbog zamjene. Ne koristite iluminator ako je plitica oštećena.

Odjeljak 3.5 – *Vrata i ladica za osvjetljavanje*

**OPREZ** Dok su jedinice u iluminatoru ne mijenjajte datum ili vrijeme.

Odjeljak 3.6 – *Postavke iluminatora*

**OPREZ** Naljepnice koje svijetle nisu prikladne za zamrzavanje i otapanje.

Odjeljak 3.6 – *Postavke iluminatora*

- 4. poglavlje: KAKO KORISTITI ILUMINATOR
- **OPREZ** Prije zatvaranja poklopca i ladice pazite da su sve cijevi u plitici.

Odjeljak 4.5 - *Ponavljanje umetanja seta u spremnik 2*

**OPREZ** Osvjetljavanje se ne smije prekidati osim ako to doista nije nužno. To će za posljedicu imati neispravno tretirane krvne produkte koji se moraju odbaciti.

Odjeljak 4.7 - *Prekid osvjetljavanja*

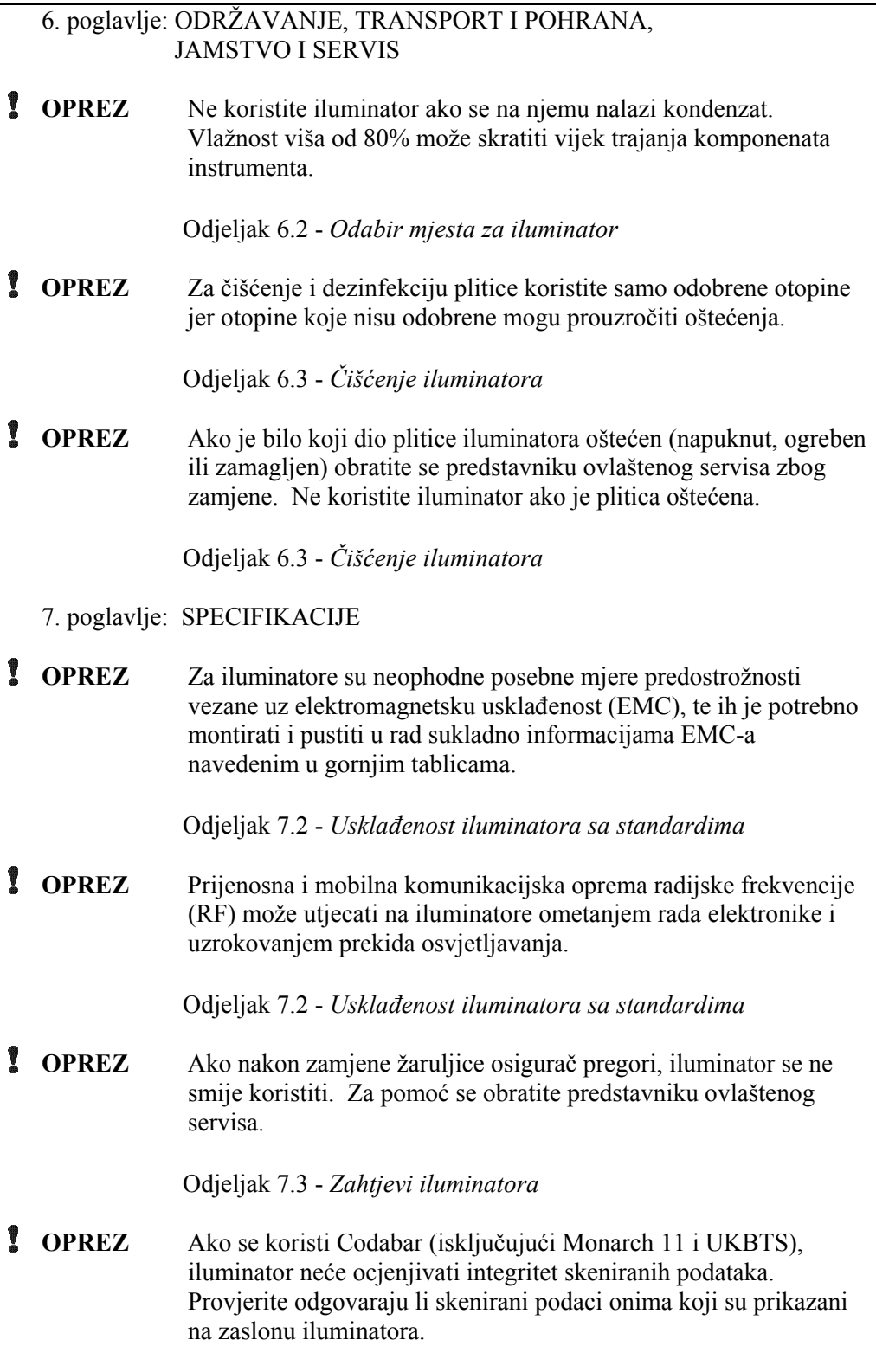

Odjeljak 7.4 – *Kompatibilnost barkoda*

## **2. poglavlje Kako koristiti ovaj priručnik**

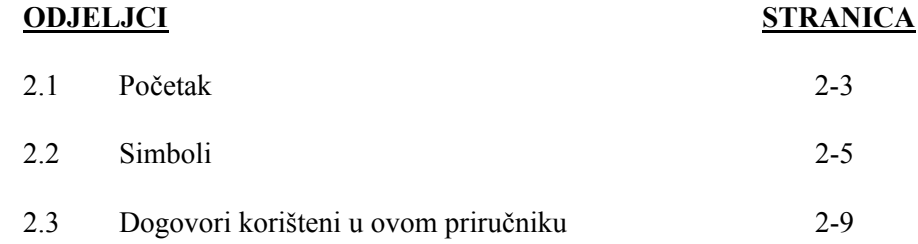

Ova je stranica namjerno ostavljena prazna.

#### **Odjeljak 2.1 Početak**

U ovom je odjeljku objašnjeno kako koristiti priručnik iluminatora.

Ovaj vam priručnik pruža podrobne informacije o korištenju iluminatora INTERCEPT. Priručnik nadopunjuje umetke paketa koji se isporučuju uz INTERCEPT setove za obradu. Postoje koraci obrade prije i poslije osvjetljavanja koji nisu opisani u ovom priručniku, ali su opisani na umetku iz paketa za svaki set za obradu. Upute se mogu neznatno razlikovati za svaki krvni produkt pa je važno da pratite upute za ispravni set.

Priručnik počinje sadržajem u kojemu je opisano svako poglavlje. Sadržaj svakog poglavlja ima detaljno opisane odjeljke. Svako je poglavlje podijeljeno na odjeljke koji opisuju funkciju ili postupak iluminatora s fotografijama ili slikama zaslona. Neka poglavlja na kraju imaju odjeljak "Pitanja i odgovori". Priručnik sadrži tri poglavlja:

• 1. poglavlje Što iluminator radi

 U ovom su poglavlju objašnjene funkcije koje iluminator provodi, indikacije za upotrebu i kontraindikacije te sadrži sažetak svih upozorenja i napomena za oprez koje se koriste u cijelom priručniku.

• 2. poglavlje Kako koristiti ovaj priručnik

 Ovo poglavlje objašnjava kako koristiti ovaj priručnik i simbole koji se koriste u priručniku, na iluminatoru i na kutiji za dostavu.

• 3. poglavlje Opis iluminatora

 U ovom su poglavlju detaljno opisani dijelovi i funkcije iluminatora koji se mogu postavljati za laboratorij poput formata datuma i jezika.

• 4. poglavlje Kako koristiti iluminator

 U ovom je poglavlju opisan svakodnevni rad instrumenta uz objašnjenje načina provođenja postupaka osvjetljavanja.

• 5. poglavlje Rješavanje problema

 U ovom se poglavlju nalazi sažetak pitanja i odgovora koji se nalaze u svakom poglavlju, poruka kod rješavanja problema i intervencija rukovatelja.

• 6. poglavlje Održavanje, transport i pohrana, jamstvo i servis

 U ovom je poglavlju podrobno opisano čišćenje i načelno održavanje, a sadrži informacije o načinu pohranjivanja i premještanja iluminatora. Ono sadrži izjavu o jamstvu i upute za servis.

• 7. poglavlje Specifikacije

U ovom se poglavlju nalaze tehničke specifikacije za iluminator.

• 8. poglavlje Dodatak

U ovom se dodatku nalazi rječnik pojmova i sažetak koraka rukovatelja.

#### **Odjeljak 2.2 Simboli**

**priručniku** 

**Simboli** U priručniku se koriste sljedeći simboli.<br> **korišteni u ovom** Svaki simbol i njegovo značenie pokaza

Svaki simbol i njegovo značenje pokazani su u nastavku:

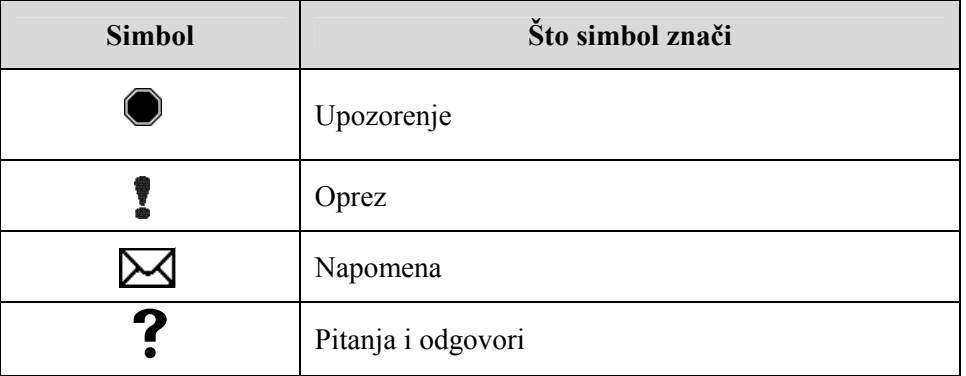

- Upozorenja će vas obavijestiti o potencijalnim opasnostima koje mogu prouzročiti tjelesnu ozljedu.
- Napomene o oprezu ukazat će vam na uvjete koji mogu oštetiti iluminator, utjecati na osvjetljavanje spremnika ili na nepotrebno pokretanje oglašavanja alarma.
- Napomene sadrže točke od interesa.
- Pitanja i odgovori bave se uobičajenim upitima.

#### **korišteni na pakiranju iluminatora**

# **Simboli** Sljedeći se simboli koriste na vanjskoj kutiji s pošiljkom

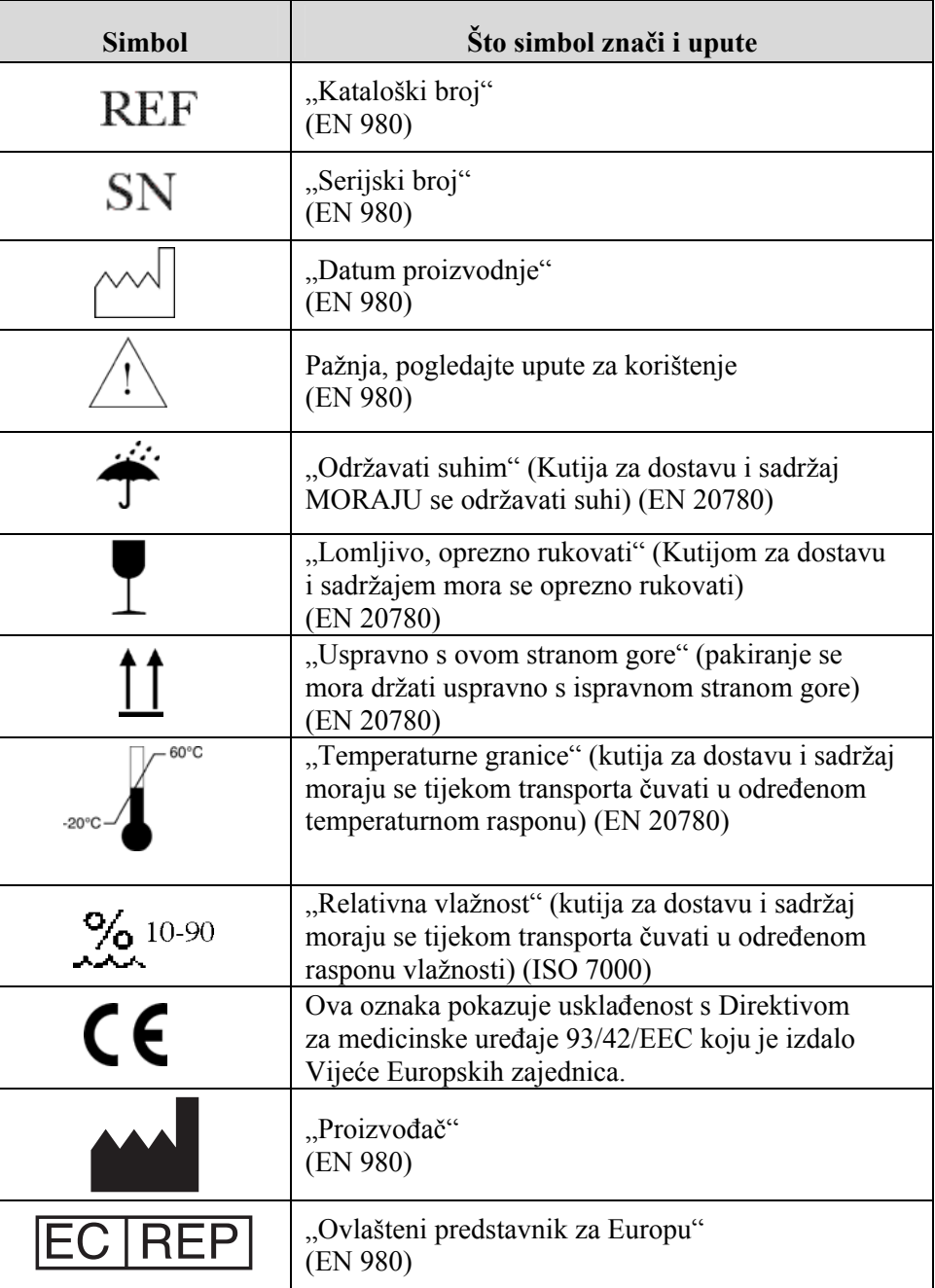

#### **korišteni na iluminatoru**

Sljedeæi se simboli koriste na iluminatoru:

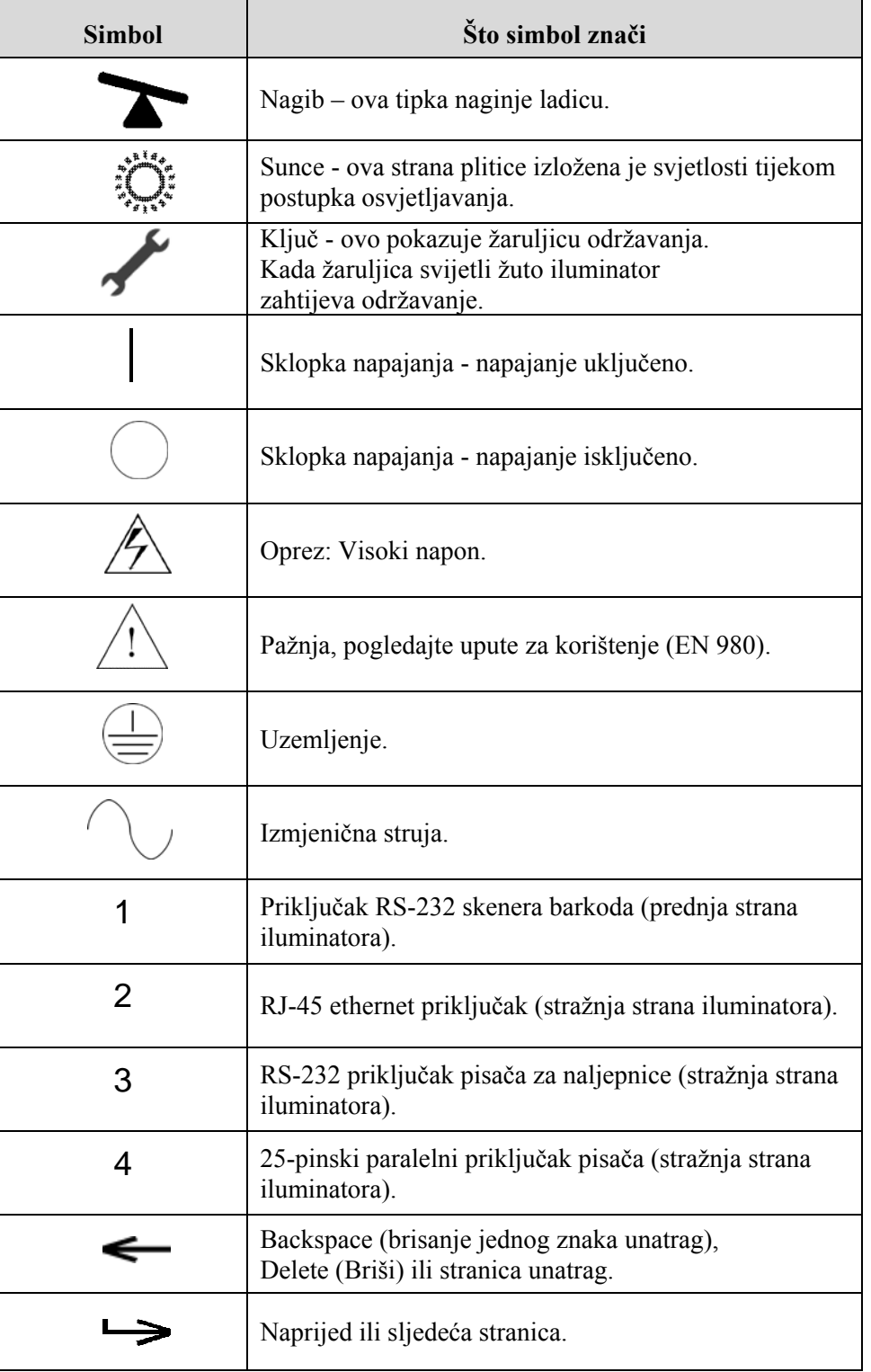

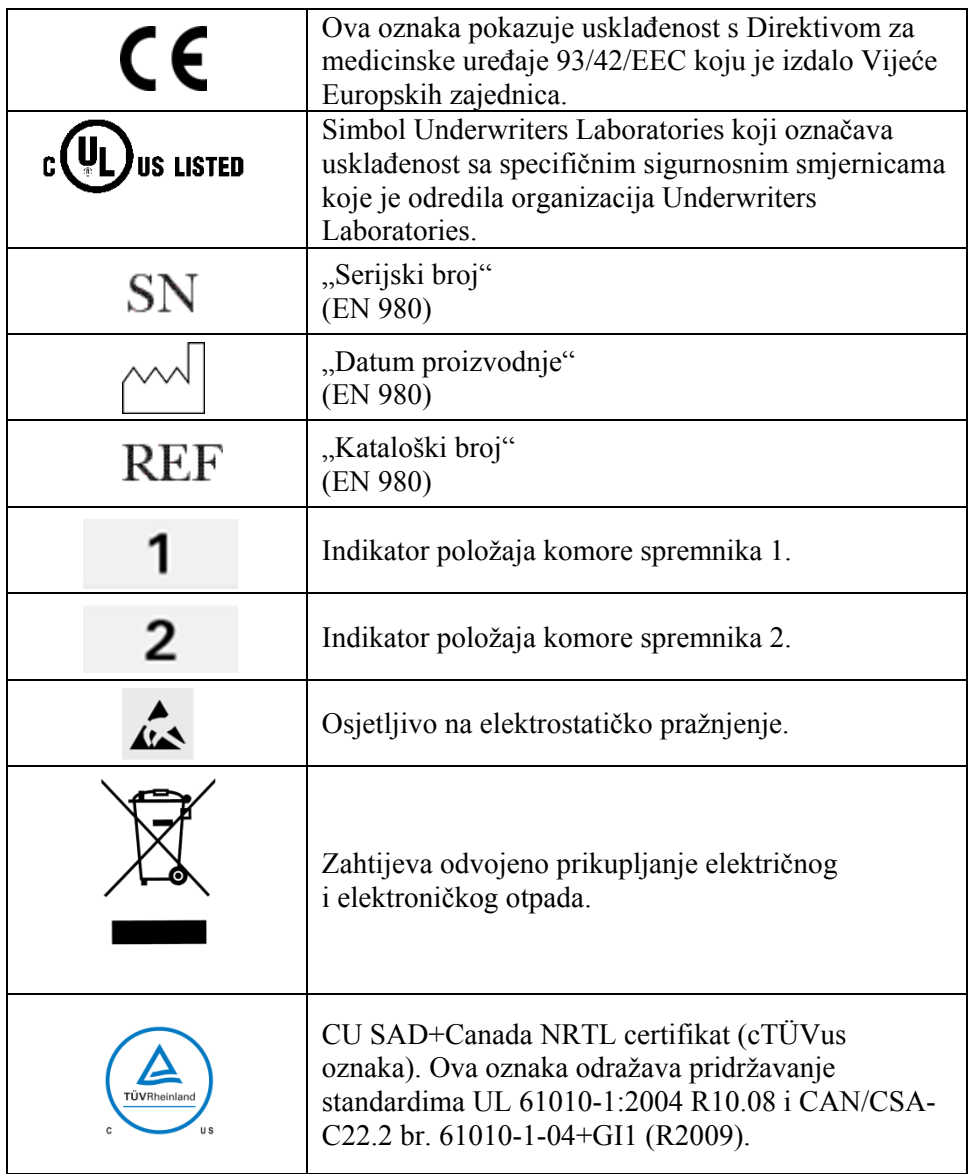

#### **Odjeljak 2.3 Dogovori korišteni u ovom priručniku**

Ako je poruka sa zaslona iluminatora navedena u priručniku, ona će biti napisana podebljanim znakovima unutar navodnika. Na primjer:

#### Zaslon **'Select a function' (Odabir funkcije)**.

Neka poglavlja na kraju sadrže odjeljak Pitanja i odgovori kako bi pružila odgovore na česta pitanja.

Ova je stranica namjerno ostavljena prazna.

## **3. poglavlje Opis iluminatora**

**ODJELJCI** STRANICA

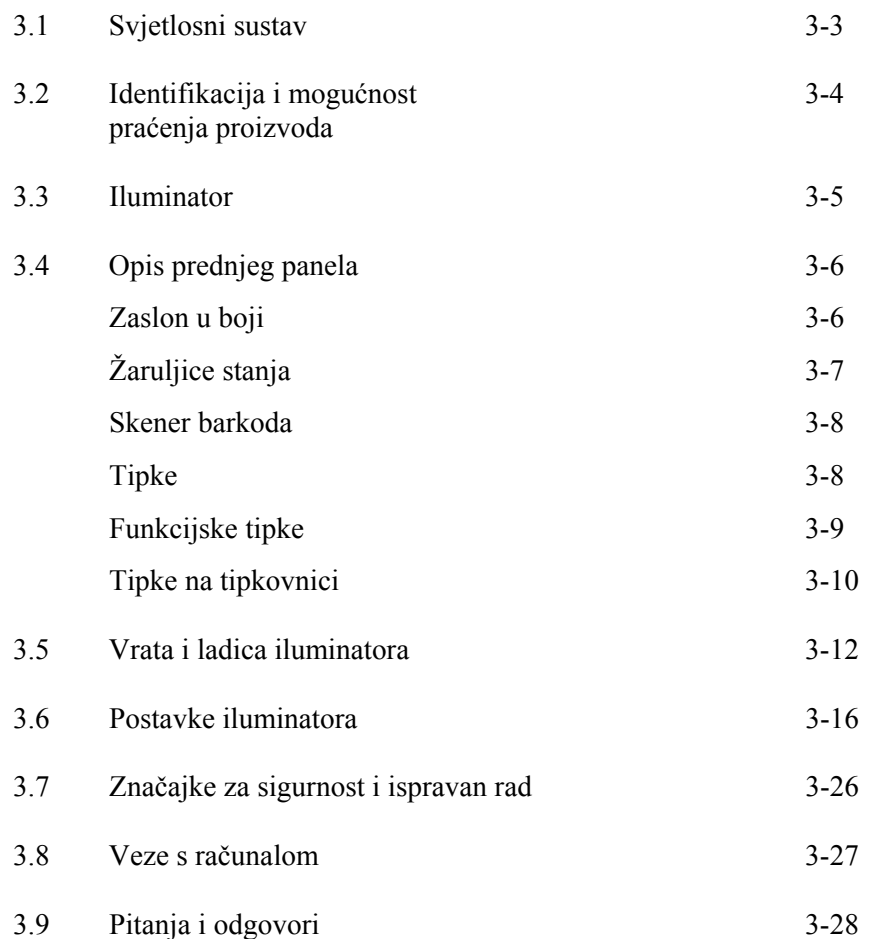

Ova je stranica namjerno ostavljena prazna.

#### **Odjeljak 3.1 Svjetlosni sustav**

Iluminator INTERCEPT Illuminator isporučuje kontroliranu dozu ultraljubičaste A (UVA) svjetlosti za INTERCEPT postupak deaktiviranja patogena. On sadrži fluorescentne žaruljice iznad i ispod čiste plitice u koju se postavljaju krvni produkti.

U pliticu se na lijevoj strani stavljaju krvni produkti, a na desnoj se strani nalazi priključen set. Dvije iste vrste seta mogu se istodobno osvjetljavati. Ali, istodobno možete osvjetljavati samo jednu vrstu seta. Na primjer, ne možete istodobno osvjetljavati veliku količinu i malu količinu seta trombocita. Za svaki krvni produkt postoje četiri žaruljice iznad i četiri žaruljice ispod komore što je ukupno šesnaest žaruljica.

Ispravnu valnu duljinu svjetlosti reguliraju posebne žaruljice i stakleni filtri koji eliminiraju nepoželjne valne duljine. Dozu svjetlosti mjere senzori koji se nazivaju fotodiode. Za svake dvije žaruljice postoji jedan senzor te stoga četiri senzora za svaki krvni produkt. Ovi senzori se kalibriraju pri instalaciji svakog iluminatora, a nakon toga u propisanim vremenskim razmacima.

Iluminator namješta vrijeme osvjetljavanja kako bi se isporučila ispravna doza svjetlosti. Tijekom korištenja količina svjetla koju proizvode fluorescentne žaruljice postepeno se smanjuje. Vrijeme osvjetljavanja bit će najkraće s novim žaruljicama. Tijekom starenja žaruljica vrijeme osvjetljavanja će se postepeno produljivati. Doza UVA svjetlosti koja se isporučuje svakom proizvodu pojedinačno se regulira čak i ako se u iluminatoru istodobno nalaze dva krvna produkta.

Žaruljice rade u parovima. Ako se jedna žaruljica pokvari, i druga iz para automatski se isključuje. Senzor između dvije žaruljice mjeri jesu li žaruljice isključene. Ako se tijekom obrade krvnog produkta jedna žaruljica pokvari, ne dolazi do ispravnog osvjetljavanja. To će se prikazati na zaslonu i snimiti u zapis obrade. Djelomično osvijetljeni krvni produkti moraju se odbaciti. Krvni produkt ne smije se drugi put osvjetljavati.

#### **Odjeljak 3.2 Identifikacija i mogućnost praćenja proizvoda**

Iluminator će prepoznati i kompatibilan je sa sljedećim formatima barkoda:

- 1. Codabar (uključujući Monarch 11 i UKBTS)
	- 10 numeričkih znakova: 0 do 9
	- 6 kontrolnih znakova: minus (-), znak dolara (\$), točka (.), plus (+), dvotočka (:), desna kosa crta (/)
	- 8 početnih / zaustavnih znakova: a, b, c, d, t, n, \*, e (dopuštena velika i mala slova)
- 2. Code 128 (uključujući ISBT 128 i Eurocode)
	- Svih 128 ASCII znakova

Za pojedinosti pogledajte 7. poglavlje ovog priručnika.

Svaki se krvni produkt identificira i prati kombinacijom broja donacije i šifre krvnog produkta. Ta se identifikacija unosi u iluminator skeniranjem barkodova koji je na završni spremnik za pohranu primijenila vaša ustanova.

Nakon dovršetka koraka osvjetljavanja, zapis svakog obrađenog krvnog produkta pohranjuje se u iluminatoru. Može se pohraniti, ispisati i/ili prenijeti na računalo do 3200 zapisa. Nakon dovršetka obrade broj 3201, broj 1 zapisa tretmana se zamijenjuje.

#### **Odjeljak 3.3 Iluminator**

Iluminator ima dva glavna područja od interesa za rukovatelja:

- prednji panel na kojem se nalaze kontrole za rukovatelja.
- vrata i ladica u koju se postavljaju krvni produkti za osvjetljavanje.

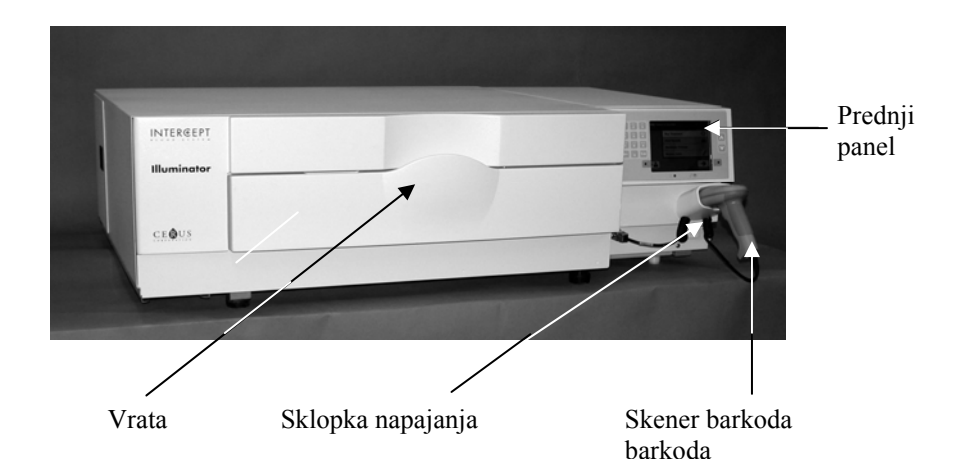

Podatkovni priključci i izlaz za kabel napajanja nalaze se na stražnjoj strani iluminatora.

#### **Odjeljak 3.4 Opis prednjeg panela**

Prednji panel iluminatora sastoji se od odvojenih dijelova prikazanih na donjoj slici. Tipke koje se koriste za upravljanje radom nalaze se s obje strane zaslona.

U nastavku je objašnjen svaki od ovih dijelova.

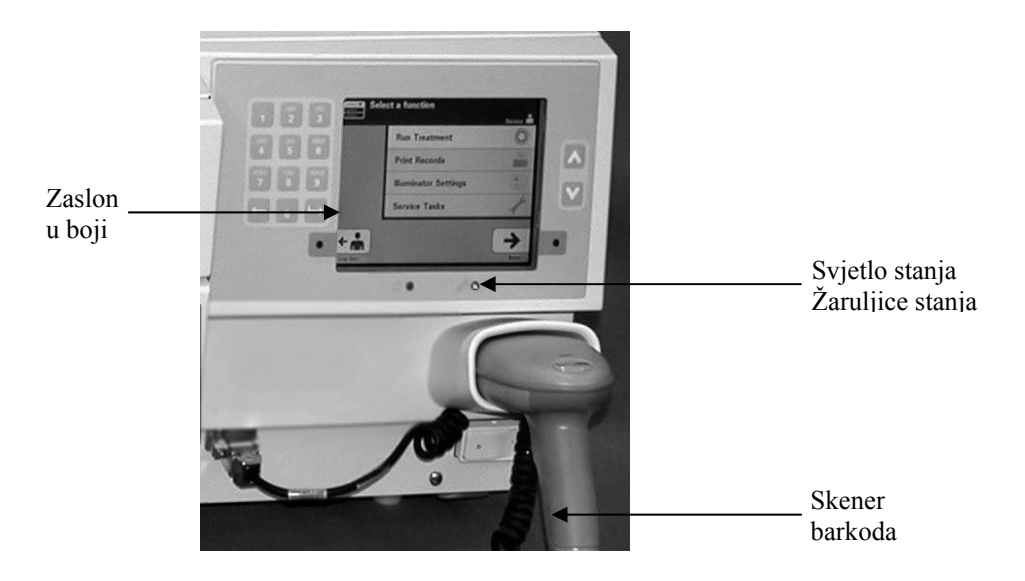

**Zaslon** Ovaj je zaslonski prikaz s tekućim kristalima na kojemu se pojavljuju upute<br> **u boji** i druge poruke. To nije dodirni zaslon. Za pomicanje između zaslona ili za o **u boji** i druge poruke. To nije dodirni zaslon. Za pomicanje između zaslona ili za odabir neke funkcije koristite tipke na prednjem panelu pored zaslona.

> Zasloni su organizirani prema funkcijama sa simbolima u gornjem lijevom kutu koji rukovatelja usmjeravaju prema funkcijama. Te funkcije i simboli prikazani su u tablici u nastavku.

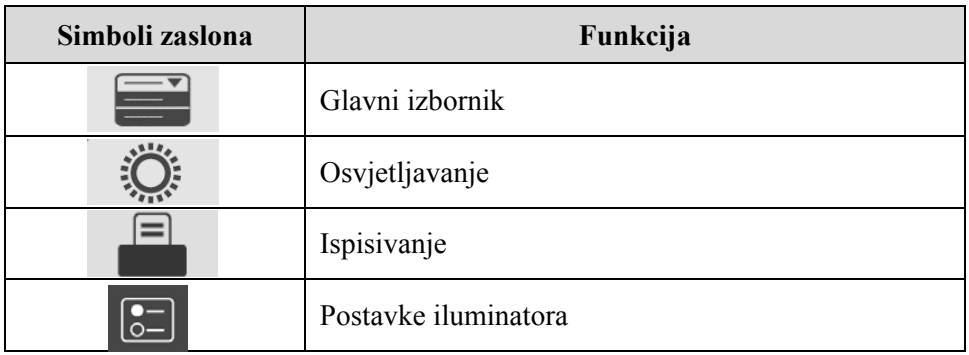

Poruka se pojavljuje na sredini zaslona. Uz rutinske radne zaslone postoje tri vrsta zaslona s porukama. U donjoj tablici prikazani su simboli zaslona i odgovarajuće vrste poruka.

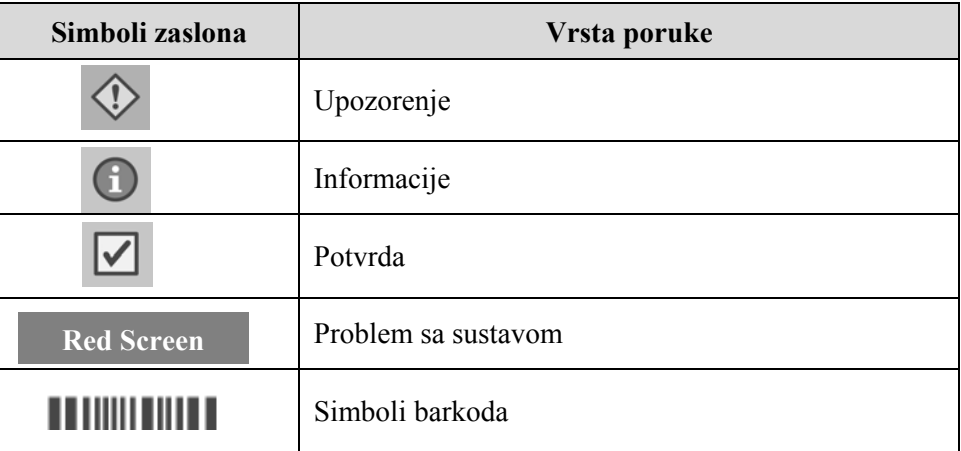

#### **Žaruljice stanja** Žaruljice stanja jesu mala okrugla svijetla na prednjoj ploči iluminatora.

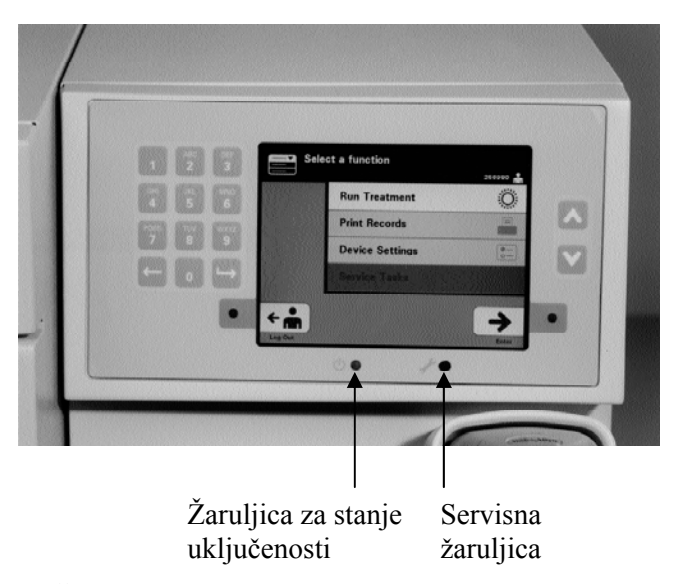

- (Žaruljica s lijeve strane) Ova je žaruljica zelena ako je napajanje uključeno.
- (Žaruljica na desnoj strani) Ako se upali žuta žaruljica servisa, potrebno je posvetiti pažnju iluminatoru.

#### **Skener** Na prednjem dijelu iluminatora nalazi se skener barkoda. Barkodovi se skeniraju **barkoda** u iluminator usmieravaniem skenera prema barkodu i pritiskom okidača. **barkoda** u iluminator usmjeravanjem skenera prema barkodu i pritiskom okidača.

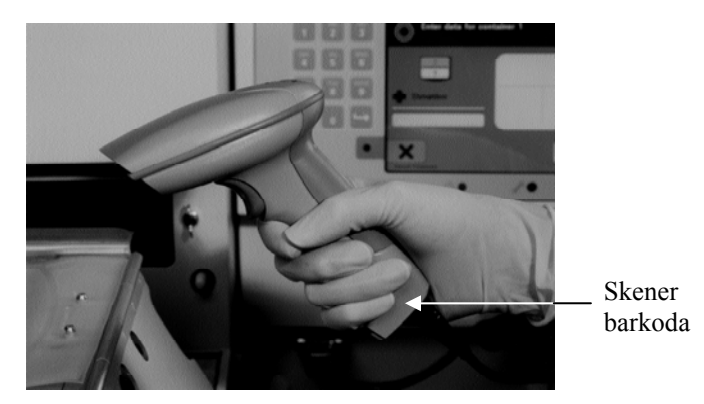

Barkodovi se koriste za praćenje krvnog produkta tijekom obrade u sustavu INTERCEPT Blood System i mogu se pronaći na naljepnici na završnom spremniku seta za obradu INTERCEPT.

Ako vaš laboratorij koristi barkod za identifikaciju rukovatelja, možete ga upotrijebiti za unos identifikacije rukovatelja u iluminator i zapise.

**NAPOMENA:** Ako je identifikacija rukovatelja u formatu barkoda Codabar, početni i zaustavni znakovi će se izbrisati.

Sustav prepoznaje formate barkoda Codabar i Code 128.

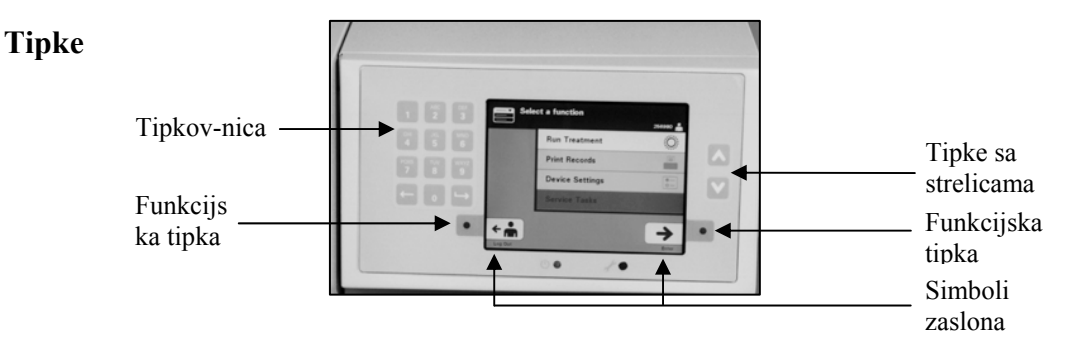

Na prednjem panelu iluminatora postoje tri vrste tipki:

- Tipke sa strelicama tipke sa strelicama prema gore i prema dolje omogućuju pomicanje po izborima na zaslonu.
- Funkcijske tipke značenje ovih tipki se mijenja kako bi vas vodilo kroz postupak odabira na zaslonu.
- Tipkovnica tipke s brojevima, slovima i funkcijom posebnih znakova.
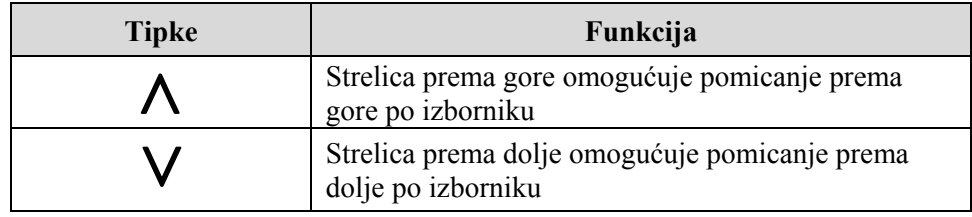

Tipke sa strelicama nalaze se s desne strane zaslona:

Nakon odabira tipka ima svijetlu pozadinu.

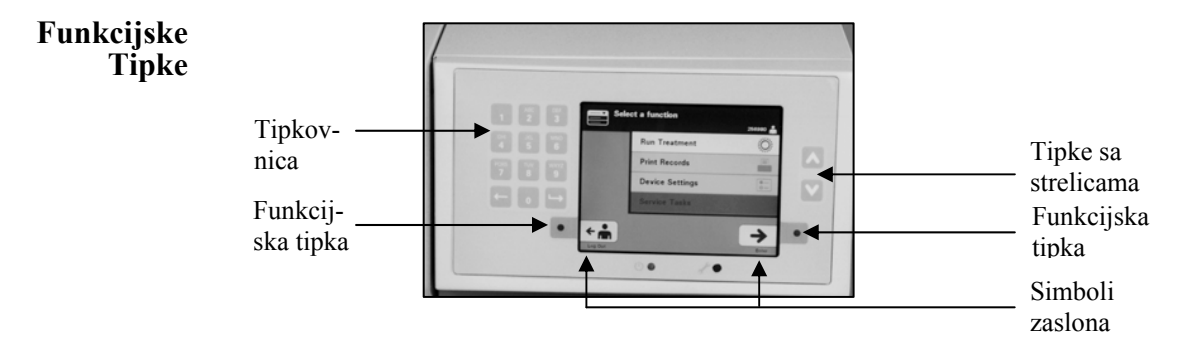

Funkcijske tipke imaju simbole zaslona i oznaki koje se mijenjaju u skladu s odnosnim korakom kako bi vam pomogle u kretanju po zaslonima.

Simboli zaslona i oznake u nastavku pojavljuju se pored funkcijskih tipki.

**NAPOMENA:** Pritišćite funkcijske tipke pored simbola zaslona.

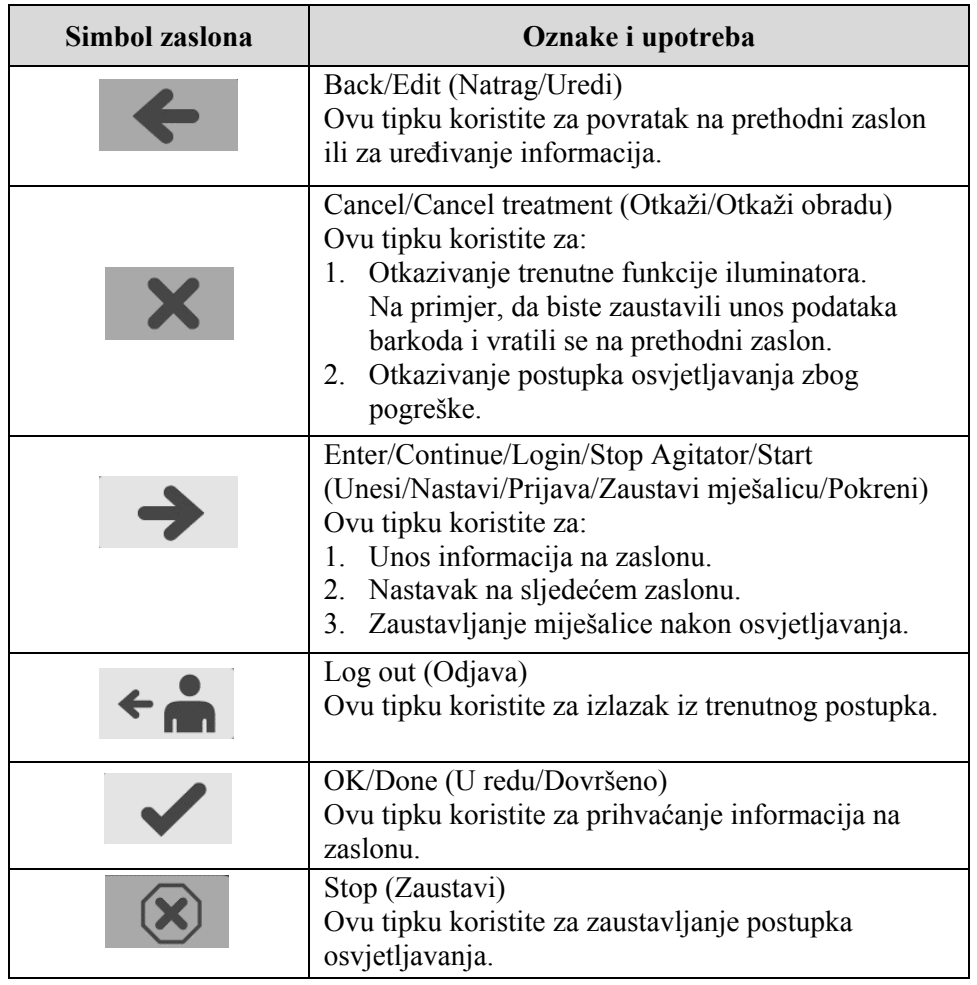

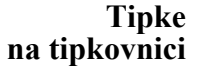

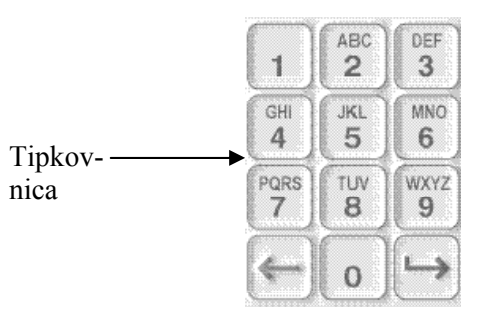

Ove tipke nalaze se s lijeve strane zaslona. One se mogu koristiti za unos podataka ako se barkod ne može skenirati.

- **NAPOMENA:** Ako želite, tipkovnica se može onemogućiti zbog sprječavanja unosa podataka o obradi. Za onemogućavanje tipkovnice obratite se predstavniku ovlaštenog servisa.
- **NAPOMENA:** Putem tipkovnice mogu se unositi samo velika slova.

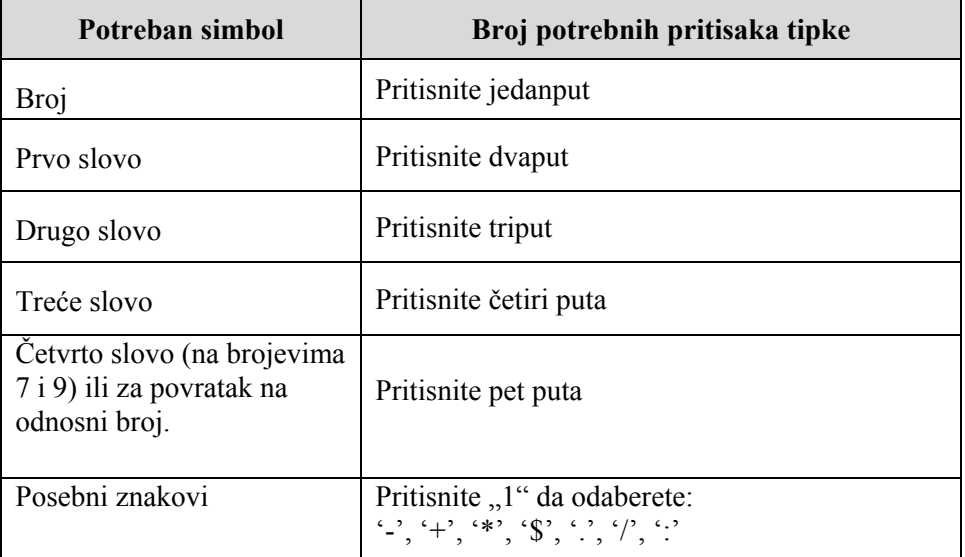

**NAPOMENA:** Ako tipku dulje držite pritisnutom, ona se NEĆE nastaviti pomicati po brojevima i slovima.

Na tipkovnici postoje i tipke backspace  $(\leq)$  i naprijed  $(\Rightarrow)$  prema prikazu na donjoj slici:

- Tipka backspace (< ) izbrisat će samo posljednju znamenku ili slovo. Da biste izbrisali sve brojeve i slova koje trebate, pritisnite ovu tipku onoliko puta koliko je potrebno.
- Tipka naprijed ( $\implies$ ) koristi se za unos sljedeće znamenke ili znaka pomoću iste tipke upotrijebljene za prethodnu znamenku ili slovo. Na primjer, da biste unijeli broj 2334+, učinili biste sljedeće:

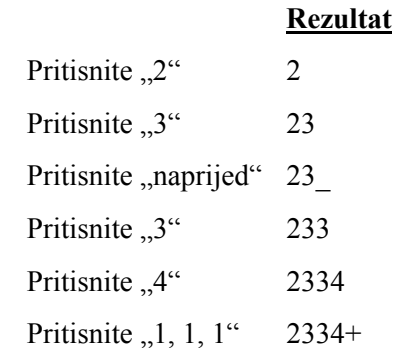

**NAPOMENA:** Unos informacija u iluminator pomoću tipkovnice sličan je unosu informacija u mobitel upotrebom tipkovnice mobitela.

# **Odjeljak 3.5 Vrata i ladica iluminatora**

Vrata koja se protežu duž prednje strane iluminatora otvaraju se prema dolje.

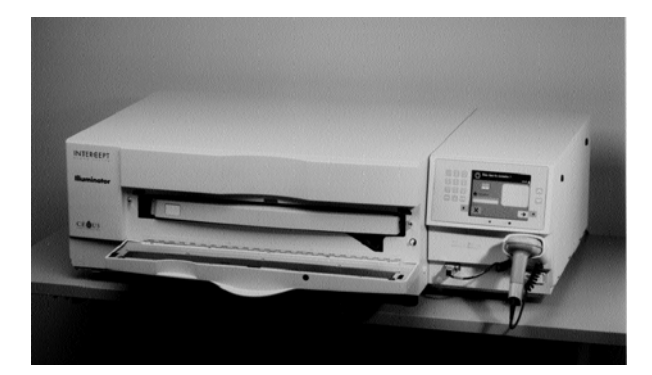

Unutra, ladica se povlači. Tijekom provođenja osvjetljavanja čista se plitica drži u ladici. Ladica se nalazi na staklenoj miješalici kako bi se krvni produkti izmiješali kada se nalaze u iluminatoru. Tijekom osvjetljavanja na plitici postoje četiri pretinca za držanje krvnog produkta i popratni setovi obrade.

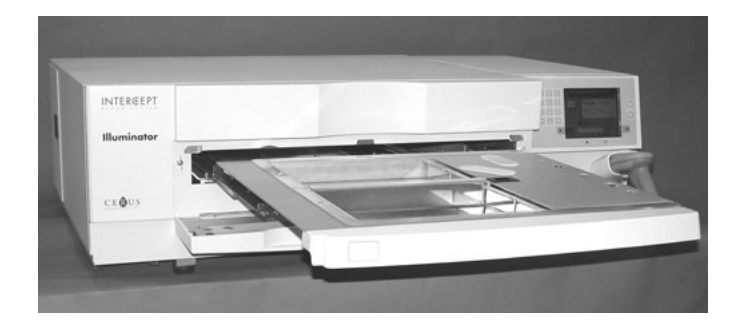

Za dva pretinca na desnoj strani postoji poklopac projektiran za čuvanje seta i cijevi od zahvaćanja tijekom miješanja. Rukovatelj otvara ovaj poklopac za postavljanje seta i zatvara ga prije početka osvjetljavanja.

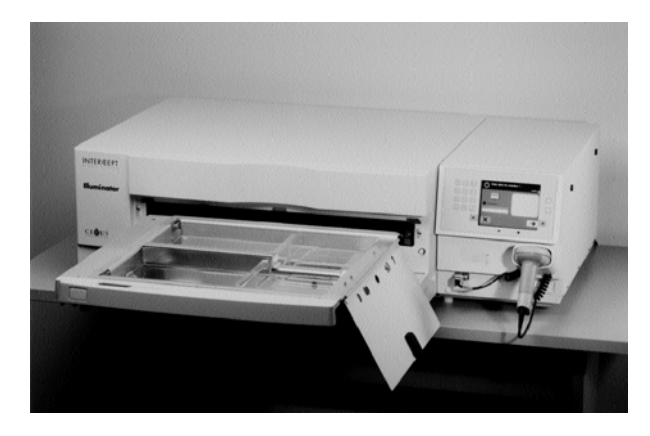

Jedan krvni produkt i jedan set za obradu stanu u prednju komoru, komoru 1. Krvni produkt u spremniku za osvjetljavanje ide na lijevu stranu komore, s ostatkom seta na desnoj strani komore.

Drugi krvni produkt i set stanu u stražnju komoru, komoru 2. Spremnik za osvjetljavanje ide na lijevu stranu, a set na desnu.

Ako u normalnim okolnostima osvjetljavate samo jedan krvni produkt, morate ga postaviti u prednju komoru. Ako je prednja komora u kvaru i ne može se koristiti, tada se jedan krvni produkt možete osvjetljavati u stražnjoj komori.

Kada skenirate INTERCEPT kodove seta na jednom od završnih spremnika za pohranu u iluminatoru, iluminator određuje dozu svjetlosti za osvjetljavanje. Doziranje i približna vremena obrade su sljedeći:

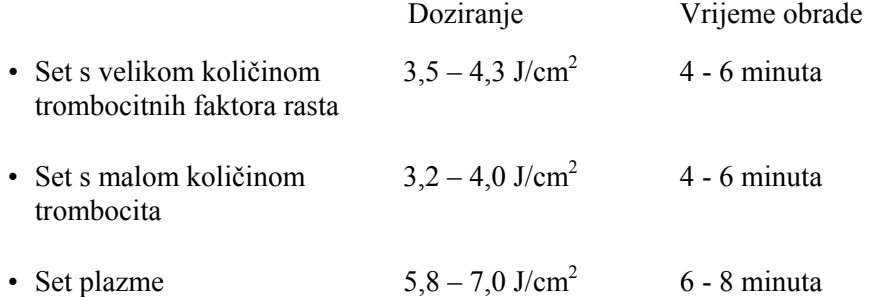

Doziranje obrade može se izvijestiti s dva decimalna mjesta.

Ako su prisutne dvije različite vrste krvnog produkta, iluminator neće započeti obradu.

**NAPOMENA:** Istodobno možete osvjetljavati dva spremnika, ali oni moraju sadržavati istu vrstu koda seta. Na primjer, ne možete osvjetljavati veliku količinu i malu količinu seta trombocita tijekom istog osvjetljavanja. Ne možete istodobno osvjetljavati jedan spremnik plazme i jedan spremnik trombocita.

Plitice iluminatora mogu se naginjati prema dolje kako bi umetanje i vađenje seta i čišćenje plitice bilo jednostavnije. Pratite upute u nastavku:

- 1. Otvorite prednja vrata iluminatora.
- 2. Izvucite ladicu.
- 3. Otvorite poklopac ladice iluminatora
- 4. Pritisnite bijelu tipku sa simbolom ručice na osovini kako biste ladicu nagnuli prema dolje.
- **NAPOMENA:** Ladica je dizajnirana za zadržavanje količine krvnog produkta u slučaju curenja.

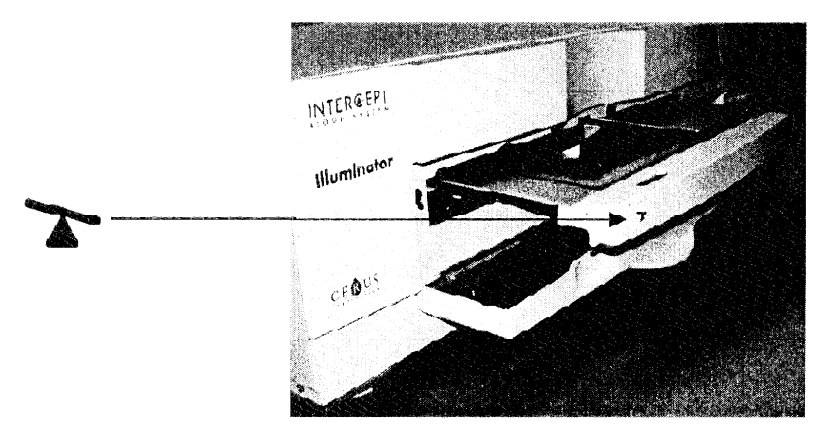

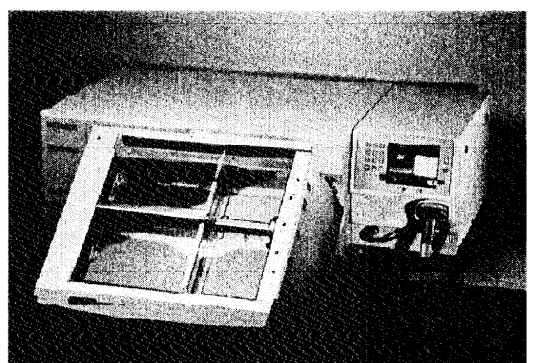

- 5. Da biste zatvorili ladicu, vratite je da bude ravna. Začut ćete škljoc.
- 6. Kada je ladica horizontalna zatvorite poklopac ladice.
- 7. Gurnite ladicu natrag u iluminator.
- 8. Zatvorite vrata iluminatora.

**OPREZ** Ako je bilo koji dio plitice iluminatora oštećen (napuknut, ogreben ili zamagljen) obratite se predstavniku ovlaštenog servisa zbog zamjene. Ne koristite iluminator ako je plitica oštećena.

**UPOZORENJE Ako krvni produkt curi u pliticu, naginjanje ladice može uzrokovati prolijevanje krvnog produkta. Ako se plitica nalazi iznad razine očiju rukovatelja, prilikom naginjanja ladice rukovatelj mora nositi zaštitu za oči.** 

**UPOZORENJE Amotosalen u kontaktu s kožom uz ultraljubičasto zračenje može uzrokovati fotosintezu. Ako dođe do izlaganja kože, obilno isperite izloženu kožu vodom.** 

## **Odjeljak 3.6 Postavke iluminatora**

Postavke koje se mogu mijenjati u iluminatoru jesu: datum/vrijeme, jezik, identifikacija iluminatora i konfiguracije. U nastavku su opisane te postavke i načini njihove promjene.

Prije nego što možete odabrati postavku, morate pristupiti zaslonu **'Select a setting' (Odabir postavke).** Za pristup ovom zaslonu učinite sljedeće:

- Nakoj prijave u iluminator pojavit će se zaslon **'Select a function' (Odabir funkcije).**
- Upotrijebite tipke sa strelicama s desne strane zaslona kako biste odabrali opciju **'Illuminator Settings' (Postavke iluminatora).**
- Pritisnite tipku **'Enter'.** Pojavit će se zaslon **'Select a setting' (Odabir postavke).**

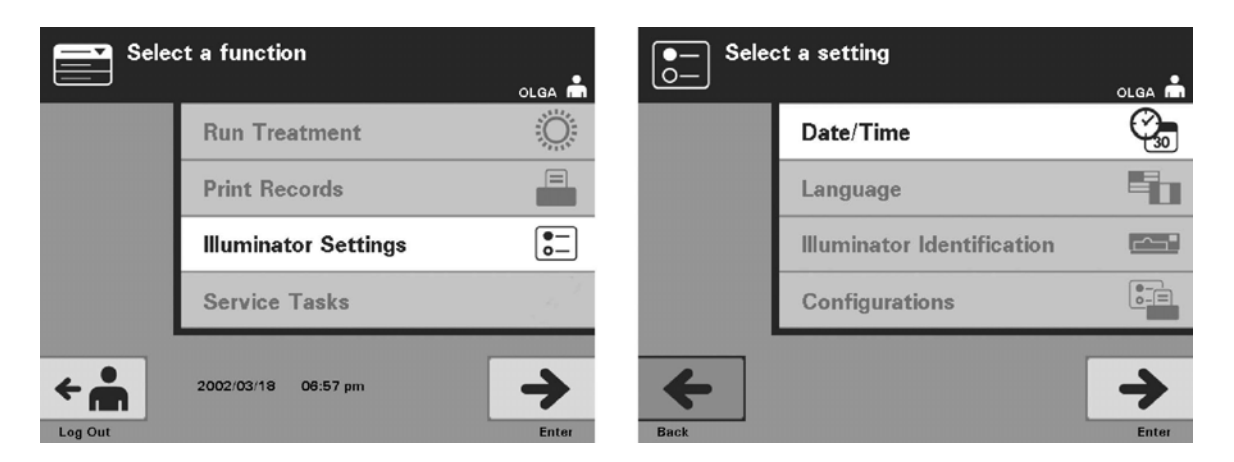

Za pristup opciji postavki iluminatora koristite ove korake ili pritisnite tipku **'Back' (Natrag)** da biste se vratili na prethodni zaslon ili zaslon **'Select a setting' (Odabir postavke)** dok mijenjate svoje postavke.

**Datum i** Postavka datuma/vremena omogućuje vam promjenu datuma, vremena i formata **i vrijeme** datuma i vremena.

- **OPREZ** Dok su jedinice u iluminatoru ne mijenjajte datum ili vrijeme.
- **NAPOMENA:** Iluminator automatski ne ažurira ljetno računanje vremena.

Da biste promijenili datum i vrijeme, učinite sljedeće:

• Na zaslonu **'Select a setting' (Odabir postavke)** upotrijebite tipke sa strelicama s desne strane zaslona kako biste odabrali **'Date/Time' (Datum/vrijeme).**

- Za odabir opcije pritisnite tipku **'Enter'.** Pojavit će se zaslon **'Select a date format' (Odabir formata datuma).**
- Upotrijebite tipke sa strelicama s desne strane zaslona kako biste odabrali format datuma**.** Izbori su mjesec/dan/godina, dan/mjesec/godina ili godina/mjesec/dan.
- Za odabir formata pritisnite tipku **'Enter'.** Pojavit će se zaslon **'Enter date' (Unos datuma).**
- Za ručni unos datuma upotrijebite tipkovnicu (s lijeve strane zaslona). Iluminator će vas nakon unosa brojeva automatski odvesti do sljedećeg polja (na primjer, mjeseca ili godine).
- Nakon unosa datuma pritisnite tipku **'Enter'.** Pojavit će se zaslon **'Select a time format' (Odabir formata vremena).**
- **NAPOMENA:** U polja **'month' (mjesec)** i **'day' (dan)** morate unijeti dva broja, a u polje **'year' (godina)** četiri. (Na primjer: 01/01/2002).
	- Za odabir formata upotrijebite tipke sa strelicama. Izbori su 12-satni format ili 24-satni format.
- **NAPOMENA:** Ako koristite sutav upravljanja podacima INTERCEPT Data Management System, odaberite 24-satni format.
	- Za odabir formata pritisnite tipku **'Enter'.** Pojavit će se zaslon **'Enter time' (Unos vremena).**
	- Za ručni unos vremena upotrijebit tipkovnicu.
	- Nakon unosa vremena pritisnite tipku **'Enter'.**
- **NAPOMENA:** U polja **'hour' (sat)** i **'minute' (minuta)** morate unijeti dva broja. (Na primjer: 01:30).
	- Ako ste odabrali 12-stani format, pojavit će se zaslon **'Select 12 hour period' (Odabir 12-satnog razdoblja).** Upotrijebite tipke sa strelicama s desne strane zaslona kako biste odredili je li vrijeme **'Morning: am' (ujutro)** ili **'Evening: pm' (popodne)**.
	- Za odabir razdoblja vremena pritisnite tipku **'Enter'.** Pojavit će se zaslon za potvrdu.
	- Ako ste odabrali 24-satni format, pojavit će se zaslon za potvrdu.
	- Ako su datum i vrijeme netočni, pritisnite tipku **'Edit' (Uredi)** kako biste se vratili na zaslon **'Select 12 hour period' (Odabir 12-satnog razdoblja).**
	- Ako je taj zaslon netočan, pritšćite tipku **'Back' (Natrag)** kako biste pronašli netočan zaslon. Za ispravljanje podataka ponavljajte gornje korake.
- Nakon svakog unosa pritisnite tipku **'Enter'.** Nakon unosa svih podataka za datum i vrijeme pojavit će se zaslon za potvrdu.
- Za potvrdu datuma i vremena pritisnite tipku **'OK' (U redu).** Pojavit će se zaslon **'Select a setting' (Odabir postavke).**

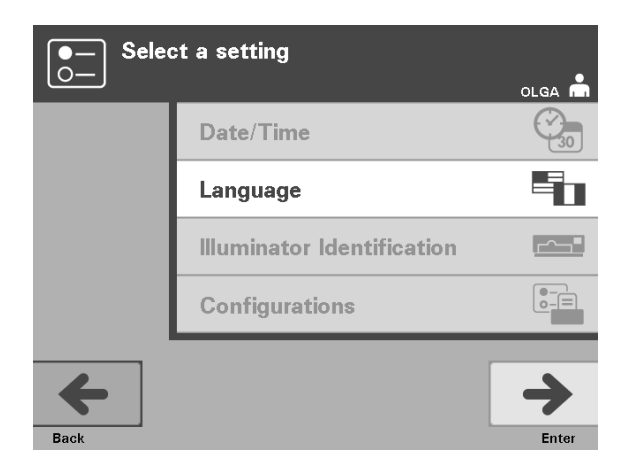

- **Jezik** Postavka jezika omogućuje vam da promijenite jezik prikazan na zaslonu. Za promjenu jezika učinite sljedeće:
	- Na zaslonu **'Select a setting' (Odabir postavke)** upotrijebite tipke sa strelicama za odabir opcije **'Language' (Jezik).**
	- Za odabir opcije pritisnite tipku **'Enter'.** Pojavit će se zaslon **'Select a language' (Odabir jezika).**
	- Za odabir željenog jezika upotrijebite tipke sa strelicama. Ako vaš jezik nije na popisu na zaslonu, pritisnite tipku naprijed  $(\rightarrow)$  na tipkovnici kako biste prikazali sljedeću stranicu s jezicima. Zatim za odabir željenog jezika ponovno upotrijebite tipke sa strelicama.
	- Za odabir jezika pritisnite tipku **'Enter'.** Pojavit će se zaslon za potvrdu.
	- Ako jezik nije točan, pritisnite tipku **'Edit' (Uredi)** za povratak na zaslon **'Select a language' (Odabir jezika).**
	- Za odabir ispravnog jezika upotrijebite tipke sa strelicama. Za odabir jezika pritisnite tipku **'Enter'.** Pojavit će se zaslon za potvrdu.
	- Za potvrdu odabira jezika pritisnite tipku **'OK' (U redu).** Pojavit će se zaslon **'Select a setting' (Odabir postavke).**

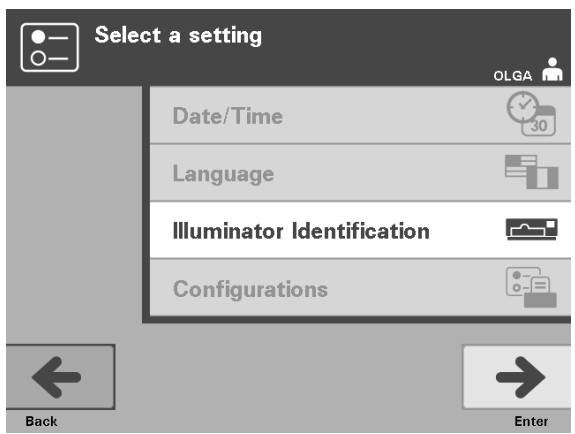

**Identifikacija** Postavka identifikacije iluminatora omogućuje vam da unesete<br>**iluminatora** identifikacijski broj instrumenta poput serijskog broja. Za unos identifikacijski broj instrumenta poput serijskog broja. Za unos identifikacijskog broja učinite sljedeće:

- Na zaslonu **'Select a setting' (Odabir postavke)** upotrijebite tipke sa strelicama za odabir opcije **'Illuminator Identification' (Identifikacija iluminatora).**
- Za odabir opcije pritisnite tipku **'Enter'.** Pojavit će se zaslon **'Enter illuminator identification' (Unos identifikacije iluminatora).**
- Da biste ručno unijeli 9-znamenkasti serijski broj instrumenta, upotrijebite tipkovnicu. Serijski broj nalazi se unutar prednjih vrata iluminatora.
- **NAPOMENA: Ako** koristite sustav upravljanja podacima INTERCEPT Data Management System, upotrijebite tipkovnicu za unos šifre mjesta u vašoj ustanovi i 9-znamenkasti serijski broj. Format za identifikaciju iluminatora mora biti šifra mjesta, serijski broj. (Na primjer, NORTHBCV02000001).
	- Nakon unosa broja pritisnite tipku **'Enter'.** Pojavit će se zaslon za potvrdu.
	- Ako broj nije točan, pritisnite tipku **'Edit' (Uredi)** za povratak na zaslon **'Enter illuminator identification' (Unos identifikacije iluminatora).**
	- Na tipkovnici pritisnite tipku natrag  $(\leq)$  kako biste izbrisali brojeve. Zatim, pomoću tipkovnice ponovno unesite ispravan broj.
	- Nakon unosa broja pritisnite tipku **'Enter'.** Pojavit će se zaslon za potvrdu.
	- Ako je broj točan, pritisnite tipku **'OK' (U redu)** za potvrdu broja. Pojavit će se zaslon **'Select a setting' (Odabir postavke).**

### 3. poglavlje – Opis iluminatora Odjeljak 3.6 – Postavke iluminatora

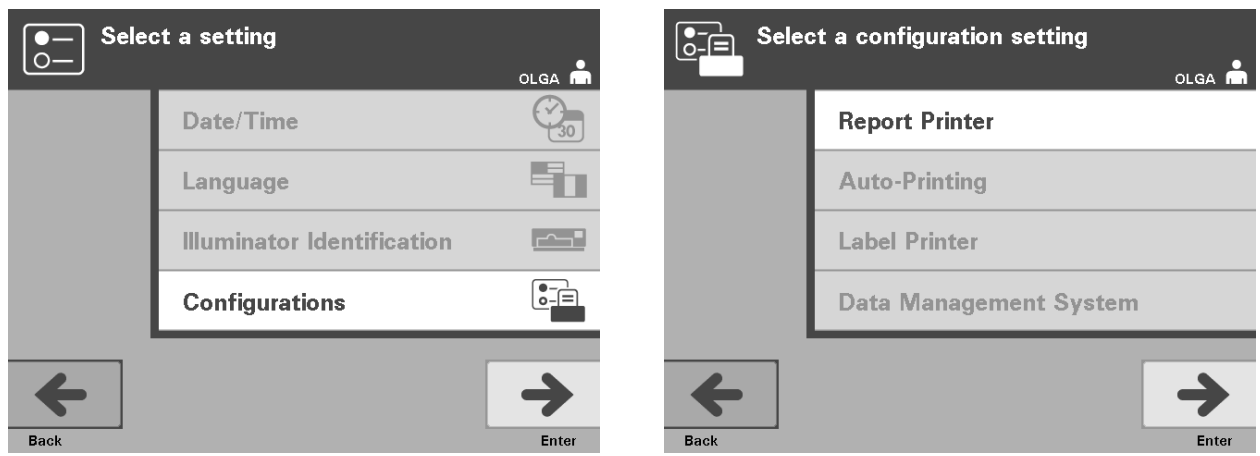

**Konfiguracije** Postavke Configurations (Konfiguracije) omogućuju vam određivanje raznih opcija ispisa i omogućuju sustav upravljanja podacima. Ove opcije ispisa uključuju ispisivanje izvješća, automatski ispis i ispis naljepnica. Opcija sustava upravljanja podacima omogućuje iluminatoru slanje podataka na drugi sustav za upravljanje podacima poput sustava INTERCEPT Data Management System. Za postavljanje raznih opcija učinite sljedeće:

#### **Pisač za Na zaslonu <b>'Select a setting' (Odabir postavke)** upotrijebite tipke<br> **izviešća** sa strelicama za odabir opcije **'Configurations' (Konfiguracije)**. **izvješća** sa strelicama za odabir opcije **'Configurations' (Konfiguracije)**.

- Za odabir opcije **'Configurations' (Konfiguracije)** pritisnite tipku **'Enter'.** Pojavit će se zaslon **'Select a configuration setting' (Odabir postavke konfiguracije).**
- Za odabir opcije **'Report Printer' (Pisač za izvješća)** upotrijebite tipke sa strelicama.
- Za odabir opcije '**Report Printer'** (**Pisač za izvješća**) pritisnite tipku **'Enter'.** Pojavit će se zaslon **'Select a report printer option' (Odabir opcije pisača za izvješća).**
- Za odabir **'On' (Uključeno)** ili **'Off' (Isključeno)** upotrijebite tipke sa strelicama. Odabir opcije **'On' (Uključeno)** omogućit će vam ispis izvješća posljednje obrade, izvješća posebne obrade ili izvješća za smjenu određenog dana. Ako ne koristite opcijski pisač, odaberite opciju **'Off' (Isključeno).** (Za upute o ispisu pogledajte 4. poglavlje.)
- Za odabir **'On' (Uključeno)** ili **'Off' (Isključeno)** pritisnite tipku **'Enter'.** Pojavit će se zaslon za potvrdu.
- Ako opcija nije točan, pritisnite tipku **'Edit' (Uredi)** za povratak na zaslon **'Select a report printer option' (Odabir opcije pisača za izvješća).** Za odabir ispravne opcije upotrijebite tipke sa strelicama.
- Ako je odabir točan, pritisnite tipku **'OK' (U redu)** za potvrdu. Pojavit će se zaslon **'Select a configuration setting' (Odabir postavke konfiguracije).**

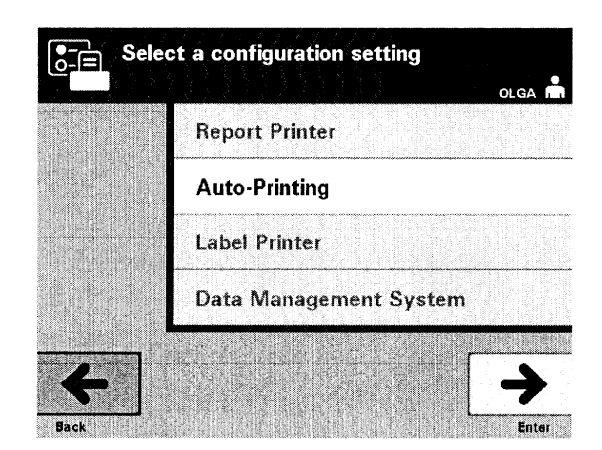

#### **Automatsko** • Na zaslonu **'Select a configuration setting' (Odbir postavke ispisivanje konfiguracije)** upotrijebite tipke sa strelicama kako biste odabrali opciju **'Auto-Printing' (Automatsko ispisivanje).**

- Za odabir opcije '**Auto-Printing' (Automatsko ispisivanje)** pritisnite tipku **'Enter'.** Pojavit će se zaslon **'Select an auto-printing option' (Odabir opcije automatskog ispisa).**
- Za odabir **'On' (Uključeno)** ili **'Off' (Isključeno)** upotrijebite tipke sa strelicama. Odabir opcije **'On' (Uključeno)** automatski će ispisati zapise zadnje obrade tijekom vađenja spremnika. Ako ne koristite Automatsko ispisivanje, odaberite opciju **'Off' (Isključeno).** (Za upute o ispisu pogledajte 4. poglavlje.)
- Za odabir **'On' (Uključeno)** ili **'Off' (Isključeno)** pritisnite tipku **'Enter'.** Pojavit će se zaslon za potvrdu.
- Ako opcija nije točan, pritisnite tipku **'Edit' (Uredi)** za povratak na zaslon **'Select an auto-printing option' (Odabir opcije automatskog ispisa).** Za odabir ispravne opcije upotrijebite tipke sa strelicama.
- Ako je odabir točan, pritisnite tipku **'OK' (U redu)** za potvrdu. Pojavit će se zaslon **'Select a configuration setting' (Odabir postavke konfiguracije).**
- **NAPOMENA:** Stavka Report Printer (Pisač za izvješća) mora biti uključena da bi opcija Auto-Printing (Automatsko ispisivanje) ispisivala zapise. Za upute o uključivanju stavke Report Printer (Pisač za izvješća) pogledajte prethodni odjeljak.

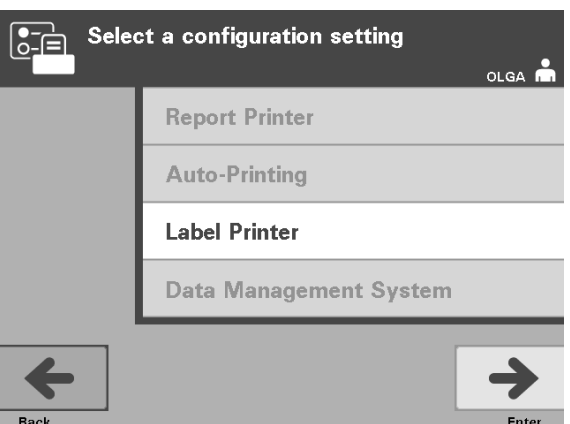

**Pisač za naljepnice** Naljepnica osvjetljavanja ispisivat će se nakon svake obrade i mora se postaviti na spremnike osvjetljavanja prije nego što se uklone iz iluminatora.

> **NAPOMENA:** Ako koristite sustav upravljanja podacima INTERCEPT Data Management System, oznaka osvjetljavanja nije potrebna za obradu trombocita.

Ove naljepnice sadrže sljedeće podatke:

- Broj donacije
- Šifru krvnog proizvoda
- Status osvjetljavanja
- Broj komore osvjetljavanja

Primjer naljepnice za trombocite

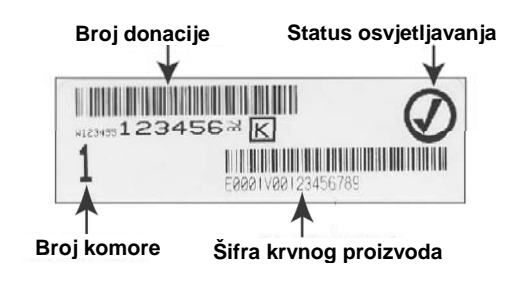

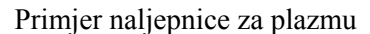

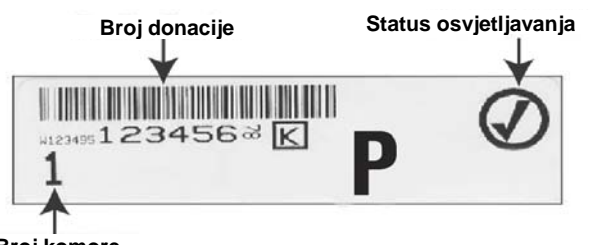

**Broj komore**

Informacije na naljepnicama ispisat će se u istom formatu u kojemu su skenirane, osim ako se ručno ne unesu. Ako se ručno unose, neće se ispisati nikakav barkod.

Određeni broj naljepnica može se konfigurirati za ispis svaki put kada je neko osvjetljavanje dovršeno. Može se ispisati najviše 6 naljepnica. Vrijednost postavke '0' isključit će značajku ispisa naljepnica. Isključujte ispis naljepnica samo ako pisač za naljepnice na radi.

**OPREZ** Naljepnice koje svijetle nisu prikladne za zamrzavanje i otapanje.

Za konfiguriranje broja naljepnica za ispis učinite sljedeće:

- Na zaslonu **'Select a configuration setting' (Odabir postavke konfiguracije)** upotrijebite tipke sa strelicama za odabir opcije **'Label Printer' (Pisač za naljepnice).**
- Za odabir opcije '**Label Printer'** (**Pisač za naljepnice**) pritisnite tipku **'Enter'.** Pojavit će se zaslon **'Select a blood component' (Odabir komponente krvi).**
- Za odabir opcije **'Platelets' (Trombociti)** upotrijebite tipke sa strelicama. Za odabir komponente pritisnite tipku **'Enter'.** Pojavit će se zaslon **'Enter the number of platelet labels' (Unos broja naljepnica za trombocite).**
- Za unos željene količine (0 6) naljepnica za ispis upotrijebite tipkovnicu.
- Za odabir broja naljepnica pritisnite tipku **'Enter'.** Pojavit će se zaslon za potvrdu.
- Ako broj naljepnica nije točan, pritisnite tipku **'Edit' (Uredi)** za povratak na zaslon **'Enter the number of platelet labels' (Unos broja naljepnica za trombocite).** Za brisanje ili ponovni unos ispravnog broja upotrijebite tipku backspace  $(\leq)$  na tipkovnici. Za odabir broja naljepnica pritisnite tipku **'Enter'.** Pojavit će se zaslon za potvrdu.
- Ako je broj naljepnica točan, pritisnite tipku **'OK' (U redu)**. Pojavit će se zaslon **'Select a blood component' (Odabir komponente krvi).**
- Ponavljajte ovaj postupak za ispis željenog broja naljepnica za plazmu.
- Za povratak na zaslon **'Select a configuration setting' (Odabir postavke konfiguracije)** pritisnite tipku**'Back' (Natrag)**.

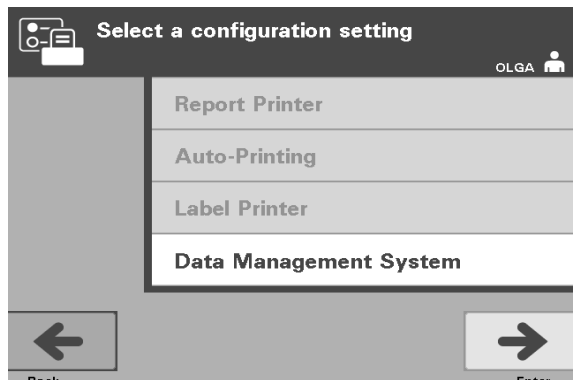

Iluminator ne povezujte na otvorenu mrežu. Ako koristite opcijske uređaje kao što je **"Sustav za upravljanje podacima"**, povežite se na namjensku mrežu.

**Sustav** Ako vaša ustanova koristi sustav upravljanja podacima, konfiguraciju **upravljanja** postavite na dolje opisani način. Vaše računalno osoblje može se posavjetovati s **podacima** predstavnikom ovlaštenog servisa zbog postavljanja sustava.

- Na zaslonu **'Select a configuration setting' (Odabir postavke konfiguracije)**  upotrijebite tipke sa strelicama za odabir opcije **'Data Management System' (Sustav upravljanja podacima).**
- Za odabir opcije '**Data Management System**' (**Sustav upravljanja podacima**) pritisnite tipku **'Enter'.** Pojavit će se zaslon **'Enter data management system TCP/IP address' (Unos TCP/IP adrese sustava upravljanja podacima).**
- Za unos TCP/IP adrese sustava upravljanja podacima povezanog s iluminatorom koristite tipkovnicu.
- Nakon unosa adrese pritisnite tipku **'Enter'.** Pojavit će se zaslon za potvrdu.
- Ako adresa nije točna, pritisnite tipku **'Edit' (Uredi)** za povratak na zaslon **'Enter data management system TCP/IP address' (Unos TCP/IP adrese sustava upravljanja podacima).**
- Na tipkovnici pritisnite tipku natrag  $(\leq)$  kako biste izbrisali adresu. Zatim, pomoću tipkovnice ponovno unesite ispravnu adresu.
- **NAPOMENA:** Za TCP/IP adresu morate unijeti 12-znamenkasti broj u ovom formatu: XXX . XXX . XXX . XXX .
	- Nakon unosa adrese pritisnite tipku **'Enter'.** Pojavit će se zaslon za potvrdu.
	- Ako je adresa točna, pritisnite tipku **'OK' (U redu)** za potvrdu. Pojavit će se zaslon **'Enter illuminator TCP/IP address' (Unos TCP/IP adrese iluminatora).**
	- Za unos TCP/IP adrese iluminatora upotrijebite tipkovnicu.
- Nakon unosa adrese pritisnite tipku **'Enter'.** Pojavit će se zaslon za potvrdu.
- Ako adresa nije točna, pritisnite tipku **'Edit' (Uredi)** za povratak na zaslon **'Enter illuminator TCP/IP address' (Unos TCP/IP adrese iluminatora).**
- Na tipkovnici pritisnite tipku natrag  $(\leq)$  kako biste izbrisali adresu. Zatim, pomoću tipkovnice ponovno unesite ispravnu adresu.

**NAPOMENA:** Za TCP/IP adresu morate unijeti 12-znamenkasti broj u ovom formatu: XXX . XXX . XXX . XXX .

- Nakon unosa adrese pritisnite tipku **'Enter'.** Pojavit će se zaslon za potvrdu.
- Ako je adresa točna, pritisnite tipku **'OK' (U redu)** za potvrdu. Pojavit će se zaslon **'Select a configuration setting' (Odabir postavke konfiguracije).**
- Za povratak na zaslon **'Select a setting' (Odabir postavke)** pritisnite tipku**'Back' (Natrag)**.
- Za povratak na zaslon **'Select a function' (Odabir funkcije)** ponovno pritisnite tipku**'Back' (Natrag)**.

# **Odjeljak 3.7 Značajke za sigurnost i ispravan rad**

Iluminatorom upravlja mikroprocesor. Iluminator sadrži i:

- Senzor protoka zraka zbog osiguranja rada ventilatora.
- Zračni filtar za pokrivanje ventilacijskog otvora ventilatora i sprječavanje ulaska prašine u iluminator.
- Senzore položaja spremnika za osiguranje ispravnog položaja spremnika za osvjetljavanje.
- Bravu za vrata za zaključavanje vrata tijekom obrade.
- Senzor brave za vrata za osiguranje zaključanosti vrata tijekom obrade.
- Magnetski senzor vrata za osiguranje da su vrata zatvorena.
- Elektro-sigurnosnu sklopku za osiguranje da su vrata zatvorena.
- Senzor bočnog pristupnog panela za osiguranje da je bočni pristupni panel zatvoren tijekom osvjetljavanja.
- Senzor miješalice za osiguranje kretanja miješalice.
- Senzor ladice za osiguranje da je ladica zatvorena.

# **Odjeljak 3.8 Veze s računalom**

Postoje tri priključnice na poleđini iluminatora. Za pojedinosti pogledajte Odjeljak 7.3.

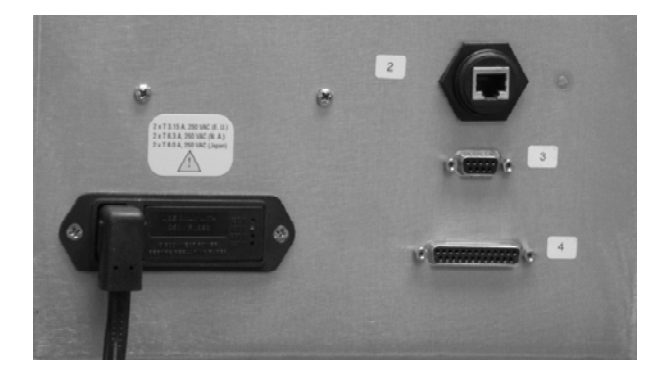

**NAPOMENA:** Sa svake strane iluminatora postoje paneli koji ne sadrže dijelove koje korisnik može servisirati. Otvaranje bilo kojeg od ovih panela iluminatora zahtijeva posebne alata te je za to potreban predstavnik ovlaštenog servisa.

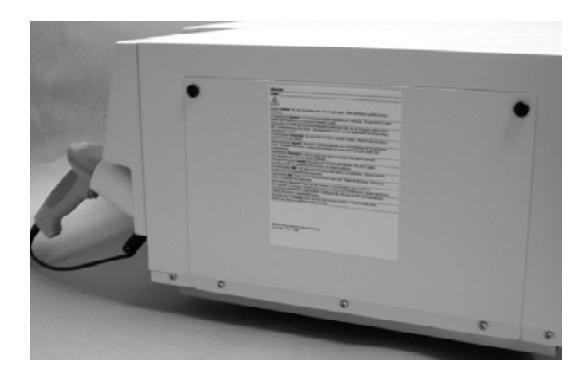

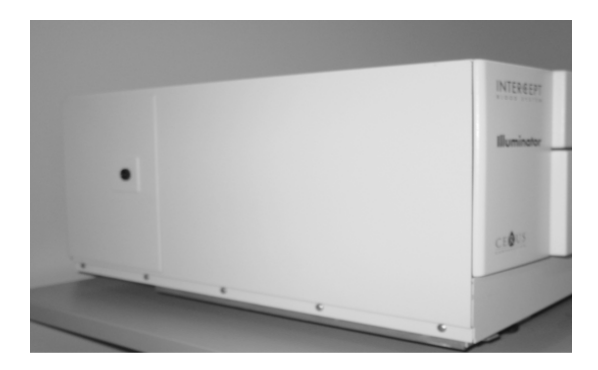

# **Odjeljak 3.9 Pitanja i odgovori**

- V **Pitanje i odgovor:** *Koga trebam kontaktirati ako se iluminator ošteti?* 
	- Ako primijetite da je iluminator oštećen, obratite se predstavniku ovlaštenog servisa. Za pojednosti o kontaktu pogledajte prednju stranu ovog priručnika.
- V **Pitanje i odgovor:** *Kako ću znati da spremnici primaju ispravnu količinu svjetlosti?* 
	- Svaka komora iluminatora ima 4 fotodiodna senzora, 2 na vrhu i 2 na dnu. Ti senzori mjere količinu svjetlosti koja prolazi kroz krvni produkt sa svakim ciklusom, a iluminator prilagođava vrijeme ciklusa kako bi osigurao ispravnu dozu svjetlosti.
	- Zbog sekundarne provjere softver iluminatora provjerava vrijeme obrade kako bi osigurao da se ono nalazi u odgovarajućem rasponu koji je postavio predstavnik ovlaštenog servisa.
	- Za odgovarajuće osvjetljavanje žaruljice će se morati mijenjati ako se vrijeme približava graničnom. Sustav svjetlosti automatski se provjerava tijekom uključivanja ili svakih 24 sata i tijekom oporavka sustava nakon prekida napajanja.
	- Senzore kalibrira predstavnik ovlaštenog servisa tijekom instalacije iluminatora i tijekom preventivnog održavanja.
- V **Pitanje i odgovor:** *Što je potrebno učiniti ako skener barkoda ne radi?* 
	- Skener barkoda povremeno neće seknirati barkodove na spremnicima. Ako se to dogodi, ručno putem tipkovnice unesite brojeve barkoda u iluminator uz uvjet da to dopuštaju procedure vaše ustanove. Za upute pogledajte Odjeljke 3.4 i 4.4.
	- Ako se čini da je problem u skeneru, a ne u oznaci barkoda, za pomoć se obratite predstavniku ovlaštenog servisa.
- V **Pitanje i odgovor:** *Što je potrebno učiniti ako su vremena obrade u iluminatoru stalno na gornjoj granici raspona iz Odjeljka 3.5?* 
	- Ispravite dozu svjetlosti koja se primijenjuje na krvni produkt kako bi se postigla odgovarajuća deaktivacija patogena. Vrijeme obrade automatski se povećava kako žaruljice postepeno slabe da bi se primjenjivala ispravna doza.
	- Ako vrijeme obrade prelazi odgovarajući raspon koji je postavio predstavnik ovlaštenog servisa, pojavit će se poruka za promjenu žaruljica.

# **4. poglavlje Kako koristiti iluminator**

### **ODJELJCI** STRANICA

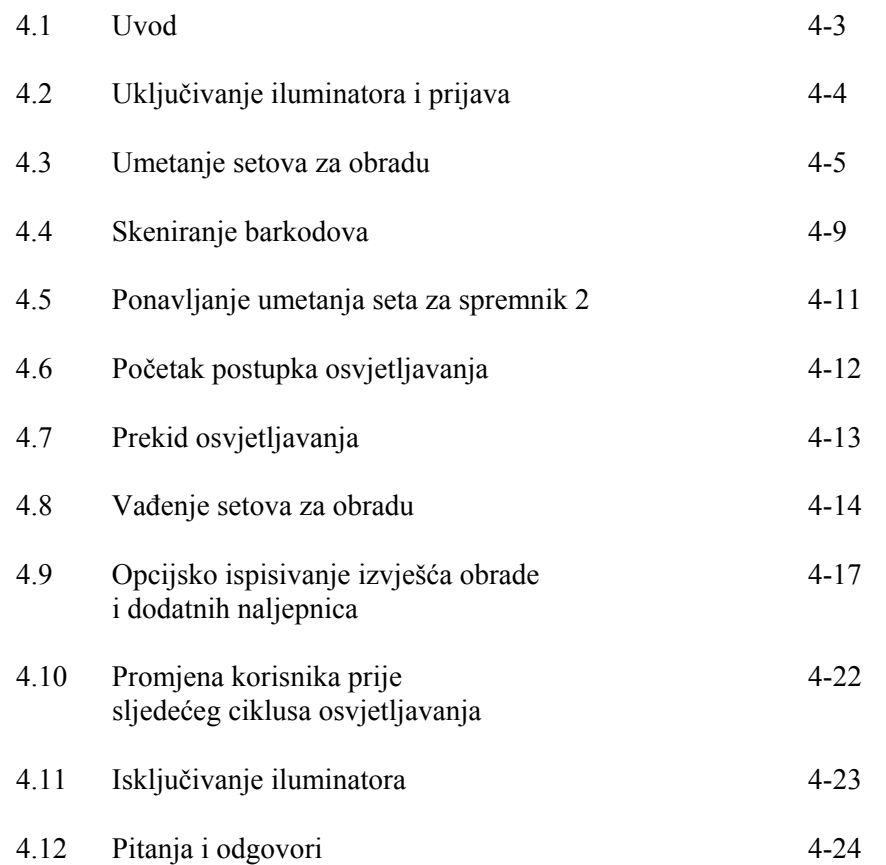

Ova je stranica namjerno ostavljena prazna.

## **Odjeljak 4.1 Uvod**

Ovo će vas poglavlje voditi kroz cijeli ciklus obrade s iluminatorom. Sažetak koraka za rukovatelja nalazi se u Dodatku.

Osvjetljavanje je jedan korak u postupku sustava INTERCEPT Blood System. Gledajte Upute za korištenje isporučene sa setom za obradu INTERCEPT Processing Set i pratite upute za pripremu krvnih produkata koje se moraju provesti prije i nakon osvjetljavanja.

**NAPOMENA:** Koristite samo odobrene setove za obradu INTERCEPT Processing Sets koje su odredile zakonodavne agencije u vašoj zemlji.

# **Odjeljak 4.2 Uključivanje iluminatora i prijava**

 1. Da biste uključili iluminator, pritisnite sklopku napajanja koja se nalazi ispod zaslona.

 Iluminator će provesti nekoliko samotestiranja. Kada je samotestiranje dovršeno pojavit će se funkcijska tipka **'Log In' (Prijava).**

 2. Pritisnite tipku **'Log In' (Prijava).** Pojavit će se zaslon **'Enter operator identification' (Unos identifikacije rukovatelja).**

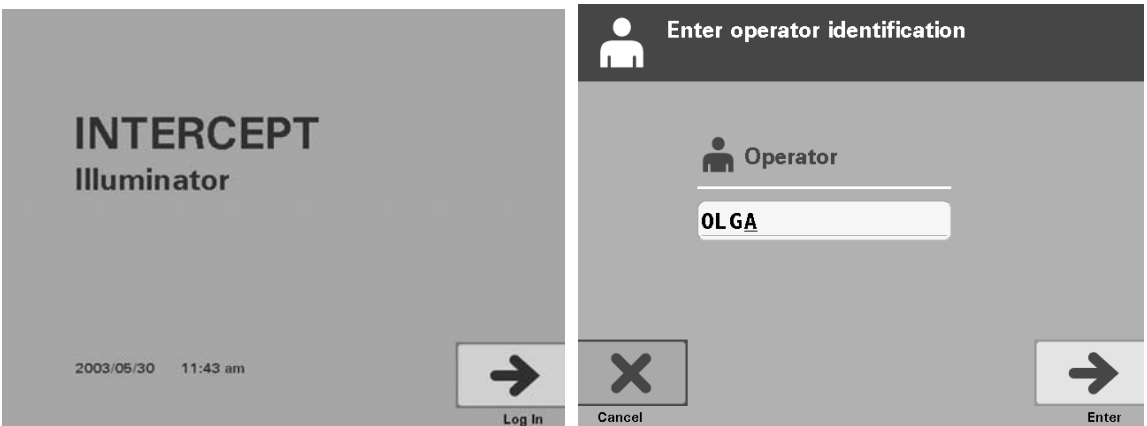

 3. Ako za identifikaciju imate barkod, skenirajte ga. Nakon skeniranja pojavit će se zaslon **'Select a function' (Odabir funkcije)**. Ako barkod nije dostupan, identifikaciju ručno unesite.

**NAPOMENA:** Maksimalan broj znakova koji se mogu unijeti iznosi 17.

- 4. Za ručni unos identifikacije učinite sljedeće:
	- Za unos identifikacijskog imena ili broja koristite tipkovnicu.
	- Ako identifikacija nije točna, pritisnite tipku backspace  $(\leq)$  na tipkovnici da izbrišete pogrešnu identifikaciju. Zatim, pomoću tipkovnice ponovno unesite ispravnu identifikaciju.
	- Ako je identifikacija ispravna, pritisnite tipku **'Enter'.** Pojavit će se zaslon **'Select a function' (Odabir funkcije).**

## **Odjeljak 4.3 Umetanje setova za obradu**

- 1. Za odabir opcije **'Run Treatment' (Pokreni obradu)** upotrijebite tipke sa strelicama.
- 2. Pritisnite tipku **'Enter'.** Pojavit će se zaslon **'Select number of containers to treat' (Odabir broja spremnika za obradu).**

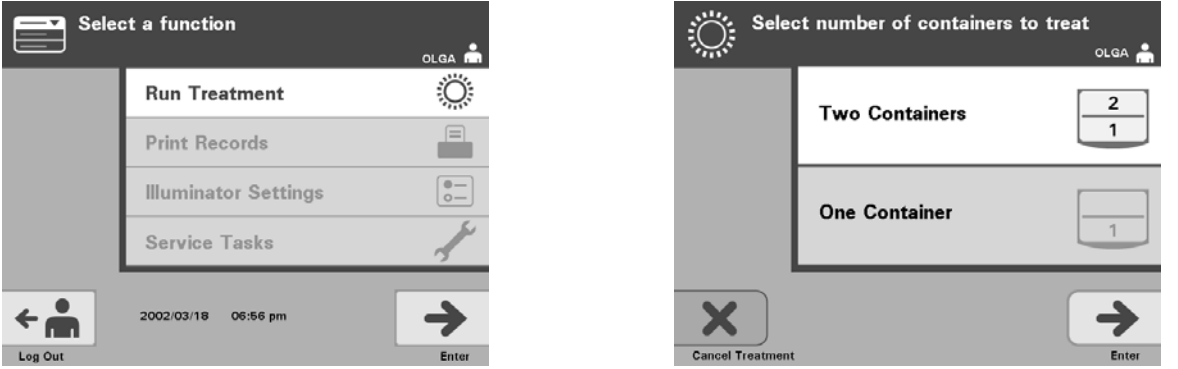

- **NAPOMENA:** Tijekom unosa podataka u iluminator u svakom trenutku možete pritisnuti tipku **'Cancel Treatment' (Otkaži obradu).** To će ukloniti sve podatke koje ste unijeli i vratiti vas na zaslon **'Select a function' (Odabir funkcije).**
	- 3. Za odabir broja spremnika za osvjetljavanje koristite tipke sa strelicama.
	- 4. Pritisnite tipku **'Enter'**.
- **NAPOMENA:** Prema zadanom, iluminator je postavljen na osvjetljavanje dva spremnika korištenjem obje komore: 1 (prednja komora) i 2 (stražnja komora). Ako u normalnim okolnostima želite osvjetljavati samo jedan spremnik, morate koristiti komoru 1. Ako je prednja komora u kvaru i ne može se koristiti, možete koristiti komoru 2 za osvjetljavanje trombocita ili jednog proizvoda plazme.
	- 5. Otvorite prednja vrata iluminatora.

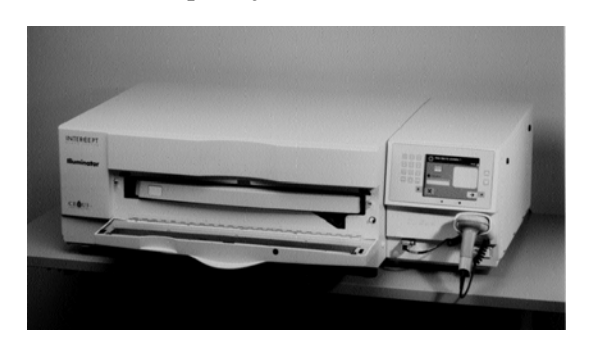

**NAPOMENA:** Ako vrata nisu otvorena, pojavit će se zaslon s informacijama koji će vas podsjetiti da otvorite vrata.

6. Izvucite ladicu.

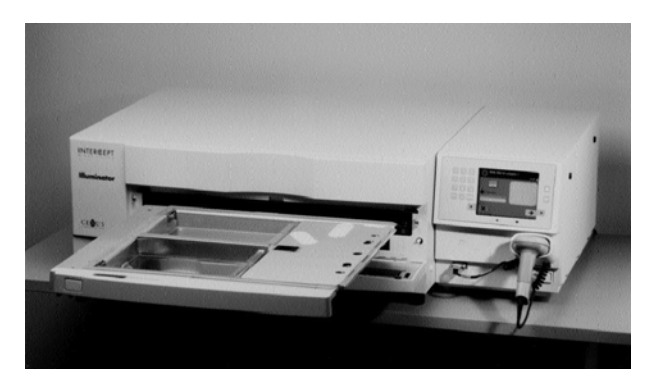

 7. Otvorite poklopac ladice guranjem stražnje polugice udesno. (Poklopac će se otvoriti u desno).

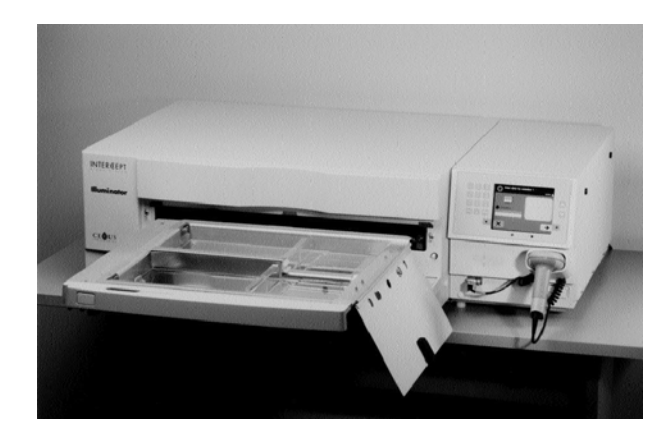

- **UPOZORENJE Svi materijali koji sadrže trombocite / ili plazmu (uključujući cijevi) moraju se postaviti u veliki pretinac ladice iluminatora kako bi se provela odgovarajuća obrada. Sustav INTERCEPT Blood System provjeren je neometanim prolaskom svijetlosti kroz pliticu i spremnik iluminatora s komponentom krvi. Na tom se području ne smiju nalaziti nikakve naljepnice ili drugi materijali. Naljepnica se mora nalaziti na preklopu spremnika iluminatora. Plitica mora biti čista. Spremnik iluminatora ne smije se presavijati.**
- **NAPOMENA:** Položaji komore utisnuti su na plitici. Komora 1 je prednji spremnik. Komora 2 je stražnji spremnik. S lijeve strane svake komore strana osvjetljavanja označena je simbolom sunca.
- 8. Postavite spremnik za osvjetljavanje označen brojem 1 u prednju komoru za osvjetljavanje 1 na lijevoj strani plitice.
- 9. Osigurajte preklop spremnika na plastičnoj kukici u plitici.

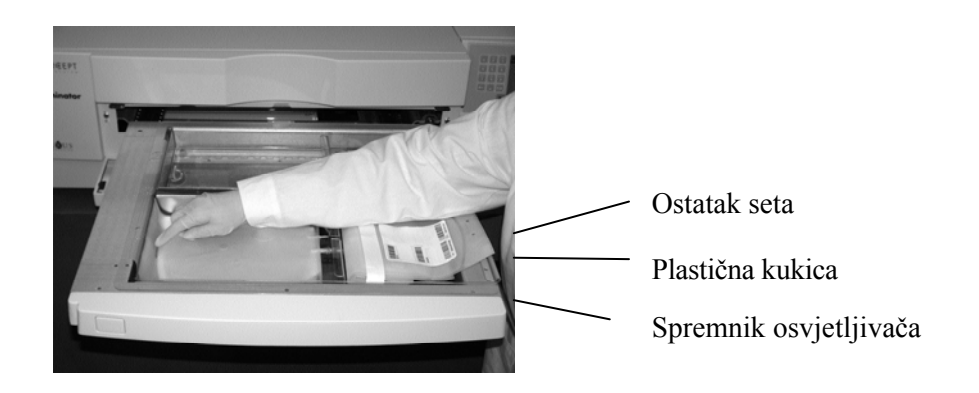

10. Cijevi iz spremnika za osvjetljavanje postavite u utor razdjelnika. Pazite da su zabrtvljene cijevi koje sadrže krvni produkt unutar lijeve strane komore.

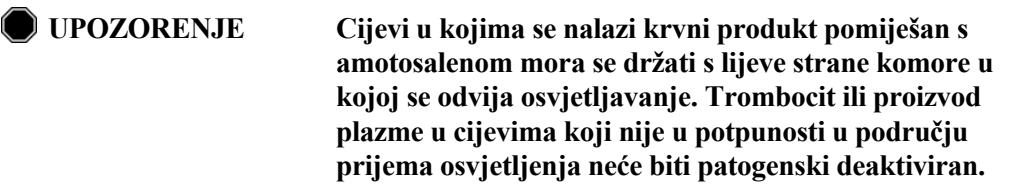

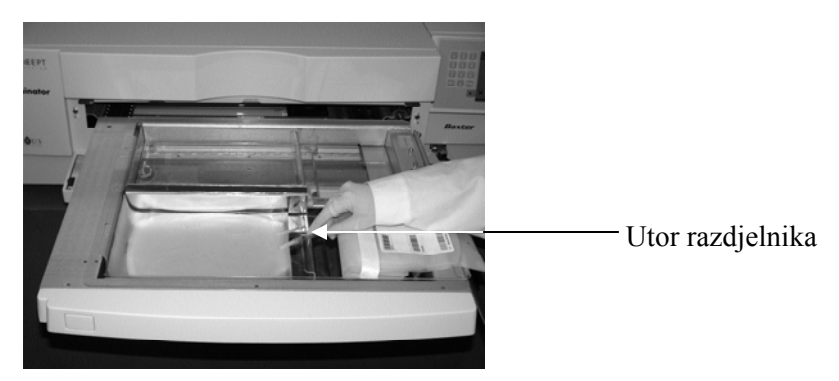

- 11. Ostale spremnike postavite na desnu stranu prednje komore 1 kako bi oznaka završnog spremnika za pohranu bila okrenuta prema gore.
- **NAPOMENA:** Pazite da svi spremnici s desne strane komore budu osigurani.
	- 12. Pričvrstite set za ladicu postavljanjem rupa za poravnavanje preko vješalice.

Proizvod trombocita Proizvod plazme

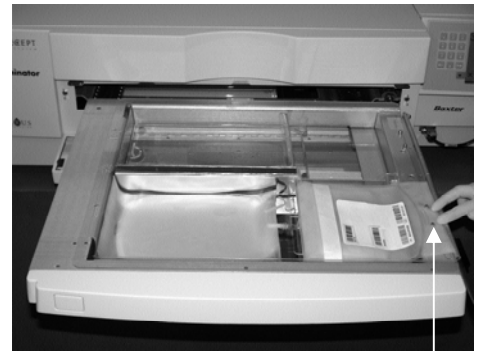

Rupice za poravnanje

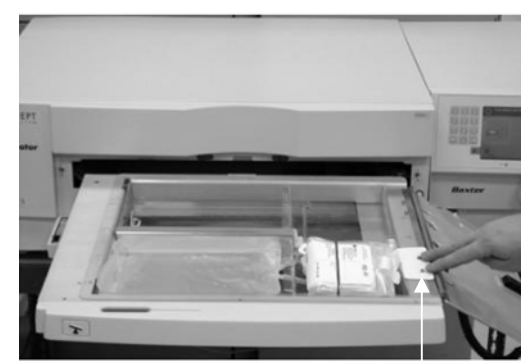

Rupice za poravnanje

**NAPOMENA:** Ako obrađujete dva krvnih produkata, u isto vrijeme ili nakon skeniranja barkodova za prvi set drugi set za obradu možete umetnuti u stražnju komoru 2. Za umetanje spremnika 2 pogledajte odjeljak 4.5 **"Ponavljanje umetanja seta za spremnik 2"**.

## **Odjeljak 4.4 Skeniranje barkodova**

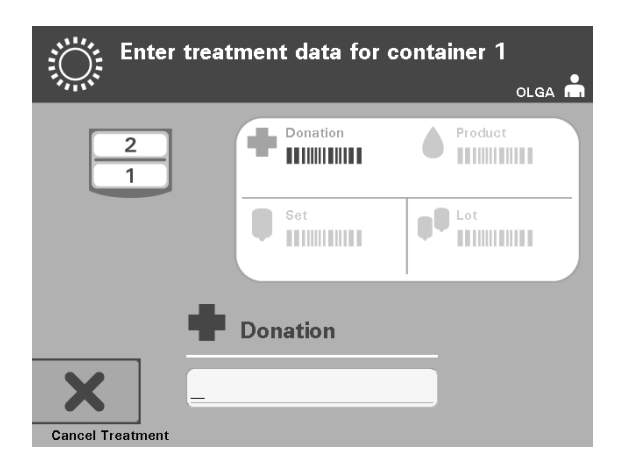

Pojavit će se zaslon **'Enter treatment data for container 1' (Unos podataka obrade za spremnik 1)**.

 1. Skenirajte barkodove sa završnog spremnika za pohranu prema sljedeće redoslijedu:

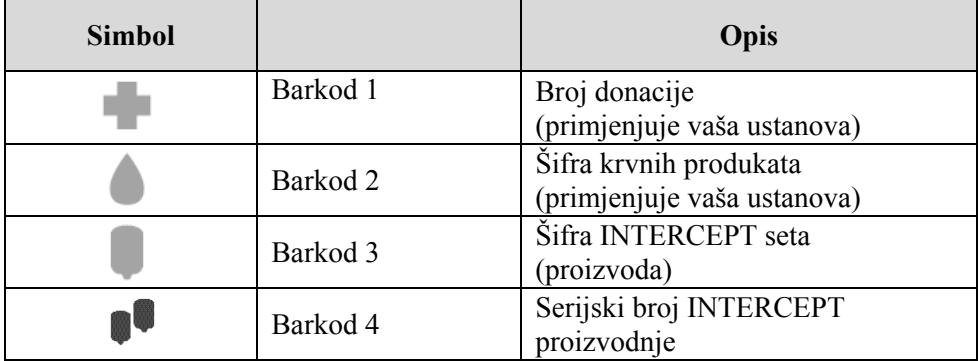

Simbol barkoda na zaslonu je zatamnjen prije unosa barkoda. Nakon unosa barkoda simbol će se promijeniti u sivi s kvačicom.

- **NAPOMENA:** Načini unosa podataka (skenirani barkod ili ručno unesen barkod) za podatke obrade moraju biti isti za iluminator i sustav upravljanja podacima.
- **NAPOMENA:** Maksimalan broj znakova u barkodu iznosi 17.
- **NAPOMENA:** Tijekom unosa podataka u iluminator u svakom trenutku možete pritisnuti tipku **'Cancel Treatment' (Otkaži obradu).** To će ukloniti sve podatke koje ste unijeli i vratiti vas na zaslon **'Select a function' (Odabir funkcije).**

 2. Ako se barkod ne može skenirati, podatke možete ručno unijeti provođenjem sljedećega:

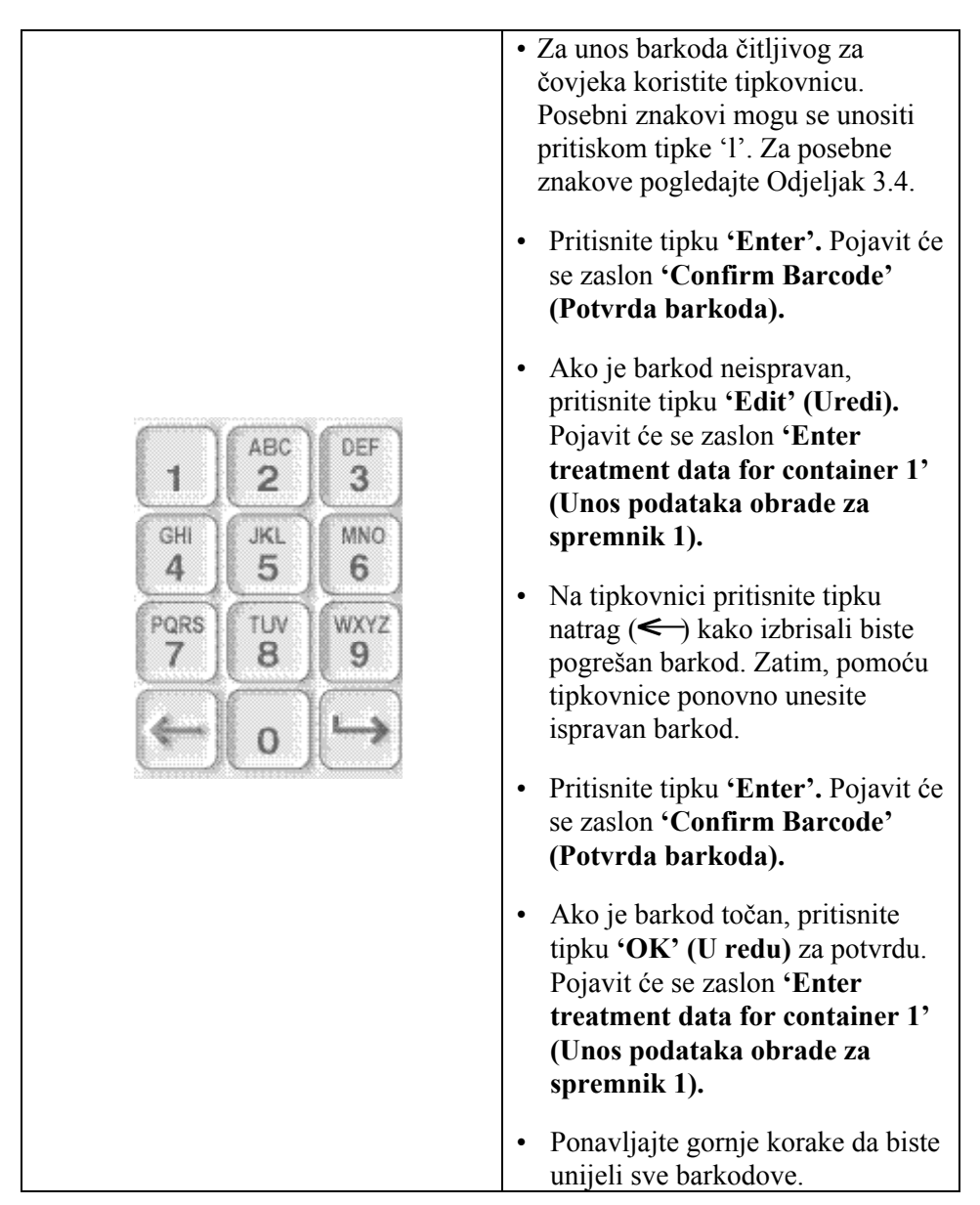

**NAPOMENA:** Simboli svakog barkoda imaju poseban format unosa podataka. Za smjernice o ručnom unosu posebnih formata barkoda pogledajte Odjeljak 7.4.

Nakon što su svi barkodovi za spremnik jedan skenirani, na dnu zaslona pojavit će se tipka **'Done' (Dovršeno).**

**UPOZORENJE Pazite da su barkodovi i položaj komore svakog spremnika ispravno ušli u iluminator.** 

3. Pritisnite tipku **'Done' (Dovršeno).**

## **Odjeljak 4.5 Ponavljanje umetanja seta za spremnik 2**

Ako su za obradu odabrana dva spremnika, pojavit će se zaslon **'Enter treatment data for container 2' (Unos podataka obrade za spremnik 2).**

Za umetanje seta na pliticu iluminatora i skeniranje barkodova pratite korake iz Odjeljka 4.3 i 4.4 postavljajući drugi spremnik u stražnju komoru 2.

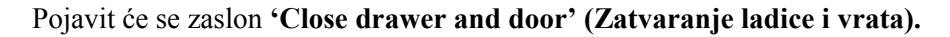

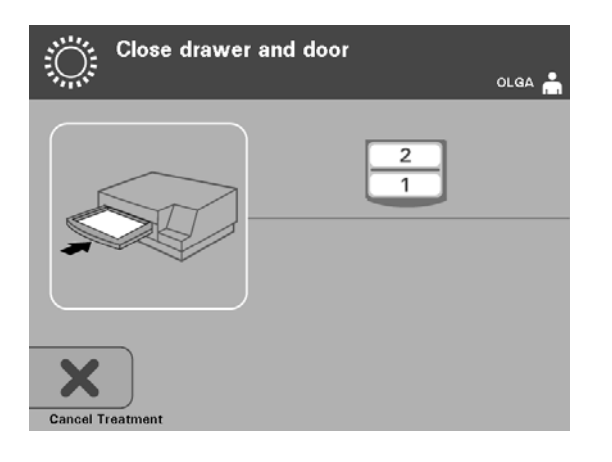

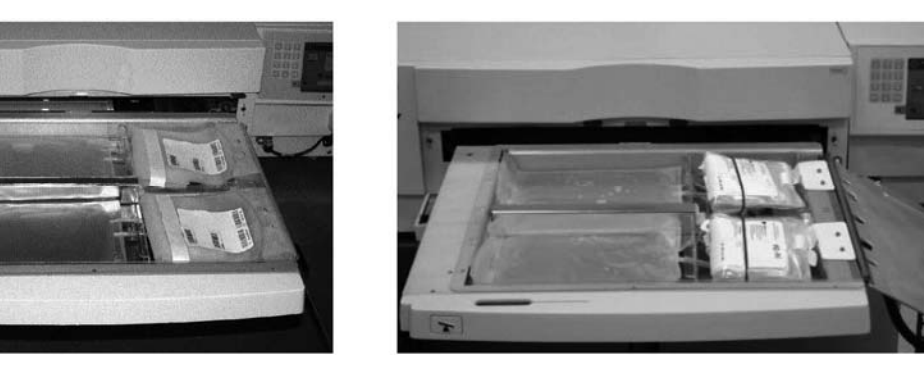

Proizvod trombocita Proizvod plazme

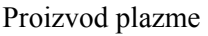

- **OPREZ** Prije zatvaranja poklopca i ladice pazite da su sve cijevi u plitici.
	- 1. Zatvorite poklopac plitice i pazite da je osiguran crnom polugicom.
	- 2. Gurajte ladicu u iluminator dok ne sjedne na mjesto.
	- 3. Zatvorite vrata
- **NAPOMENA:** Vrata će se zaključati, a miješalica će se automatski pokrenuti nakon zatvaranja vrata.

# **Odjeljak 4.6 Početak postupka osvjetljavanja**

Pojavit će se zaslon **'Start treatment' (Početak obrade)**.

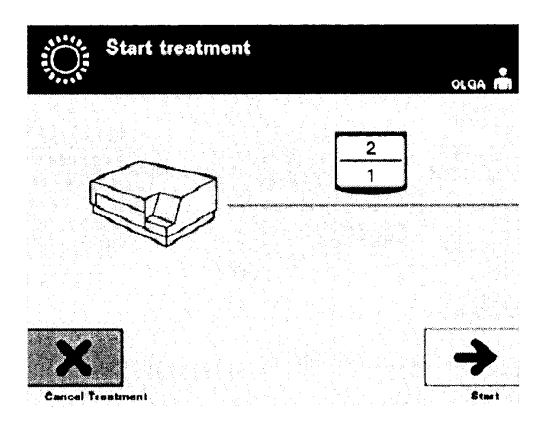

- **NAPOMENA:** Za obradu proizvoda plazme nije potreban pritisak tipke **'Start' (Pokreni)**, ali je potreban pri obradi proizvoda trombocita.
	- 1. Pritisnite tipku **'Start' (Pokreni).** Pojavit će se zaslon **'Running' (Izvođenje)**.

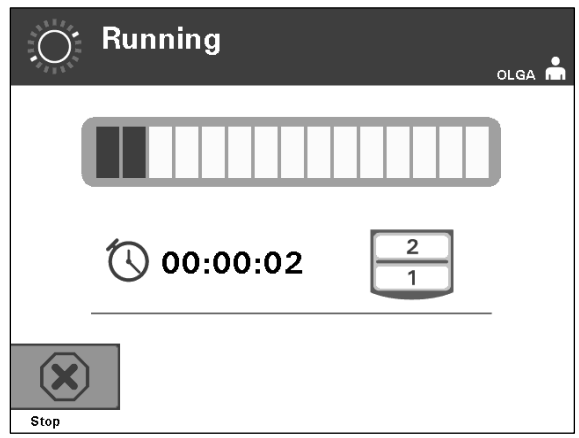

**NAPOMENA:** Plava traka pomiče se u desno s napretkom osvjetljavanja i temelji se na ciljnoj dozi. Brojevi pored sata pokazuju koje je vremena proteklo od početka osvjetljavanja.

# **Odjeljak 4.7 Prekid osvjetljavanja**

- **OPREZ** Osvjetljavanje se ne smije prekidati osim ako to zaista nije nužno. To će uzrokovati neispravno tretirane krvne proizvode koji se moraju odbaciti.
	- 1. Za zaustavljanje osvjetljavanja u bilo kojem trenutku pritisnite tipku **'Stop' (Zaustavi)**. Pojavit će se zaslon **'Are you sure you want to stop treatment?' (Jeste li sigurni da želite zaustaviti obradu?)**.
	- 2. Za nastavak pritisnite tipku **'No' (Ne)**, a za završetak obrade pritisnite tipku **'Yes' (Da)**. Obrada se nastavlja dok ne pritisnete tipku **'Yes' (Da)**. Ako pritisnete tipku **'Yes' (Da)**, ne možete nastaviti ili ponovno početi obradu.
- **NAPOMENA:** Ako je obrada zaustavljena, zapis za bilo koji krvni produkt u iluminatoru bit će označen kao Incomplete (Nepotpun).
	- **UPOZORENJE Djelomično osvjetljavanje nije provjereno za deaktivaciju patogena. Ne pokušavajte ponovno tretirati djelomično tretiranu jedinicu. Ne tretirajte krvni produkt više od jedanput. Ne može se podržati traženje deaktivacije patogena za djelomično osvijetljene jedinice i one se moraju odbaciti.**

**Ostali** Sljedeće može uzrokovati prekid osvjetljavanja: **prekidi osvjetljavanja** • Prekid napajanja

- Otvaranje bočnog pristupnog panela
- Poruke pogreške povezane s kvarom senzora

Ako jedan prekid ili zbir nekoliko prekida prelazi 10 minuta, zapis za svaki krvni produkt u iluminatoru bit će označen kao Incomplete (Nepotpun).

# **Odjeljak 4.8 Vađenje setova za obradu**

Kada je osvjetljavanje krvnih produkata dovršeno, pojavit će se zaslon **'Complete' (Dovršeno)** s narančastom pozadinom.

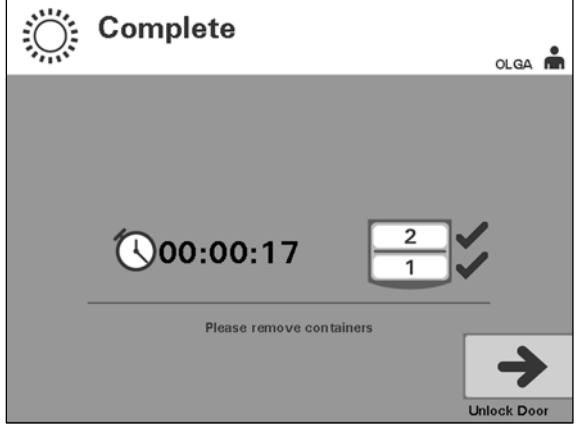

• Iiluminator će se oglasiti s parom trostrukih bipova (npr, bip-bip-bip, stanka, bip-bip-bip).

Ako je obrada osvjetljavanjem ispravno dovršena, pored ikone komore na zaslonu pojavit će se znak " $\sqrt{u}$ . Ako je postojao problem, pored ikone komore pojavit će se "X".

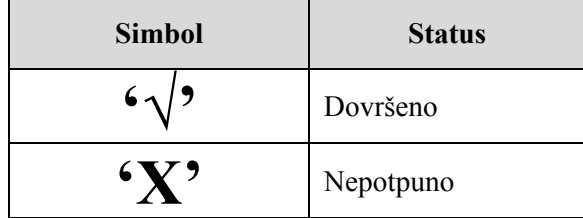

- **UPOZORENJE Djelomično osvjetljavanje nije provjereno za deaktivaciju patogena. Ne pokušavajte ponovno tretirati djelomično tretiranu jedinicu. Ne tretirajte krvni produkt više od jedanput. Ne može se podržati traženje deaktivacije patogena za djelomično osvijetljene jedinice i one se moraju odbaciti.**
- **NAPOMENA:** Proizvodi trombocitnih pločica moraju se ukloniti iz iluminatora u roku od 30 minuta od dovršetka. Nakon toga, zapisi obrade za proizvode trombocita označit će se kao Incomplete (Nepotpuni).
- **NAPOMENA:** Proizvodi plazme moraju se ukloniti iz iluminatora sukladno postupku propisanom u vašoj ustanovi za zamrzavanje plazme nakon dovršetka osvjetljavanja. Nakon 8 sati, zapisi obrade za proizvode plazme označit će se kao Incomplete (Nepotpuni).
- Nakon dovršetka osvjetljavanja zaslon će nastaviti prikazivati protekli broj minuta.
- Miješalica će nastaviti miješati spremnike za proizvode trombocita, ali će se zaustaviti za proizvode plazme.
- Približno svake 2 minute iluminator će se oglasiti zvukom bipa kako bi vas podsjetio da je iz njega potrebno ukloniti spremnike.
	- 1. Pritisnite tipku **'Unlock Door' (Otključaj vrata)** i pojavit će se zaslon s informacijama za potvrdu provođenja ispisa naljepnica.
	- 2. Nakon ispisa naljepnica vrata će se otključati. Pojavit će se zaslon **'Unload containers' (Vađenje spremnika)**.

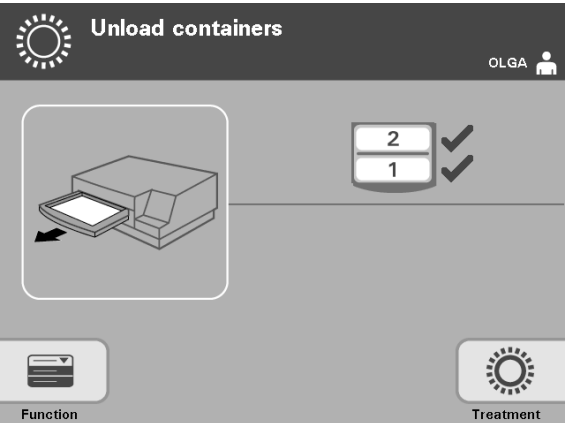

- 3. Otvorite prednja vrata iluminatora.
- 4. Izvucite ladicu i otvorite poklopac.
- 5. Na zaslonu provjerite simbol statusa obrade. Pratite postupke svoje ustanove za rukovanje proizvodima koji su označeni kao Incomplete (Nepotpuni).
- 6. Nakon ispisa naljepnice, postavite odgovarajuću naljepnicu na svaki spremnik za osvjetljavanje te ga uklonite iz plitice.
- **NAPOMENA:** Prilikom postavljanja naljepnica na spremnik za osvjetljavanje, ona se može podudarati s ispravnim proizvodom prema broju donacije ili broju komore koji se nalaze u donjem lijevom kutu naljepnice.

#### **Ovime je postupak osvjetljavanja dovršen.**

**NAPOMENA:** Ako je status obrade nepoznat, pregledajte izvješće obrade kako biste provjerili status. Za ispis izvješćea statusa pogledajte Odjeljak 4.10.

Za sljedeće korake u postupku pogledajte Upute za korištenje u setu obrade INTERCEPT Processing Set.

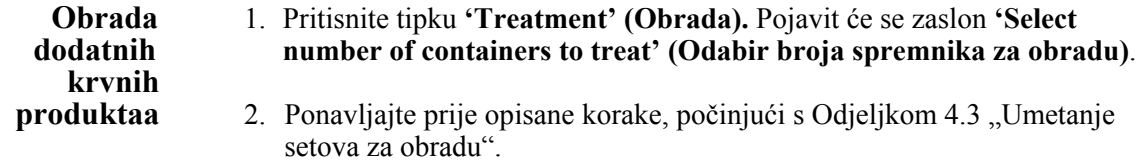
## **Odjeljak 4.9 Opcijsko ispisivanje izvješća obrade i dodatnih naljepnica**

Ako je iluminator konfiguriran za ispis izvješća (za pojedinosti pogledajte Odjeljak 3.6) dostupne su četiri opcije. One ručno ispisuju posljednju obradu, ispisuju određenu obradu, ispisuju izvješće smjene ili ispisuju naljepnice. U nastavku je objašnjeno kako stvarati te izvješća nakon povezivanja pisača i konfiguriranja iluminatora.

Ako je odabrana opcija automatskog ispisa, izvješća zadnje obrade automatski će se ispisati nakon dovršetka postupka tijekom uklanjanja spremnika. Nije potrebna nikakva dodatna intervencija rukovatelja.

Sve sljedeće opcije ispisa dostupne su na zaslonu **'Select a report to print' (Odabir izvješća za ispis).** Za pristup ovom zaslonu učinite sljedeće:

- 1. Nakoj prijave u iluminator pojavit će se zaslon **'Select a function' (Odabir funkcije).** Ako je prikazan zaslon **'Unload containers' (Vađenje spremnika)**, pritisnite tipku **'Function' (Funkcija)** da se vratite na zaslon **'Select a function' (Odabir funkcije)**.
- 2. Za odabir opcije **'Print Records' (Ispis zapisa)** upotrijebite tipke sa strelicama. Pojavit će se zaslon **'Select a report to print' (Odabir izvješća za ispis)**.

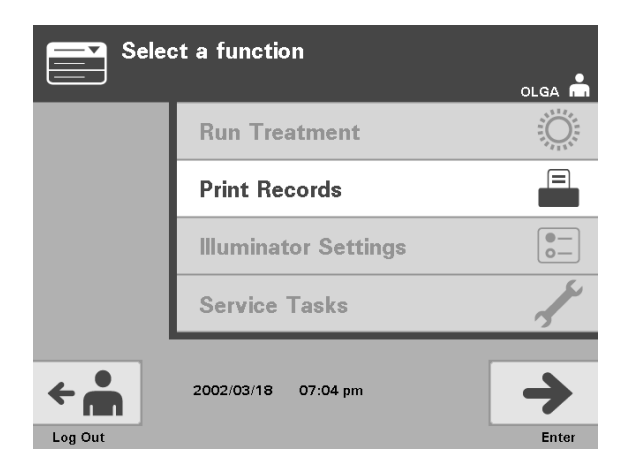

Za pristup opcijama ispisa izvješća koristite ove korake ili pritisnite tipku **'Back' (Natrag)** da biste se vratili na prethodni zaslon ili zaslon **'Select a report to print' (Odabir izvješća za ispis)** dok ispisujete izvješće.

**NAPOMENA:** Ako je status obrade nepoznat, pregledajte izvješće obrade kako biste provjerili status.

Odjeljak 4.9 – Opcijsko ispisivanja izvješća obrade i dodatnih naljepnica

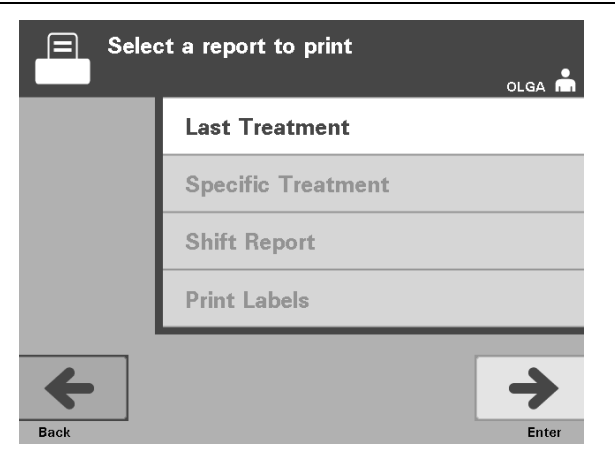

#### **Zadnja** Opcija Last Treatment (Zadnja obrada) odnosi se na zadnji postupak koji se **obrada** provodi u iluminatoru. Za ispis ovog izvješća učinite sljedeće:

- 1. Dok je prikazan zaslon **'Select a report to print' (Odabir izvješća za ispis)**  upotrijebite tipke sa strelicama za odabir opcije **'Last Treatment' (Zadnja obrada)**.
- 2. Za odabir opcije pritisnite tipku **'Enter'.** Pojavit će se zaslon **'Print the last treatment report' (Ispis izvješća zadnje obrade)**.
- 3. Ako je zaslon netočan, pritisnite tipku **'Back' (Natrag).** Pojavit će se zaslon **'Select a report to print' (Odabir izvješća za ispis).** Za odabir opcije **'Specific Treatment' (Određena obrada)** upotrijebite tipke sa strelicama. (Pogledajte odjeljak Određena obrada u nastavku).
- 4. Ako je zaslon **'Print the last treatment report' (Ispis izvješća zadnje obrade)** netočan, pritisnite tipku **'Print' (Ispis).** Pojavit će se zaslon **'Printing Last Treatment Report' (Ispis izvješća zadnje obrade)** koji potvrðuje da je ispis u toku.
- 5. Nakon ispisa izvješća pojavit će se zaslon **'Select a report to print' (Odabir izvješća za ispis)**.
- **NAPOMENA:** Izvješće obrade sadržavat će podatke specifične za odabranu obradu. To će obuhvaćati identifikaciju iluminatora (ID), broj donacije, šifru krvnih produkata, ID rukovatelja, datum / vrijeme početka obrade i status obrade.

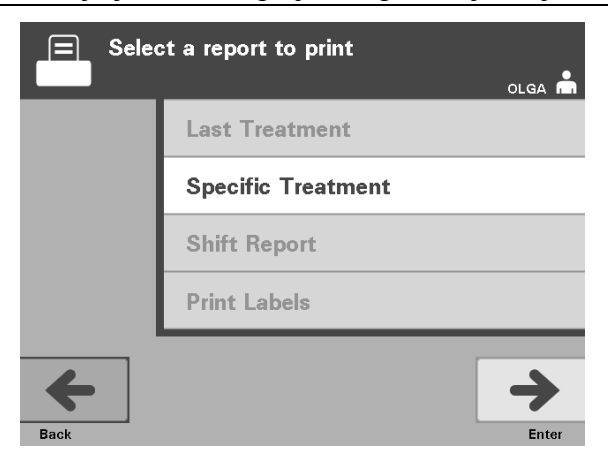

#### **Određena** Opcija Specific Treatment (Određena obrada) odnosi se na odabrani proizvod obrada obrađen u u iluminatoru. Za ispis ovog izvješća učinite sljedeće: **obrada** obrađen u u iluminatoru. Za ispis ovog izvješća učinite sljedeće:

- 1. Dok je prikazan zaslon **'Select a report to print' (Odabir izvješća za ispis)**  upotrijebite tipke sa strelicama za odabir opcije **'Specific Treatment' (Određena obrada)**.
- 2. Za odabir opcije pritisnite tipku **'Enter'**. Pojavit će se zaslon **'Select a treatment to print' (Odabir obrade za ispis).**
- 3. Za odabir željene obrade upotrijebite tipke sa strelicama. Ako obrada nije na popisu na zaslonu, pritisnite tipku naprijed  $(\rightarrow)$  ili backspace  $(\leftarrow)$  na tipkovnici kako biste prikazali sljedeću stranicu s obradama. Nastavite koristiti ove tipke dok ne pronađete ispravnu stranicu sa željenom obradom na popisu. Zatim za odabir željene obrade upotrijebite tipke sa strelicama.
- **NAPOMENA:** Obrada će se nalaziti na popisu prema datumu, vremenu i broju donaciju kronološkim redoslijedom.
	- 4. Za odabir željene obrade pritisnite tipku **'Enter'.** Pojavit će se zaslon **'Print the displayed treatment report' (Ispis prikazanog izvješća obrade)**.
	- 5. Ako izvješće nije točno, pritisnite tipku **'Back' (Natrag)** za povratak na zaslon **'Select a treatment to print' (Odabir obrade za ispis).** Da biste odabrali željenu obradu za ispis, ponavljajte ove korake.
	- 6. Ako je obrada točna, pritisnite tipku **'Print' (Ispis)**. Pojavit će se zaslon **'Printing Selected Treatment Report' (Ispisivanje izvješća odabrane obrade)** koji potvrđuje da je ispis u toku.
	- 7. Nakon ispisa izvješća pojavit će se zaslon **'Select a report to print' (Odabir izvješća za ispis)**.

Odjeljak 4.9 – Opcijsko ispisivanja izvješća obrade i dodatnih naljepnica

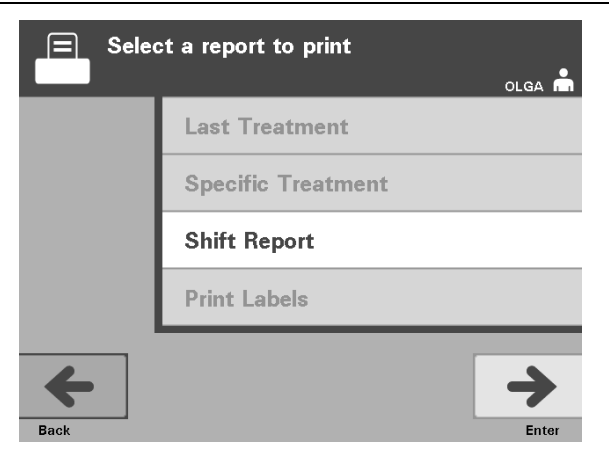

#### **Izvještaj** Opcija Shift Report (Izvještaj smjene) odnosi se na 24-satni dan u kojemu su smjene provedene obrade u iluminatoru. Za ispis ovog izvješća učinite sljedeće: **smjene** provedene obrade u iluminatoru. Za ispis ovog izvješća učinite sljedeće:

- 1. Dok je prikazan zaslon **'Select a report to print' (Odabir izvješća za ispis )**  upotrijebite tipke sa strelicama za odabir opcije **'Shift Report' (Izvještaj smjene)**.
- 2. Za odabir opcije pritisnite tipku **'Enter'.** Pojavit će se zaslon **'Select a shift report to print' (Odabir izvješća smjene za ispis).**
- 3. Za odabir željenog datuma upotrijebite tipke sa strelicama. Ako datum nije na popisu na zaslonu, pritisnite tipku naprijed  $\mapsto$ ili backspace  $\Longleftrightarrow$ na tipkovnici kako biste prikazali sljedeću stranicu s datumima. Nastavite koristiti ove tipke dok ne pronađete ispravnu stranicu sa željenim datumom na popisu. Zatim za odabir željenog datuma upotrijebite tipke sa strelicama.
- **NAPOMENA:** Smjene će biti popisane prema datumu i broju obrada obrnutim kronološkim redoslijedom.
	- 4. Za odabir željenog datuma pritisnite tipku **'Print (Ispis)'**. Pojavit će se zaslon **'Printing shift report' (Ispisivanje izvješća smjene)**.
	- 5. Nakon ispisa izvješća pojavit će se zaslon **'Select a report to print' (Odabir izvješća za ispis)**.

#### 4. poglavlje – Kako koristiti iluminator Odjeljak 4.9 – Opcijsko ispisivanja izvješća obrade i dodatnih naljepnica

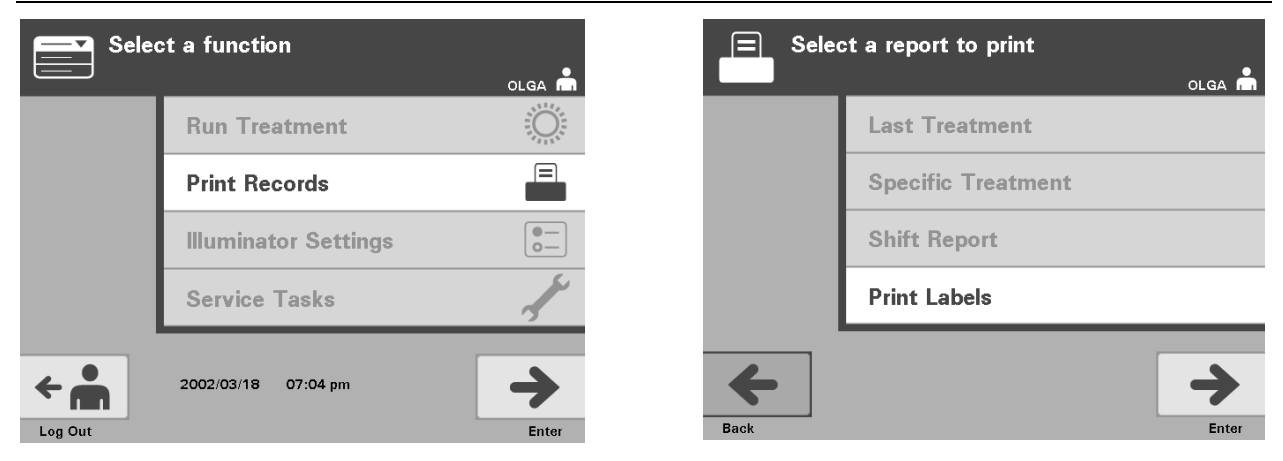

**dodatnih** 

**Ispis** Za ispis dodatnih naljepnica učinite sljedeće:

- **naljepnica** 1. Vratite se na zaslon **'Select a function' (Odabir funkcije)** odabirom tipke **'Function' (Funkcija)** na zaslonu **'Unload containers' (Vađenje spremnika)**.
	- 2. Za odabir opcije **'Print Records' (Ispis zapisa)** upotrijebite tipke sa strelicama.
	- 3. Pritisnite tipku **'Enter'.** Pojavit će se zaslon **'Select a report to print' (Odabir izvješća za ispis)**.
	- 4. Za odabir opcije **'Print Labels' (Ispis naljepnica)** upotrijebite tipke sa strelicama.
	- 5. Za odabir opcije pritisnite tipku **'Enter'.** Pojavit će se zaslon **'Select a treatment to print' (Odabir obrade za ispis)**.
	- 6. Za odabir željene obrade upotrijebite tipke sa strelicama. Ako obrada nije na popisu na zaslonu, pritisnite tipku naprijed  $\rightarrow$  ili backspace  $\rightarrow$  na tipkovnici kako biste prikazali sljedeću stranicu s obradama. Nastavite koristiti ove tipke dok ne pronađete ispravnu stranicu sa željenom obradom na popisu. Zatim za odabir željene obrade upotrijebite tipke sa strelicama.
	- **NAPOMENA:** Obrada će se nalaziti na popisu prema datumu, vremenu i broju donaciju kronološkim redoslijedom.
		- 7. Za odabir željene obrade pritisnite tipku **'Enter'.** Pojavit će se zaslon **'Print the selected treatment labels' (Ispis naljepnica odabrane obrade).** Pojavit će se zaslon za potvrdu.
		- 8. Za odabir ove opcije pritisnite tipku **'Print' (Ispis)**.
	- **NAPOMENA:** Broj naljepnica koje će se ispisati odredit će postavka konfiguracije pisača za naljepnice.
		- 9. Nakon ispisa naljepnica pojavit će se zaslon **'Select a report to print' (Odabir izvješća za ispis).**

## **Odjeljak 4.10 Promjena korisnika prije sljedećeg ciklusa osvjetljavanja**

Ako drugi rukovatelj provodi postupak osvjetljavanja, učinite sljedeće:

- 1. Na zaslonu **'Unload containers' (Vađenje spremnika)** pritisnite tipku **'Function' (Funkcija)**. Pojavit će se zaslon **'Select a function' (Odabir funkcije)**.
- 2. Na zaslonu **'Select a function' (Odabir funkcije)** odaberite **'Log out' (Odjava).** Pojavit će se zaslon **'Log In' (Prijava)**.
- 3. Ponovite korake za prijavu koji se nalaze u Odjeljku 4.2 "Uključivanje iluminatora i prijava".

## **Odjeljak 4.11 Isključivanje iluminatora**

Ako želite isključiti iluminator:

- 1. Na zaslonu **'Unload containers' (Vađenje spremnika)** pritisnite tipku **'Function' (Funkcija)**. Pojavit će se zaslon **'Select a function' (Odabir funkcije)**.
- 2. Pritisnite tipku **'Log out' (Odjava).** Pojavit će se zaslon **'Log In' (Prijava)**.
- 3. Pritisnite sklopku napajanja.
- 4. Iluminator će prijeći na napajanje putem pričuvnog baterijskog modula kako bi se softveru omogućilo uspješno gašenje.
- 5. Nakon uspješno provedenog gašenja softvera iluminator će se isključiti.

## **Odjeljak 4.12 Pitanja i odgovori**

- V **Pitanje i odgovor:** *Što će se dogoditi ako samotestiranje ne uspije?* 
	- Ako samotestiranje ne uspije, na zaslonu će se pojaviti poruka pogreške s dodatnim uputama. Ako te dodatne upute ne pomažu, isključite iluminator, pričekajte da zaslon potamni, a zatim iluminator ponovno uključite. Ako ovo ne rješava problem, obratite se predstavniku ovlaštenog servisa za pomoć.
- V **Pitanje i odgovor:** *Što je potrebno učiniti ako se bedž rukovatelja ne skenira u iluminator?* 
	- Ako se bedž rukovatelja ne skenira u iluminator, pomoću tipkovnice ručno unesite svoj identifikacijski broj u iluminator.
- V **Pitanje i odgovor:** *Kako se može saznati da samo jedna od komora ladice radi i da se može koristiti?* 
	- Kada radi i može se koristiti samo jedna komora, iluminator će prikazati koja je komora dostupna u zadnjoj opciji izbornika na zaslonu **'Number of containers' (Broj spremnika).** Na zaslonu će preko komore koja ne radi i ne može se koristiti biti plavi znak "X". Ovo je prikazano u primjerima u nastavku. Ako komora 1 ne radi, za provođenje postupka osvjetljavanja možete koristiti komoru 2. Budući da nećete moći odabrati dva spremnika, tipke sa strelicama u ovoj fazi neće raditi.

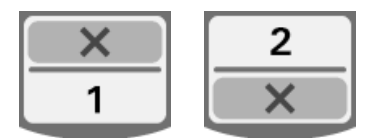

- V **Pitanje i odgovor:** *Što je potrebno učiniti ako se jedna komora ne može koristiti?* 
	- Ako se jedna komora ne može koristiti, možete koristiti drugu komoru uz uvjet da je ponuđen izbor **'Run Treatment' (Pokreni obradu).** Ovaj će vam zaslon pokazati broj komora koje se mogu koristiti i "X" za komoru koja se ne može koristiti. Neki od problema su poput onoga kada se ne može provesti nikakva obrada, pa se izbor **'Run Treatment' (Pokreni obradu)** neće ponuditi. Za pomoć nazovite predstavnika ovlaštenog servisa.
- V **Pitanje i odgovor:** *Što se događa ako se spremnici ne uklone iz iluminatora unutar potrebnog vremenskog razdoblja?* 
	- Zapis obrade bit će označen kao nedovršen. Pratite smjernice centra ili se obratite medicinskom direktoru kako bi se ustanovilo je li proizvod prihvatljiv.
- V **Pitanje i odgovor:** *Što je potrebno učiniti ako se ne može locirati zapis obrade?* 
	- Za lociranje zapisa obrade u iluminatoru pogledajte Odjeljak 4.9 Opcijsko ispisivanje izvješća obrade i dodatnih naljepnica. Za pojedinosti o načinu pronalaženja zapisa obrade pogledajte Određeni zapis. Ako za dani proizvod ne možete locirati zapis, pratite smjernice centra ili se obratite medicinskom direktoru. Status krvnih produkata ne može se odrediti bez zapisa obrade te se mora označiti kao Nepotpun.
- V **Pitanje i odgovor:** *Što je potrebno učiniti ako je zapis obrade označen kao Nepotpun?* 
	- Pratite smjernice centra ili se obratite medicinskom direktoru, budući da postupak deaktivacije patogena nije provjeren za proizvode označene kao Nepotpuni.
- V **Pitanje i odgovor:** *Zbog čega bi se naljepnica postavljala na spremnik za osvjetljavanje nakon obrade?* 
	- Ako u centru za krv postoji nekoliko iluminatora ili jedan iluminator za obradu plazme, moraju se upotrijebiti sredstva za zaštitu od izdavanja dvostruko osvijetljenog proizvoda.
	- Naljepnica primijenjena na spremnik nakon obrade pruža vizualni dokaz da je jedinica u iluminatoru primila djelomično ili potpuno osvjetljavanje i da se ne smije ponovno osvjetljavati.
	- Korištenje sustava INTERCEPT Data Management System drugi je način zaštite od izdavanja dvostruko osvijetljenog krvnog produkta.

Ova je stranica namjerno ostavljena prazna.

# **5. poglavlje Rješavanje problema**

#### **ODJELJCI** STRANICA

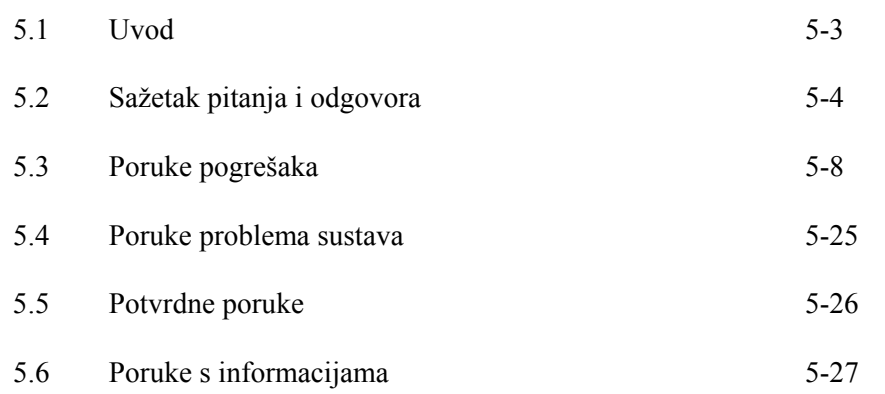

Ova je stranica namjerno ostavljena prazna.

### **Odjeljak 5.1 Uvod**

Tijekom INTERCEPT postupka skočna poruka može opisivati događaje od pogrešaka do općih informacija postupka.

Postoje vrste poruka koje se mogu pojaviti tijekom postupka:

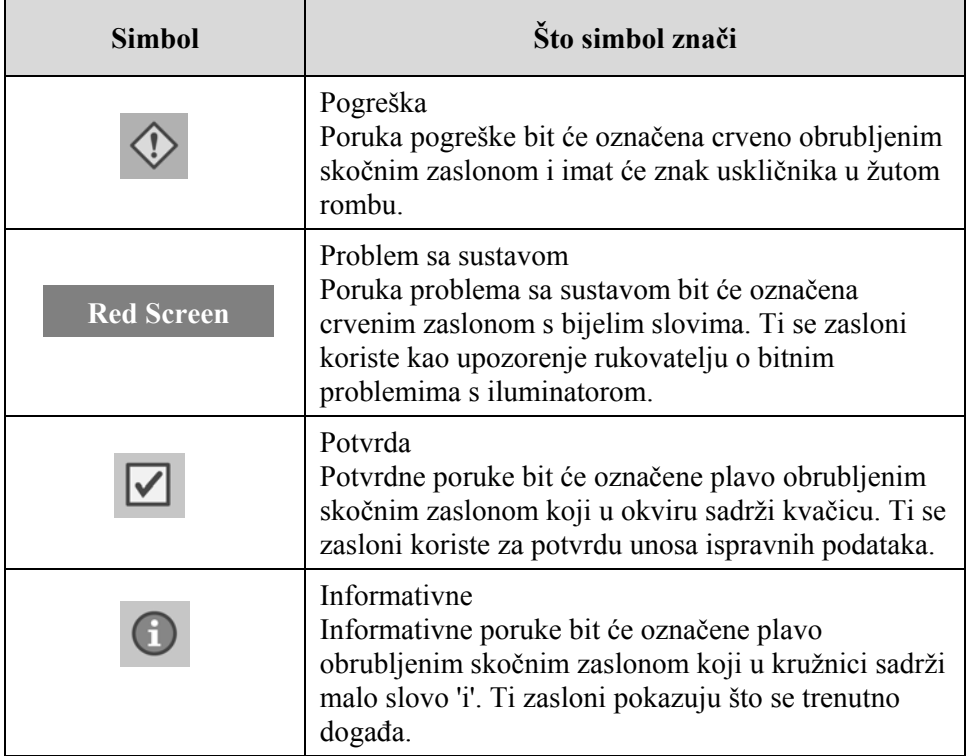

Svaki zaslon s porukom sadržavat će informacije vezane uz rad iluminatora ili intervenciju koju rukovatelj treba provesti. Pratite upute na zaslonu kako biste riješili probleme ili potvrdili podatke. Ako se poruka pogreške nastavi pojavljivati, za pomoć se obratite predstavniku ovlaštenog servisa.

## **Odjeljak 5.2 Sažetak pitanja i odgovora**

Slijedi popis Pitanja i odgovora korišten u Priručniku rukovatelja.

- 3. poglavlje: OPIS ILUMINATORA
- V **Pitanje i odgovor:** *Koga trebam kontaktirati ako se iluminator ošteti?* 
	- Ako primijetite da je iluminator oštećen, obratite se predstavniku ovlaštenog servisa. Za pojednosti o kontaktu pogledajte prednju stranu ovog priručnika.
- V **Pitanje i odgovor:** *Kako ću znati da spremnici primaju ispravnu količinu svjetlosti?* 
	- Svaka komora iluminatora ima 4 fotodiodna senzora, 2 na vrhu i 2 na dnu. Ti senzori mjere količinu svjetlosti koja prolazi kroz krvni produkt sa svakim ciklusom, a iluminator prilagođava vrijeme ciklusa kako bi osigurao ispravnu dozu svjetlosti.
	- Zbog sekundarne provjere softver iluminatora provjerava vrijeme obrade kako bi osiguralo da se ono nalazi u odgovarajućem rasponu koji je postavio predstavnik ovlaštenog servisa.
	- Za odgovarajuće osvjetljavanje žaruljice će se morati mijenjati ako se vrijeme približava graničnom. Sustav svjetlosti automatski se provjerava tijekom uključivanja ili svakih 24 sata i tijekom oporavka sustava nakon prekida napajanja.
	- Senzore kalibrira predstavnik ovlaštenog servisa tijekom instalacije iluminatora i tijekom preventivnog održavanja.
- V **Pitanje i odgovor:** *Što je potrebno učiniti ako skener barkoda ne radi?* 
	- Skener barkoda povremeno neće seknirati barkodove na spremnicima. Ako se to dogodi, pomoću tipkovnice ručno unesite brojeve barkoda u iluminator. Za upute pogledajte Odjeljke 3.4 i 4.4.
	- Ako se čini da je problem u skeneru, a ne u oznaci barkoda, za pomoć se obratite predstavniku ovlaštenog servisa.
- V **Pitanje i odgovor:** *Što je potrebno učiniti ako vrijeme obrade na ispisanom izvješću počinje dosljedno prelaziti približan vremenski raspon?* 
	- Povremeno će vrijeme obrade na ispisanom izvješću prelaziti približan vremenski raspon. To označava da žaruljice postaju tamnije. Ako vrijeme obrade prelazi odgovarajući raspon koji je postavio predstavnik ovlaštenog servisa, pojavit će se poruka za promjenu žaruljica.
- Ako vrijeme obrade dosljedno prelazi približni raspon, ali se ne pojavljuje nikakva poruka, iluminator isporučuje odgovarajuću dozu za krvni produkt. Žaruljice se mogu promijeniti prije pojavljivanja poruke.
- Za promjenu žaruljica obratite se predstavniku ovlaštenog servisa.
- 4. poglavlje: KAKO KORISTITI ILUMINATOR
- V **Pitanje i odgovor:** *Što će se dogoditi ako samotestiranje ne uspije?* 
	- Ako samotestiranje ne uspije, na zaslonu će se pojaviti poruka pogreške s dodatnim uputama. Ako te dodatne upute ne pomažu, isključite iluminator, pričekajte da zaslon potamni, a zatim iluminator ponovno uključite. Ako ovo ne rješava problem, obratite se predstavniku ovlaštenog servisa za pomoć.
- V **Pitanje i odgovor:** *Što je potrebno učiniti ako se bedž rukovatelja ne skenira u iluminator?* 
	- Ako se bedž rukovatelja ne skenira u iluminator, pomoću tipkovnice ručno unesite svoj identifikacijski broj u iluminator.
- V **Pitanje i odgovor:** *Kako se može saznati da samo jedna od komora ladice radi i da se može koristiti?* 
	- Kada radi i može se koristiti samo jedna komora, iluminator će prikazati koja je komora dostupna u zadnjoj opciji izbornika na zaslonu **'Number of containers' (Broj spremnika).** Na zaslonu će preko komore koja ne radi i ne može se koristiti biti plavi znak "X". Ovo je prikazano u primjerima u nastavku. Ako komora 1 ne radi, za provođenje postupka osvjetljavanja možete koristiti komoru 2. Budući da nećete moći odabrati dva spremnika, tipke sa strelicama u ovoj fazi neće raditi.

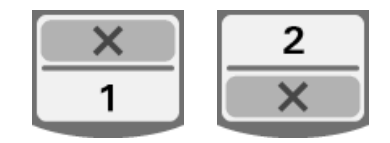

- V **Pitanje i odgovor:** *Što je potrebno učiniti ako se jedna komora ne može koristiti?* 
	- Ako se jedna komora ne može koristiti, možete koristiti drugu komoru uz uvjet da je ponuđen izbor **'Run Treatment' (Pokreni obradu).** Ovaj će vam zaslon pokazati broj komora koje se mogu koristiti i "X" za komoru koja se ne može koristiti. Neki od problema su poput onoga kada se ne može provesti nikakva obrada, pa se izbor **'Run Treatment' (Pokreni obradu)** neæe ponuditi. Za pomoć nazovite predstavnika ovlaštenog servisa.
- V **Pitanje i odgovor:** *Što se događa ako se spremnici ne uklone iz iluminatora unutar potrebnog vremenskog razdoblja?* 
	- Zapis obrade bit će označen kao nedovršen. Pratite smjernice centra ili se obratite medicinskom direktoru kako bi se ustanovilo je li proizvod prihvatljiv.
- V **Pitanje i odgovor:** *Što je potrebno učiniti ako se ne može locirati zapis obrade?* 
	- Za lociranje zapisa obrade u iluminatoru pogledajte Odjeljak 4.9 Opcijsko ispisivanje izvješća obrade i dodatnih naljepnica. Za pojedinosti o načinu pronalaženja zapisa obrade pogledajte Određeni zapis. Ako za dani proizvod ne možete locirati zapis, pratite smjernice centra ili se obratite medicinskom direktoru. Status krvnih produkata ne može se odrediti bez zapisa obrade te se mora označiti kao Nepotpun.
- V **Pitanje i odgovor:** *Što je potrebno učiniti ako je zapis obrade označen kao Nepotpun?* 
	- Pratite smjernice centra ili se obratite medicinskom direktoru, budući da postupak deaktivacije patogena nije provjeren za proizvode označene kao Nepotpuni.
- V **Pitanje i odgovor:** *Zbog čega bi se naljepnica postavljala na spremnik za osvjetljavanje nakon obrade?* 
	- Ako u centru za krv postoji nekoliko iluminatora ili jedan iluminator za obradu plazme, moraju se upotrijebiti sredstva za zaštitu od izdavanja dvostruko osvijetljenog proizvoda.
	- Naljepnica primijenjena na spremnik nakon obrade pruža vizualni dokaz da je jedinica u iluminatoru primila djelomično ili potpuno osvjetljavanje i da se ne smije ponovno osvjetljavati.
	- Korištenje sustava INTERCEPT Data Management System drugi je način zaštite od izdavanja dvostruko osvijetljenog krvnog produkta.
	- 5. poglavlje: RJEŠAVANJE PROBLEMA
- V **Pitanje i odgovor:** *Što je potrebno učiniti ako se pojavi zaslon problema sa sustavom?* 
	- Poruka o problemu sa sustavom koristi se za upozorenje rukovatelju o bitnim problemima s iluminatorom. Isključite iluminator, pričekajte 10 sekundi, a zatim ga ponovno uključite. Ako se zaslon problema sa sustavom nastavi pojavljivati, za pomoć se obratite predstavniku ovlaštenog servisa.
- V **Pitanje i odgovor:** *Što je potrebno učiniti ako dođe do pogreške?* 
	- Na većini zaslona s pogreškama postoje dvije tipke: tipka **'OK' (U redu)** i tipka **'Cancel' (Odustani)**. Ako dođe do pogreške, pratite upute na zaslonu kako biste riješili problem, a zatim odaberite tipku **'OK' (U redu)**. Ako ste pokušali riješiti problem i niste uspjeli, odaberite tipku **'Cancel' (Odustani)**. Ova bi se tipka trebala koristiti samo ako postoji problem koji se ne može riješiti jer ona onemogućuje opciju **'Run Treatment' (Pokreni obradu)**. Ako se taj problem ne može riješiti, obratite se predstavniku ovlaštenog servisa za pomoć.
- V **Pitanje i odgovor:** *Što je potrebno učiniti ako se upali žaruljica servisa?* 
	- Žaruljica servisa pokazuje da je iluminator potrebno servisirati. Iluminator će prikazati poruku s razlogom problema zbog kojeg se pali žaruljica servisa. Na primjer, žaruljica servisa može se upaliti ako se dodatni pisač ili sustav upravljanja podacima ne odazivaju ili ako postoji problem s jednim od senzora iluminatora. Pogledajte poruku kako biste ustanovili uzrok paljenja žaruljice.

## **Odjeljak 5.3 Poruke pogrešaka**

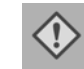

Poruke pogrešaka bit će označene crveno obrubljenim skočnim zaslonom i imat će ikonu sa znakom uskličnika u žutom rombu.

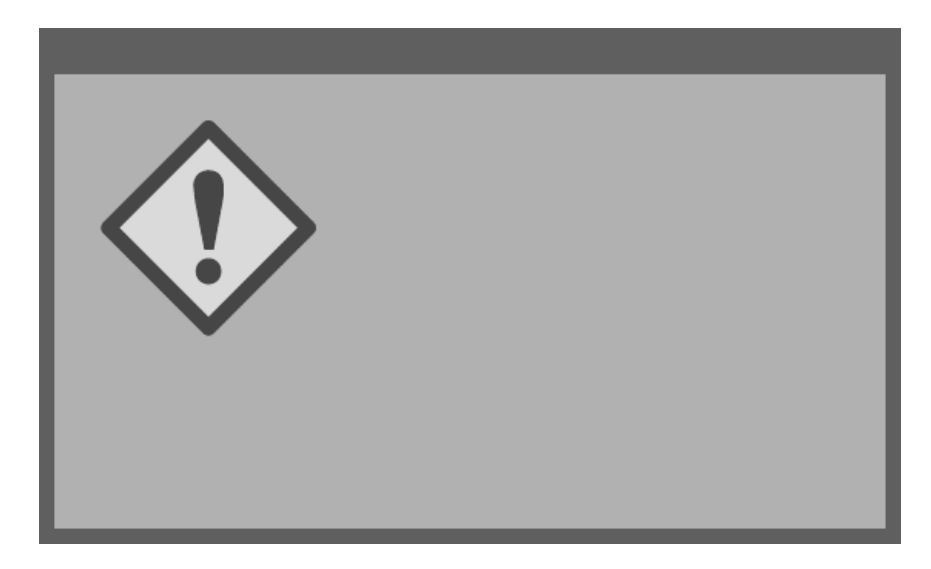

Poruke pogrešaka ili poruke alarma predstavljaju najveći dio mogućih skočnih poruka u ovom odjeljku. Stoga su poruke pogrešaka podijeljene u podkategorije. Te podkategorije olakšat će brzo lociranje relevantnih informacija. Podkategorije su:

- Miješalica
- Žaruljice
- Unos podataka
- Ladica
- Ventilator
- Prednja vrata
- Problemi provjere integriteta (samotestiranja)
- Setovi za obradu i obrada
- Dodatna hardverska oprema
- Bočni pristupni panel

Skočna tekstualna poruka označavat će u kojem se odjeljku nalaze odnosne informacije. Na primjer, ako tekstualna poruka prikazana u skočnom prozoru pogreške glasi **'Treatment stopped by operator. Check treatment status.' (Obradu je zaustavio rukovatelj. Provjerite status obrade)**, informacije za tu poruku nalaze se u odjeljku Setovi za obradu i obrada.

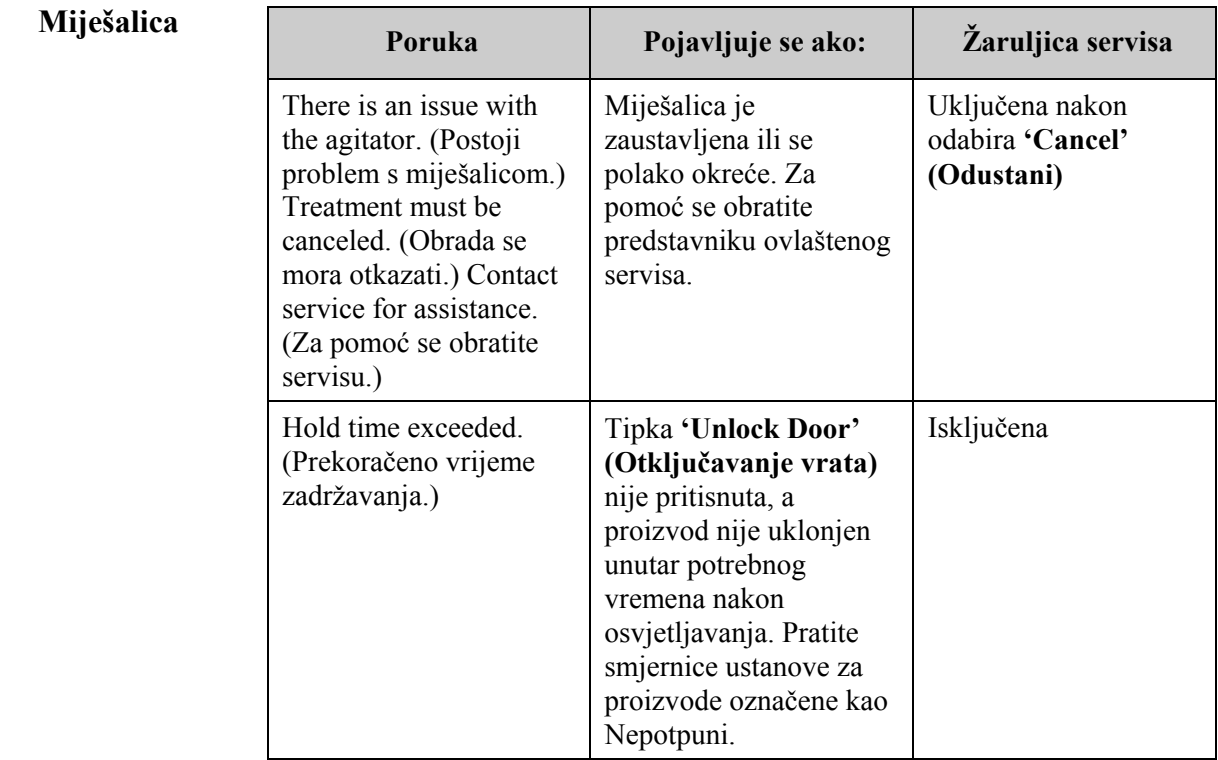

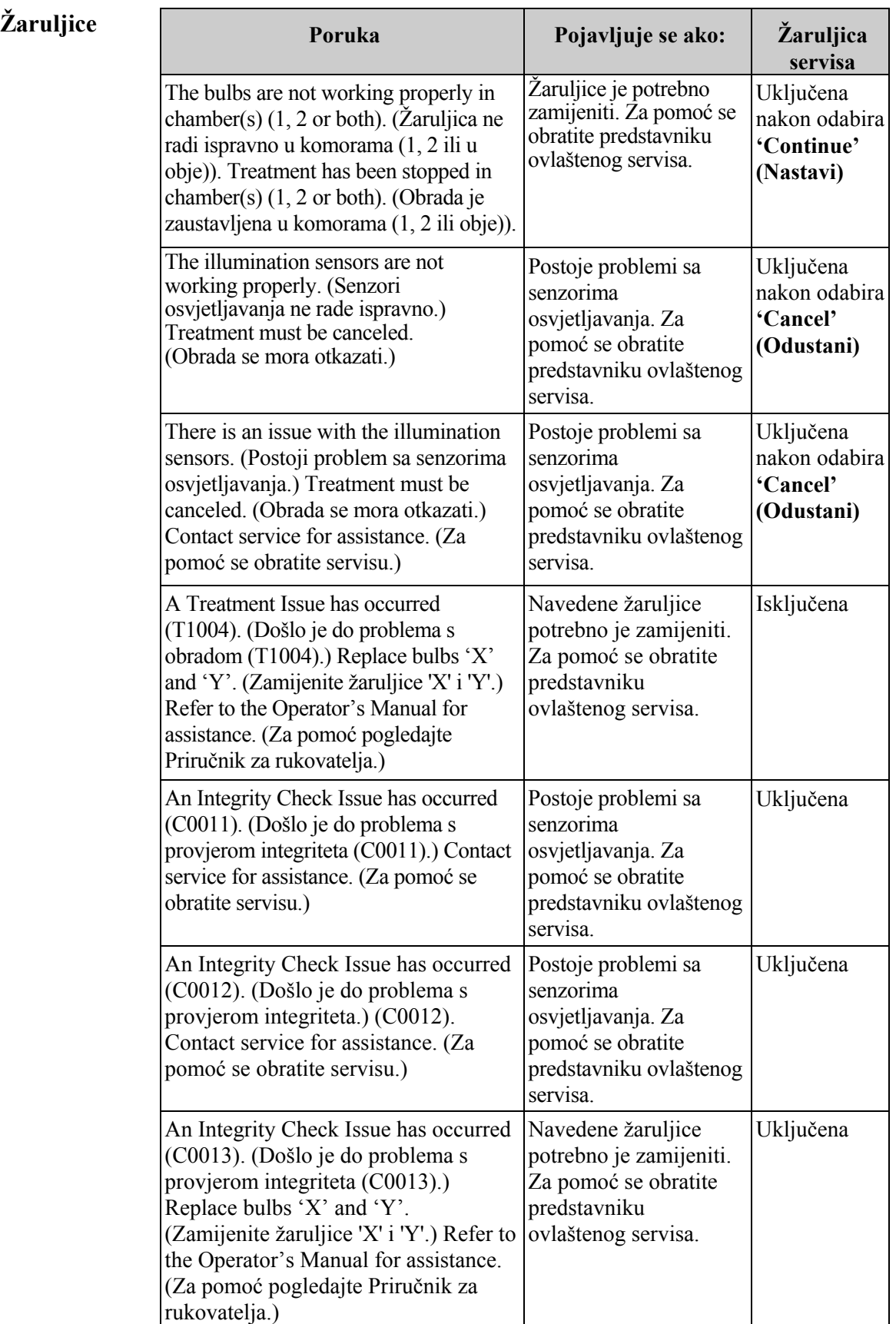

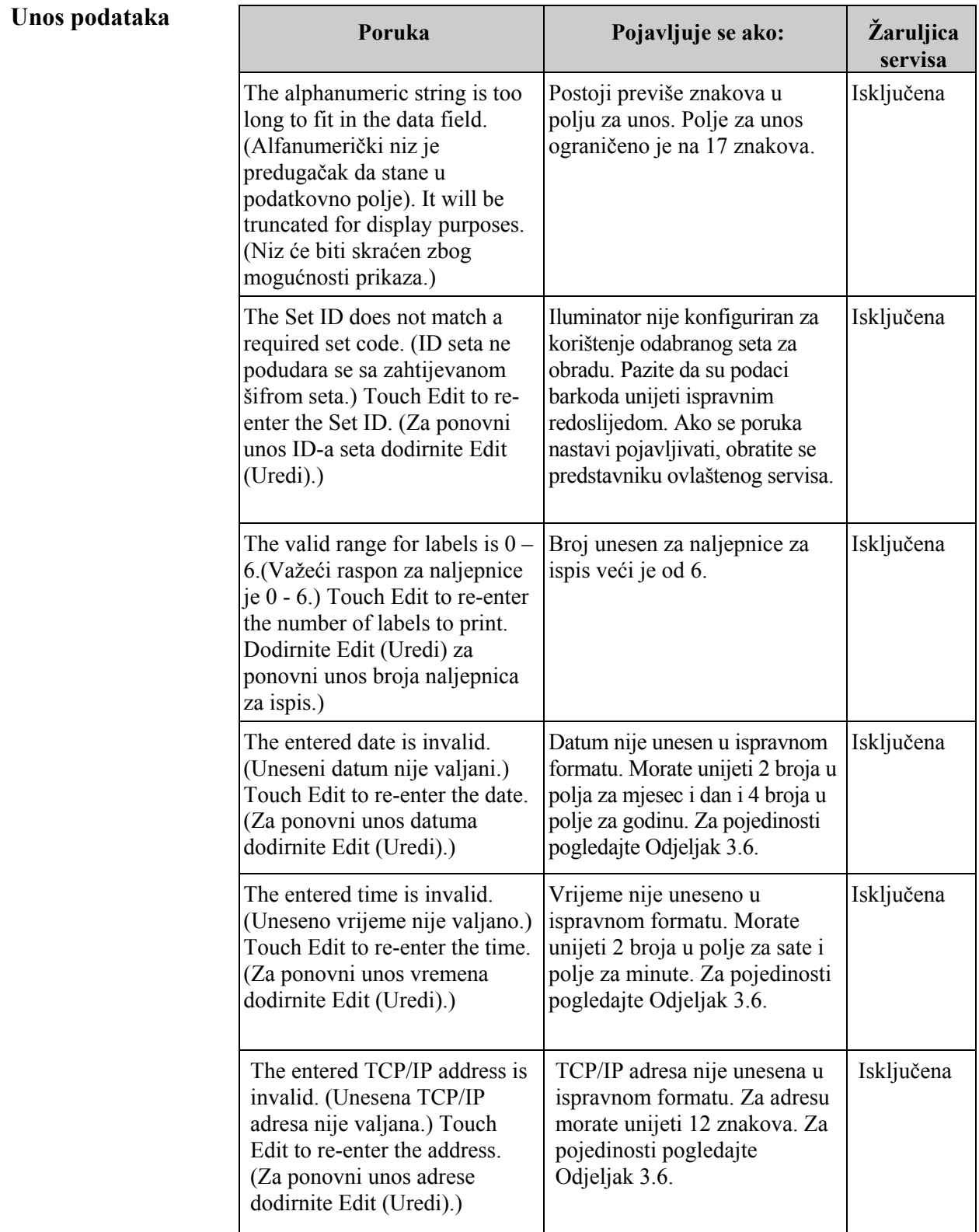

#### **Unos podataka**

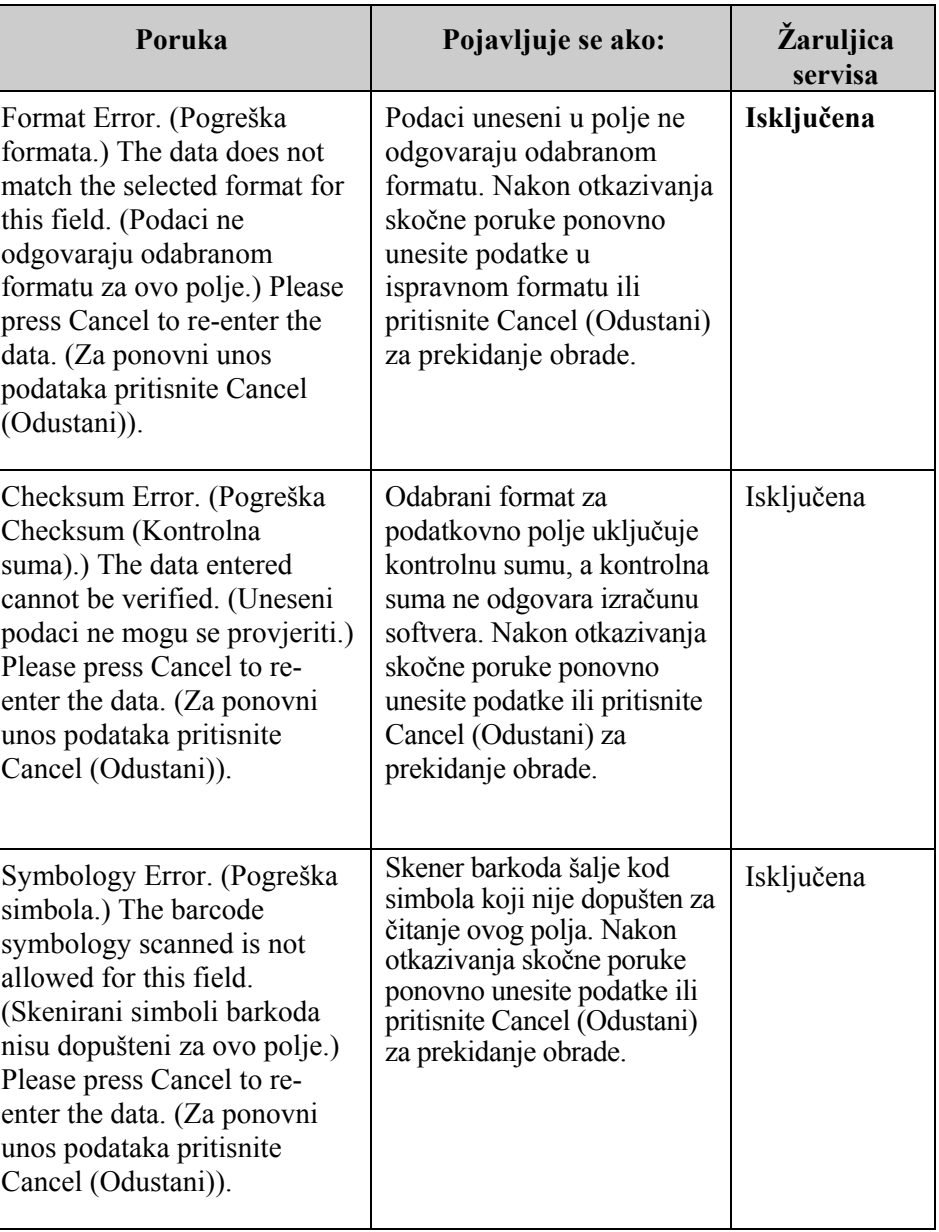

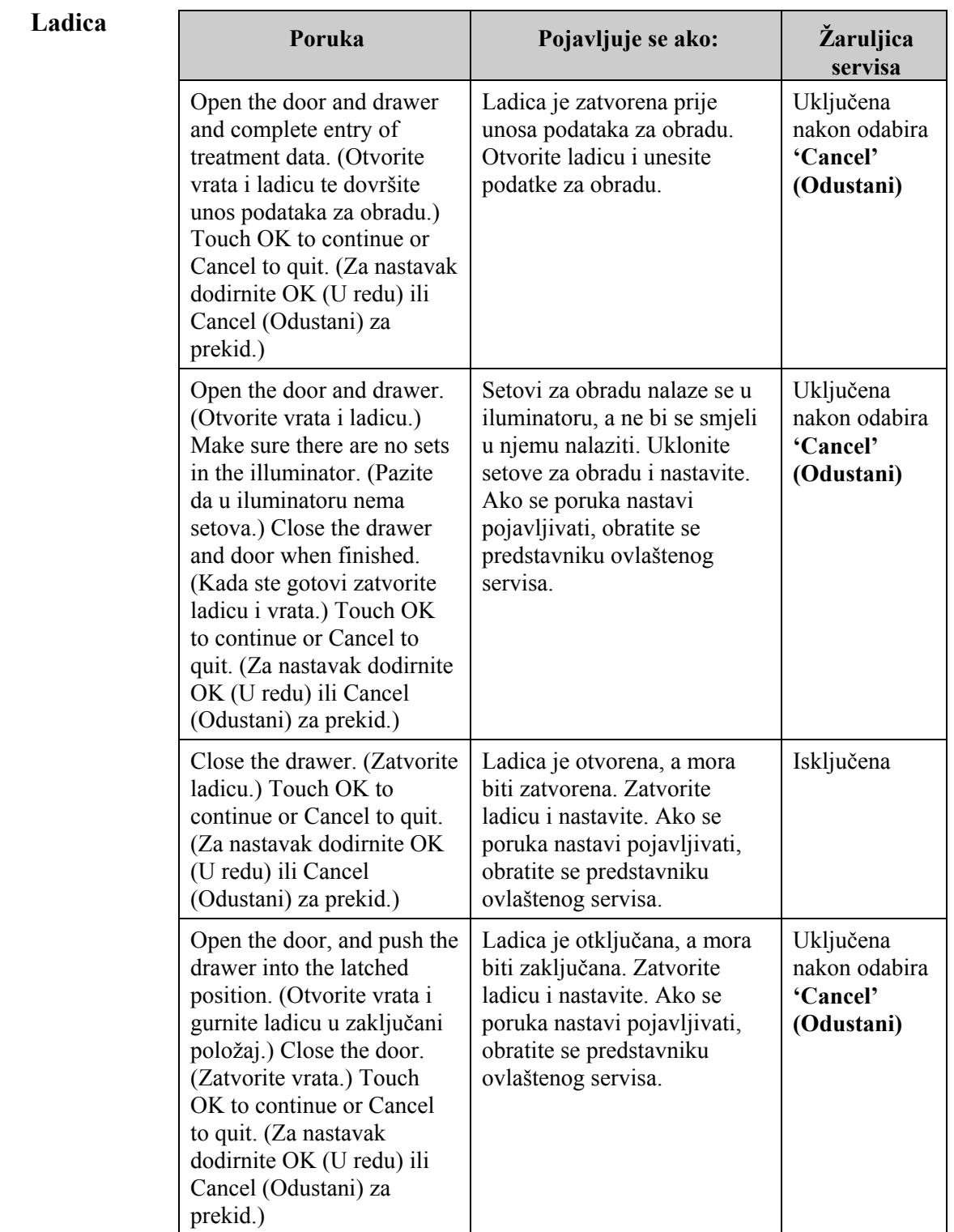

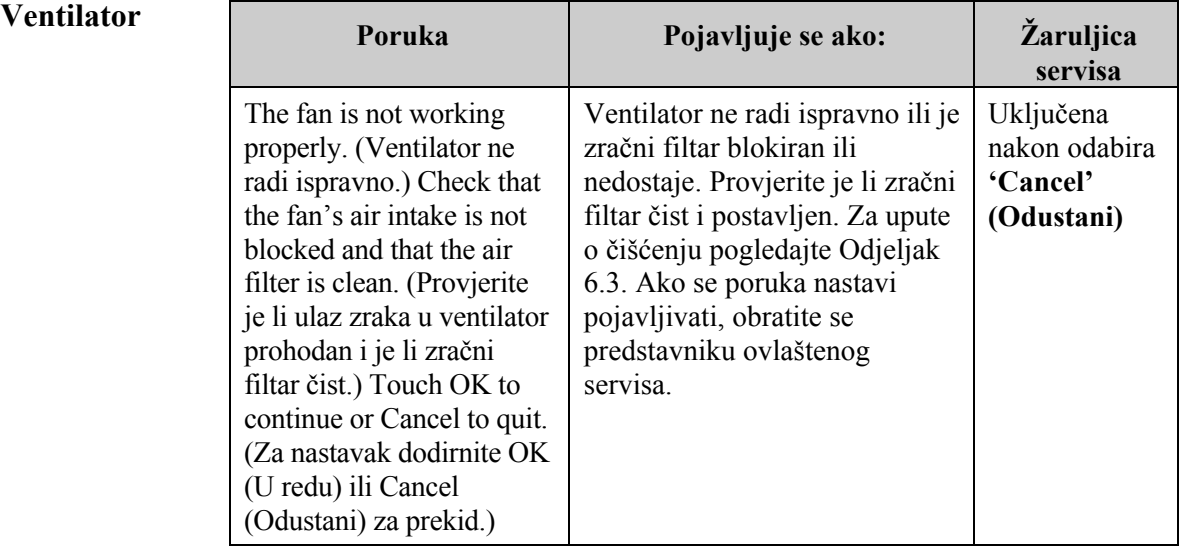

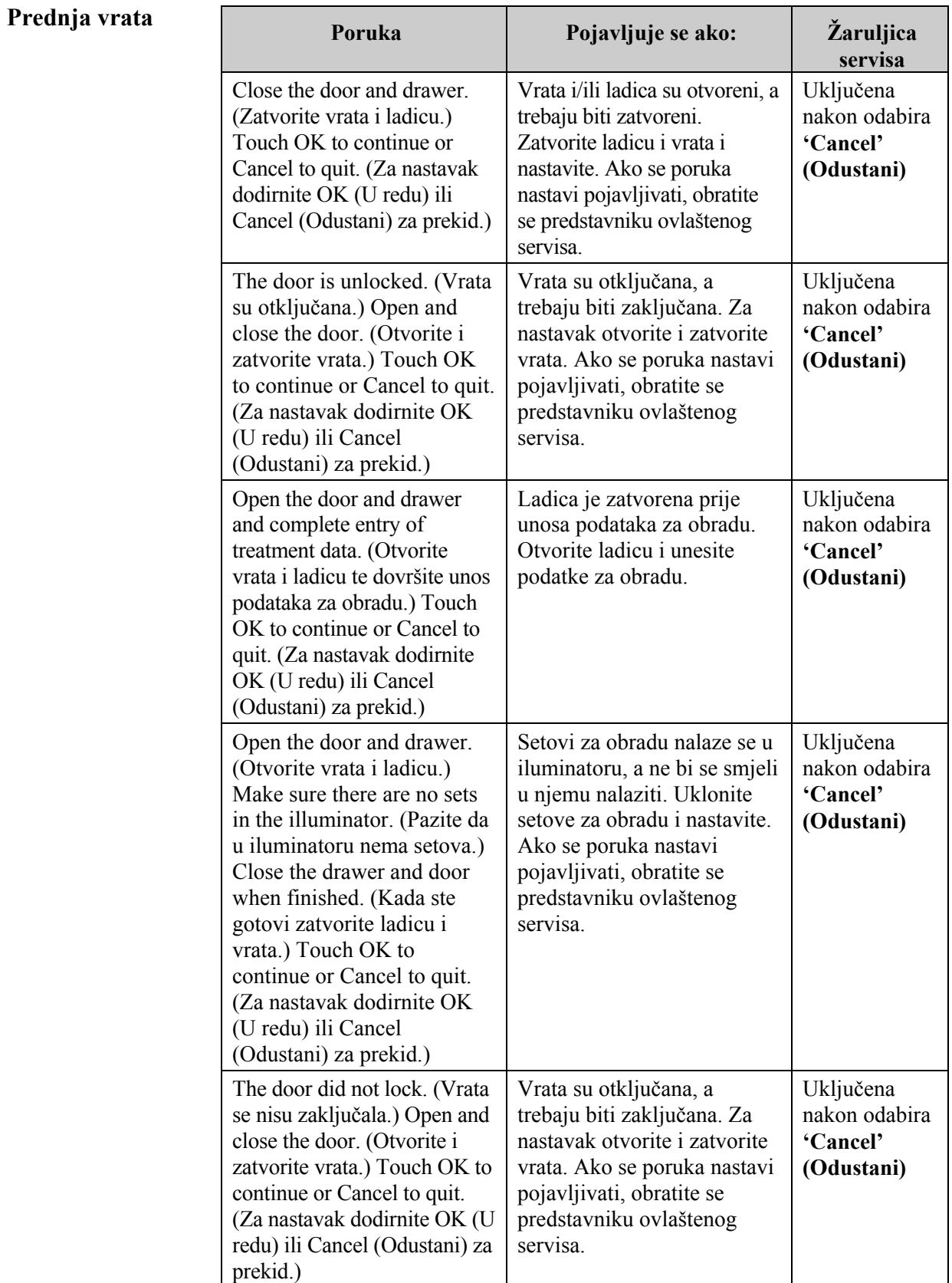

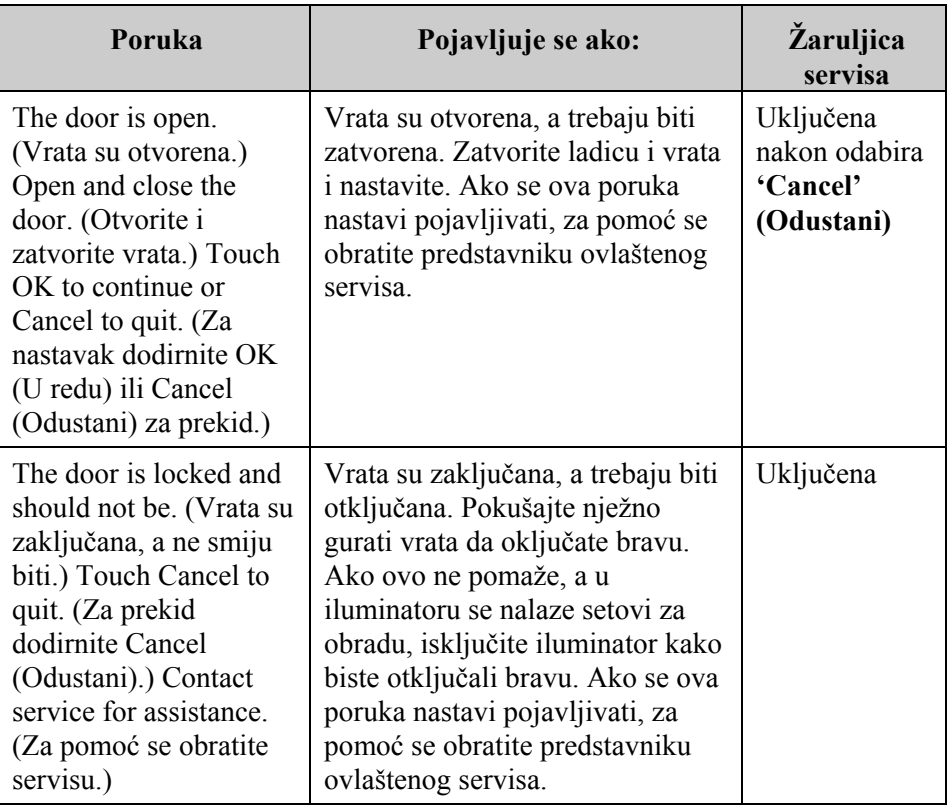

**Problemi** To su samotestiranja koja provodi iluminator svaki put kada se napajanje **provjere integriteta** uključi ili svakih 24 sata. Ti testovi osiguravaju ispravan rad **(samo-testiranja)** uređaja.

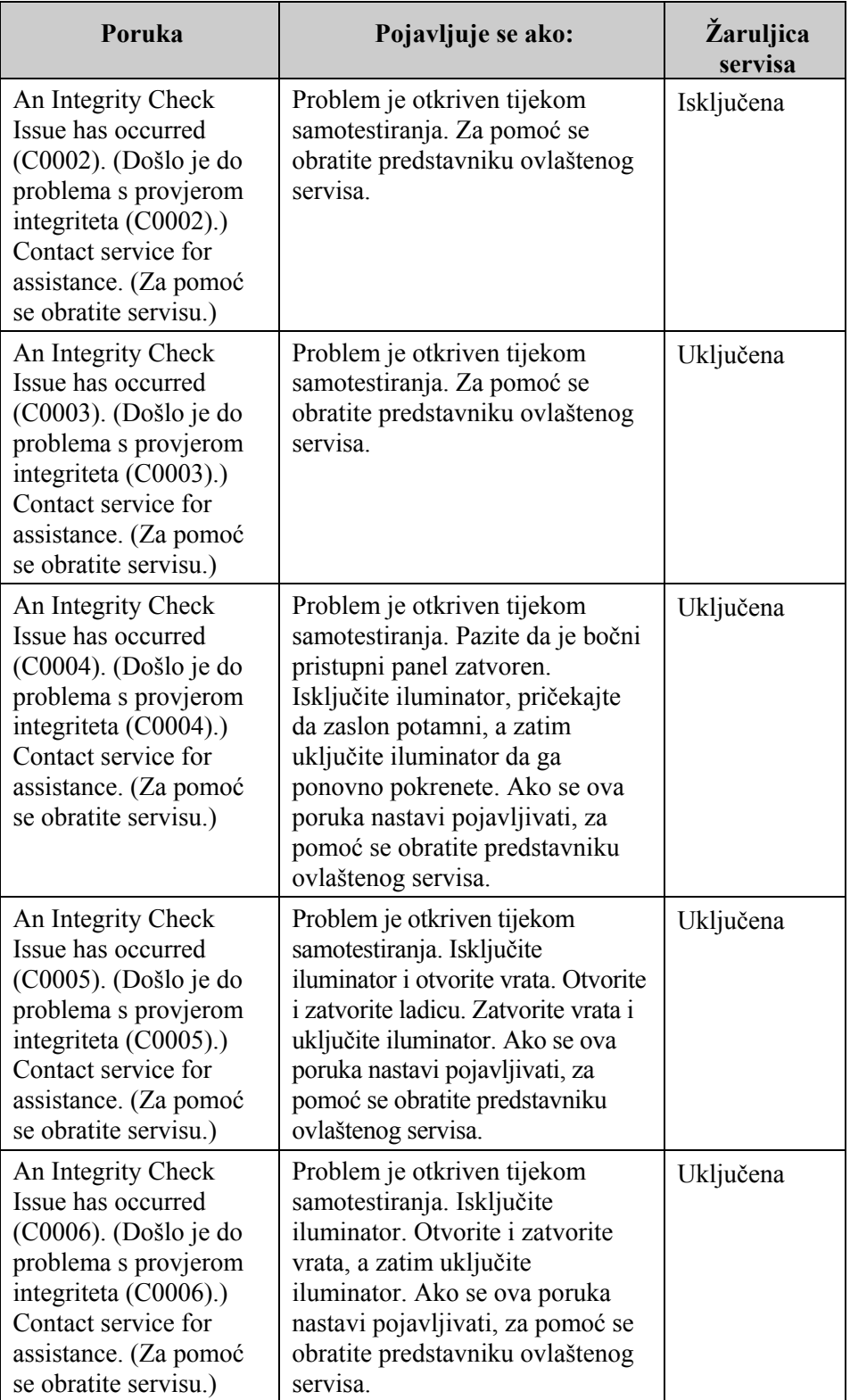

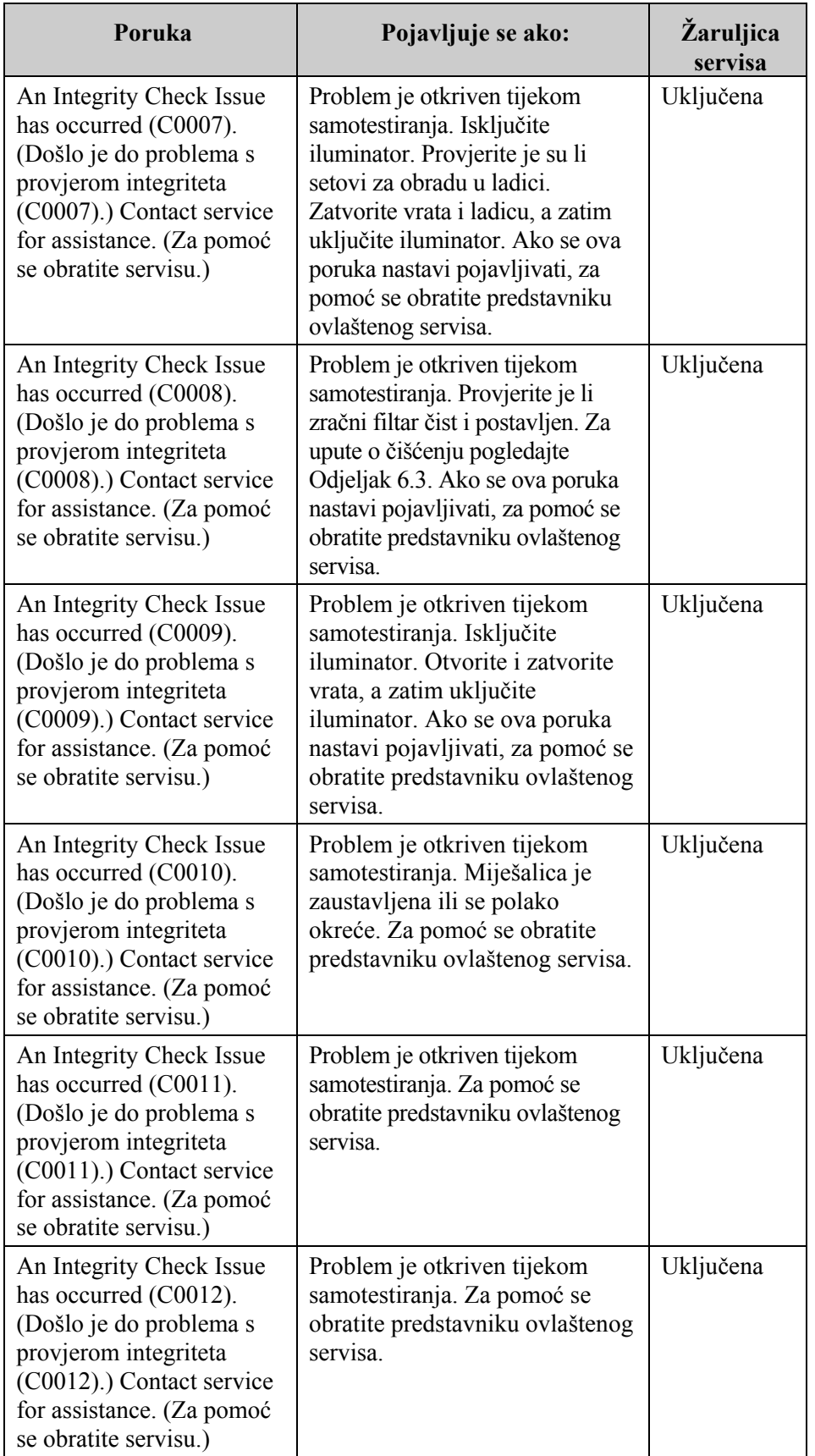

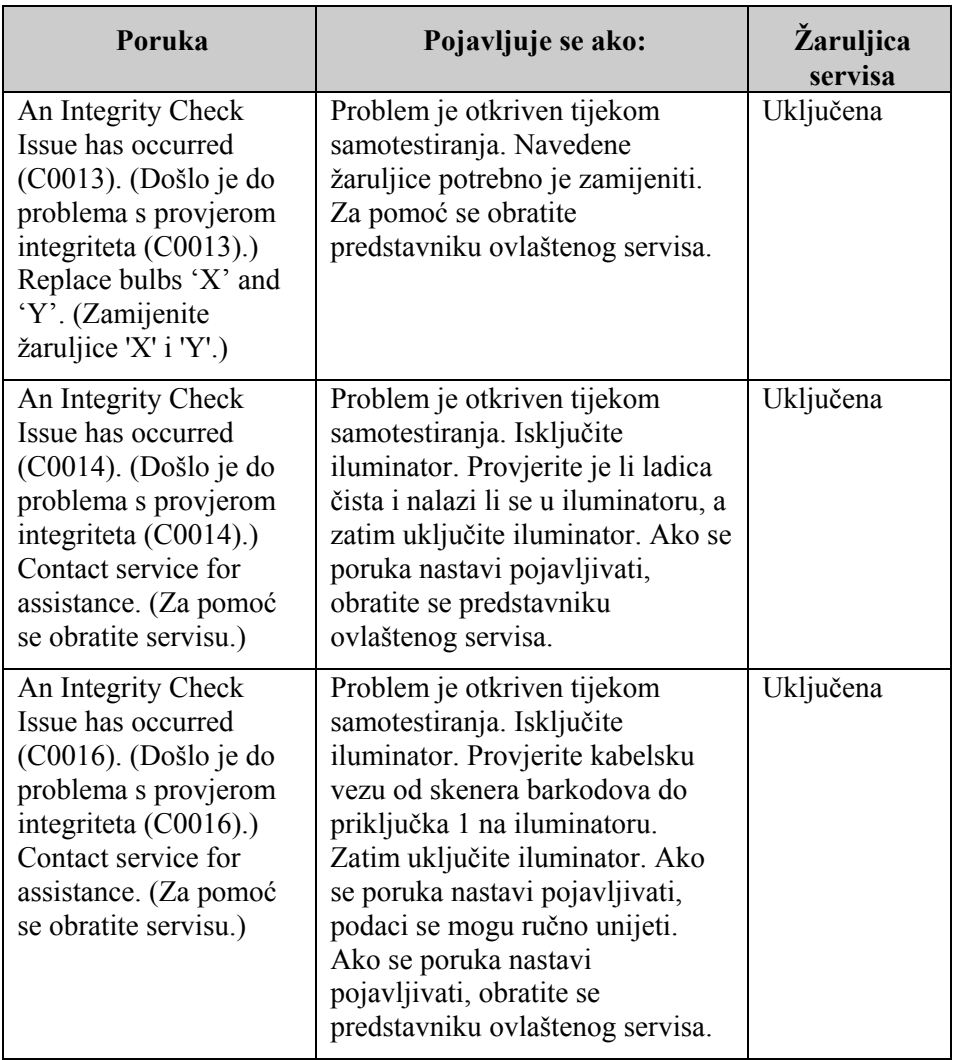

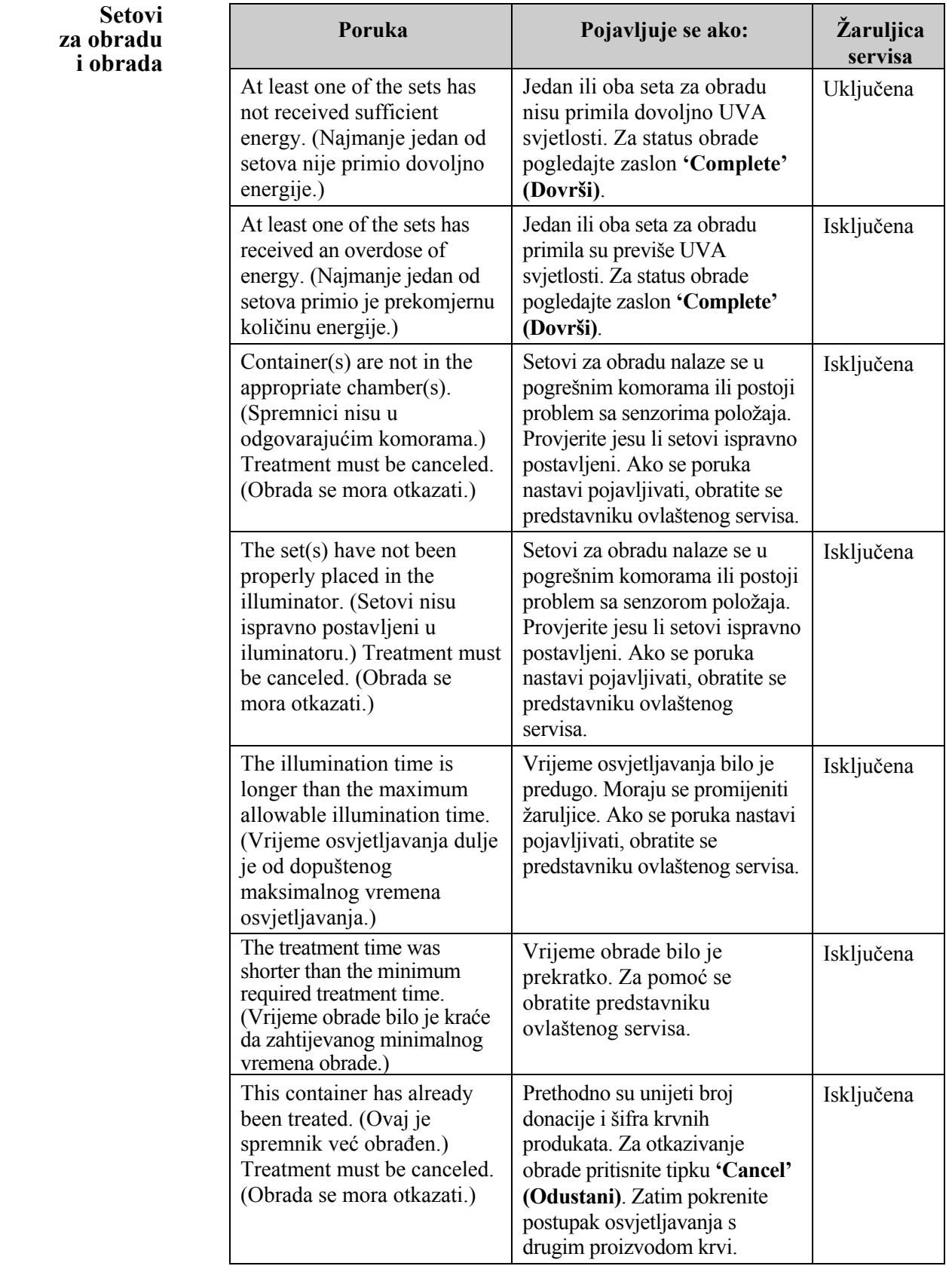

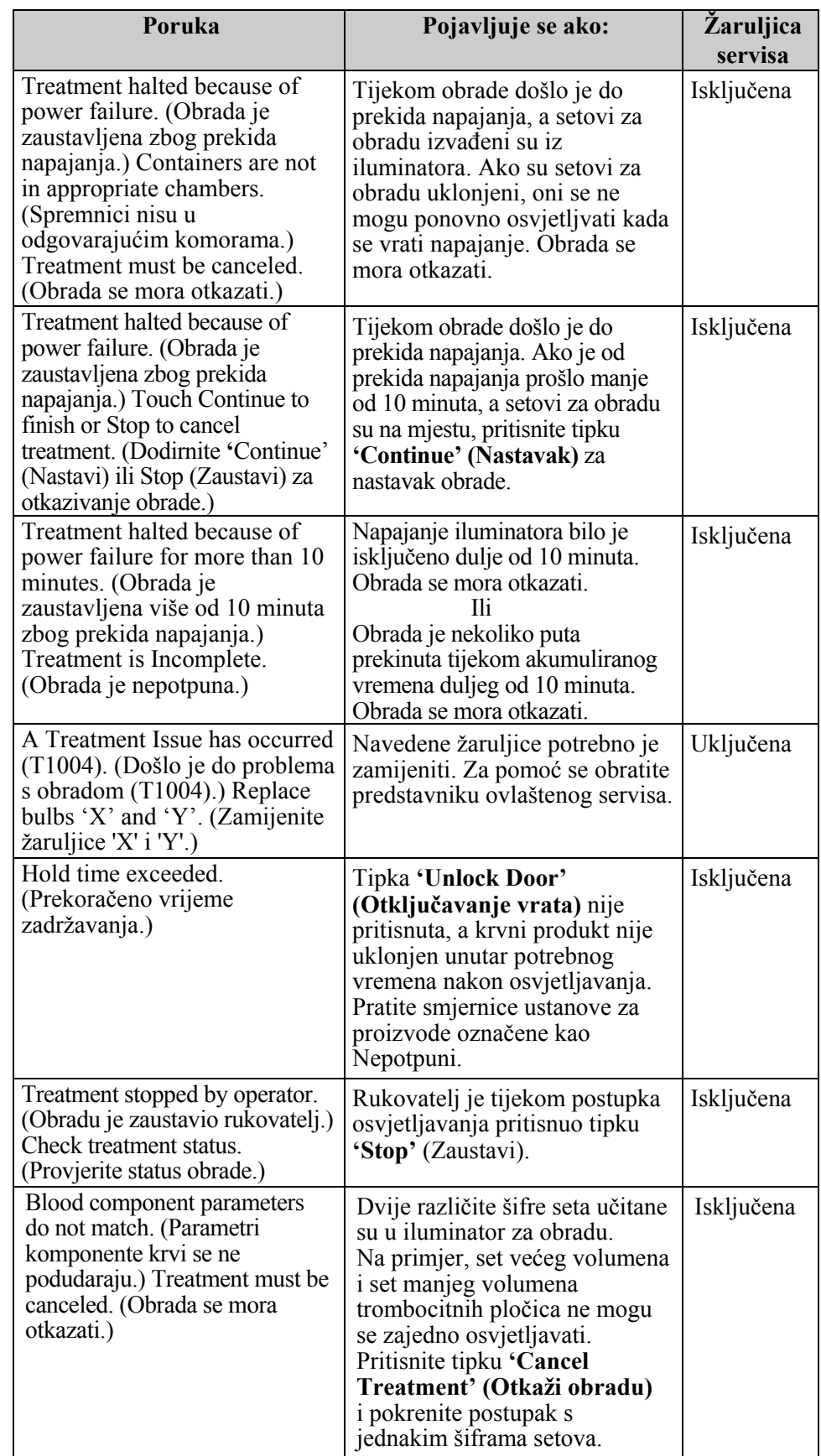

# **Hardverska**

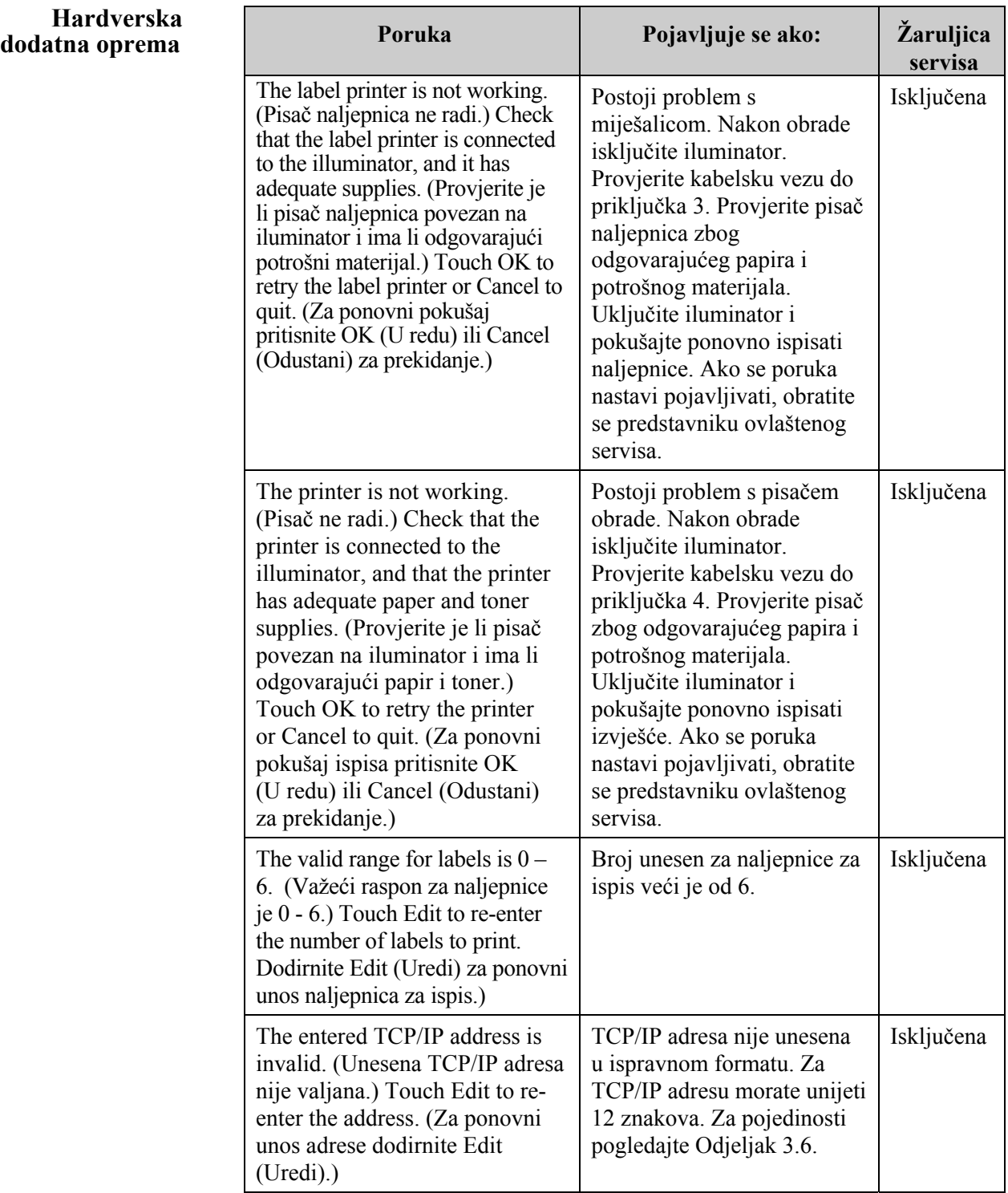

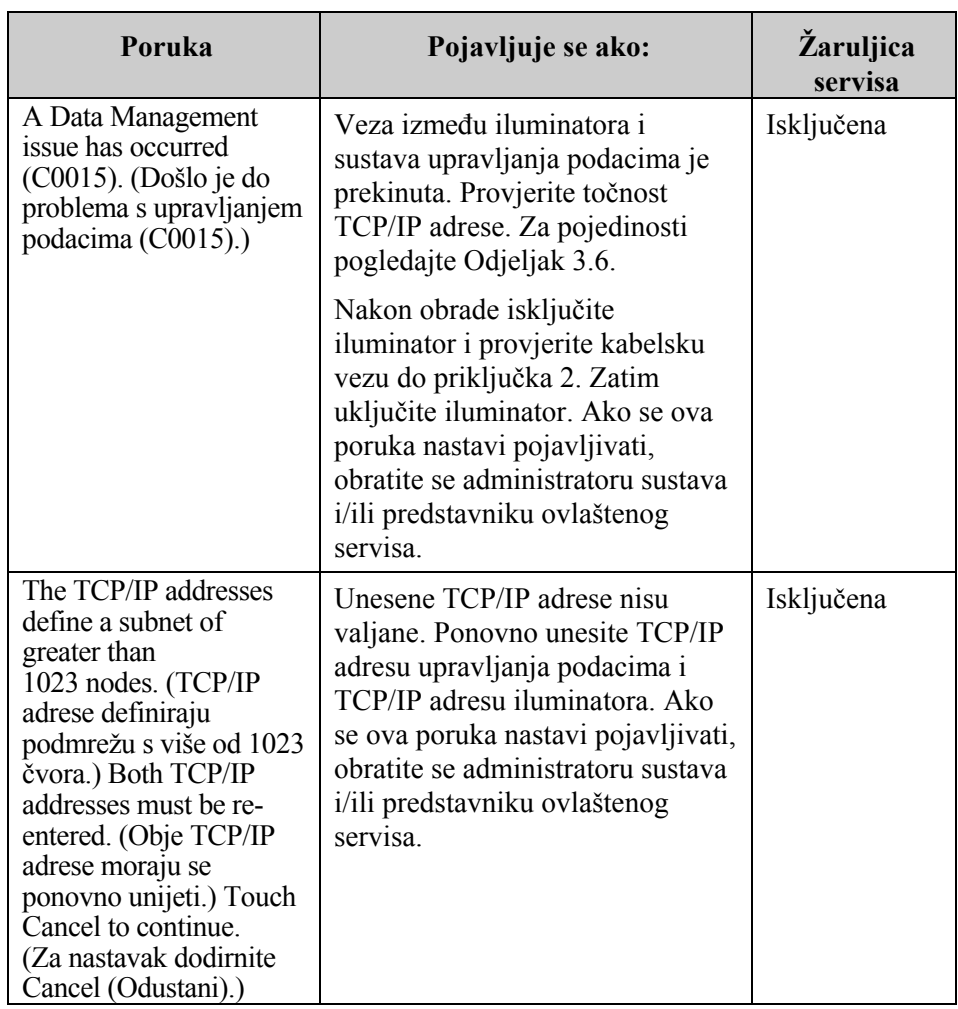

### **Bočni pristupni**

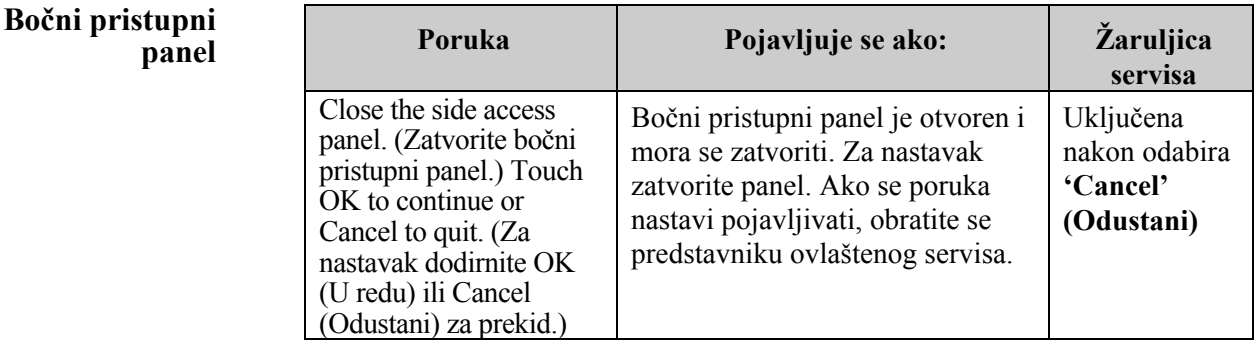

### **Odjeljak 5.4 Poruke problema sustava**

Sustav prikazuje cijele zaslone u sljedećim formatima:

 A Safety Issue has occurred (S1XXX). (Došlo je do sigurnosnog problema (S1XXX)).

Contact service for assistance. (Za pomoć se obratite servisu.)

Sustav načelno objavljuje alarme da bi spriječio korištenje iluminatora pa će možda biti potrebna intervencija predstavnika servisa. Ako se pojavi poruka System Issue (Problem sa sustavom), napajanje iluminatora mora se isključiti, pričekati da zaslon potamni, a zatim se uređaj može ponovno uključiti. Za rješavanje problema pratite broj S1XXX pomoću donje tablice.

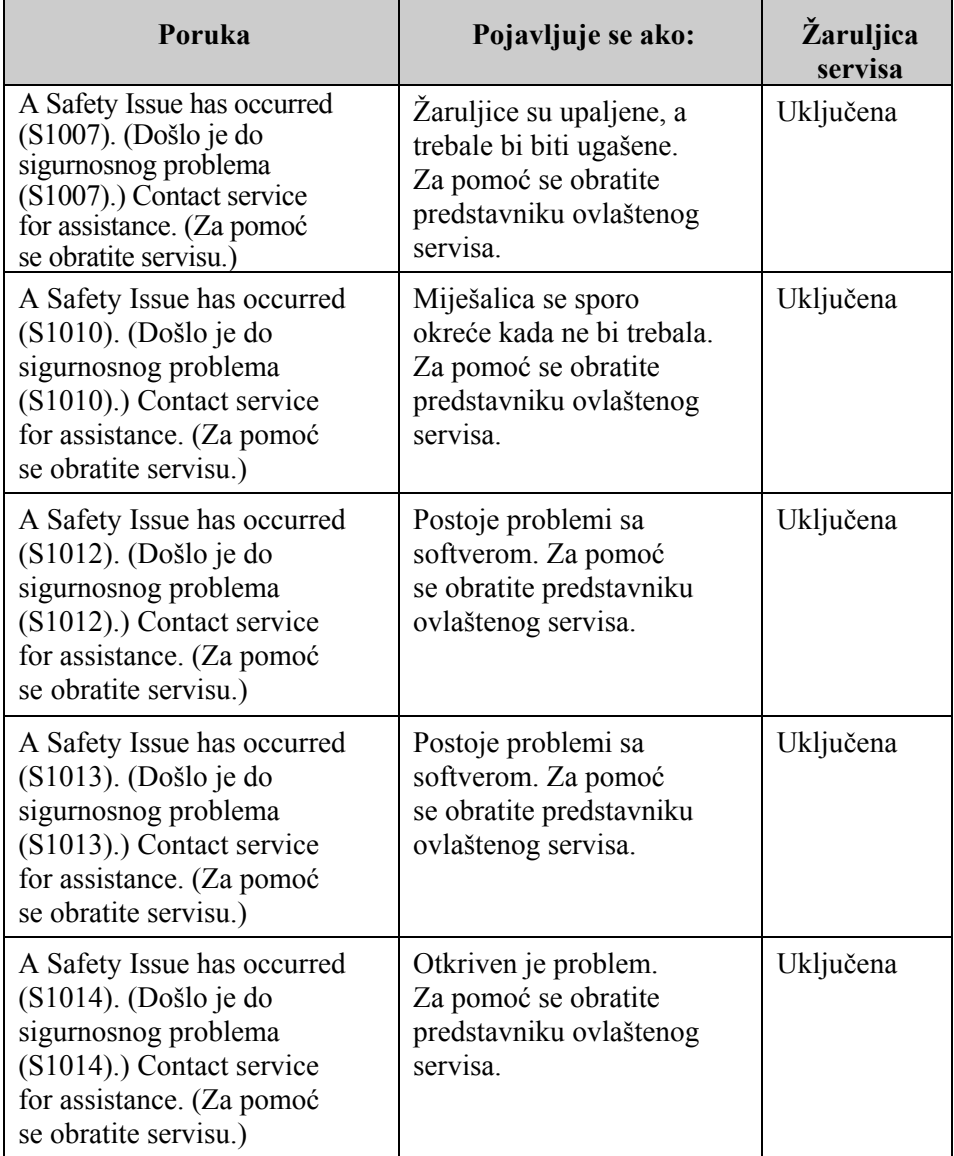

#### **Odjeljak 5.5 Potvrdne poruke**   $\sqrt{ }$

U ovom su poglavlju obrađeni skočni zasloni koji ne predstavljaju alarme. Potvrdne poruke bit će označene plavo obrubljenim skočnim zaslonom koji sadrži ikonu kvačice u okviru. Ove tesktualne poruke tipično će se prikazivati kako bi pružile opće informacije rukovatelju. One će sadržavati informacije o unosu podataka koje je potrebno potvrditi kako bi se osigurala točnost podataka.

Načelno će ovi zasloni sadržavati funkcijske tipke **'Edit' (Uredi)** i **'OK' (U redu)**. Ako su informacije netočne, pritisnite tipku **'Edit' (Uredi)** kako biste podatke promijenili. Ako su informacije točne, za nastavak pritisnite tipku **'OK' (U redu)**.

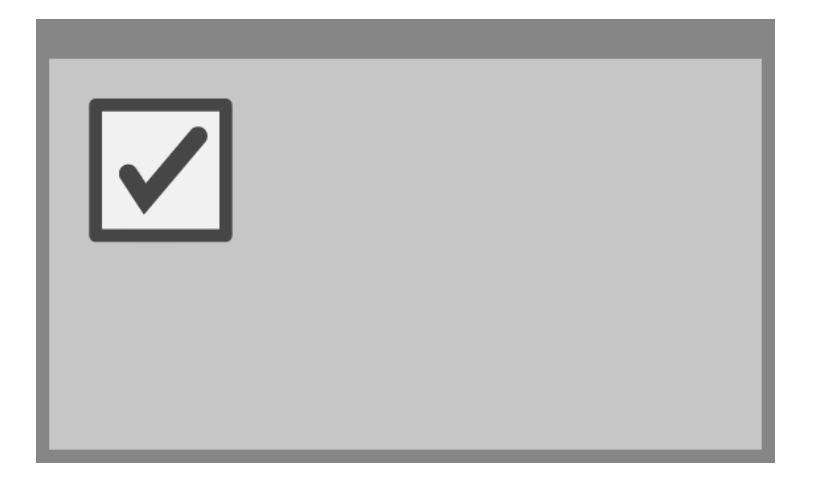

Izuzetak dogovora za Potvrdne poruke jest ako se tijekom obrade pritisne tipka **'Stop' (Zaustavi)**. Sljedeća tablica podrobno opisuje tu poruku. Za pojedinosti o prekidu osvjetljavanja pogledajte Odjeljak 4.7.

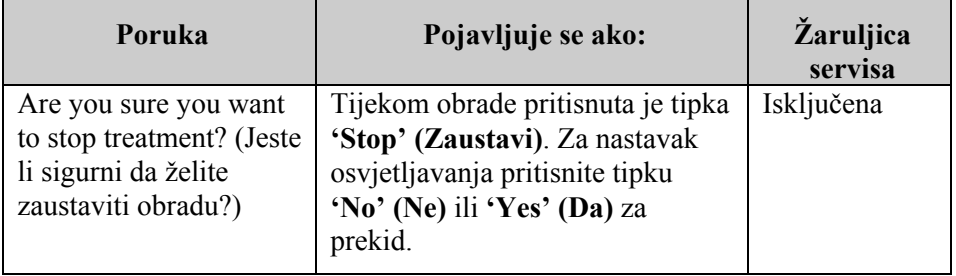
# **Odjeljak 5.6 Poruke s informacijama**

 $\bigodot$ 

Poruke s informacijama bit će označene plavo obrubljenim skočnim zaslonom s ikonom koja u kružnici sadrži malo slovo 'i'. Ovi zasloni načelno pružaju radni status. Na primjer, tijekom ispisa naljepnica zaslon s informacijama pojavit će se s obavijesti da se naljepnice ispisuju.

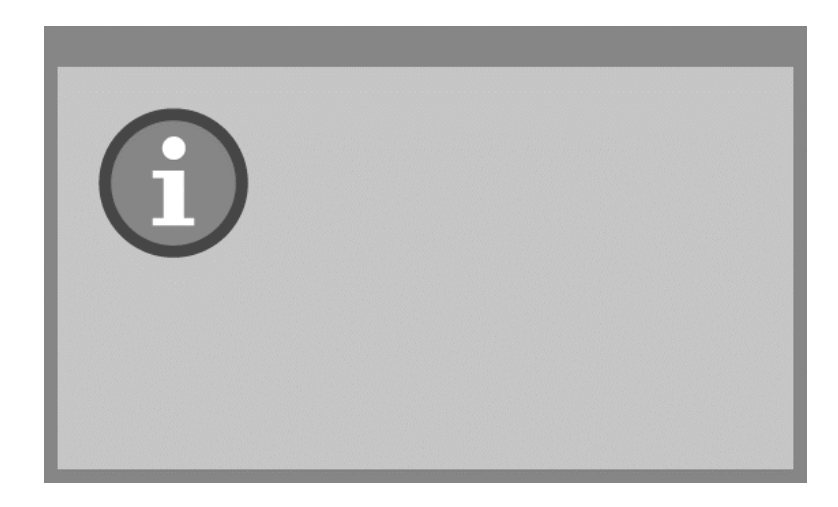

Izuzetak standarda Poruke s informacijama su poruke navedene u nastavku.

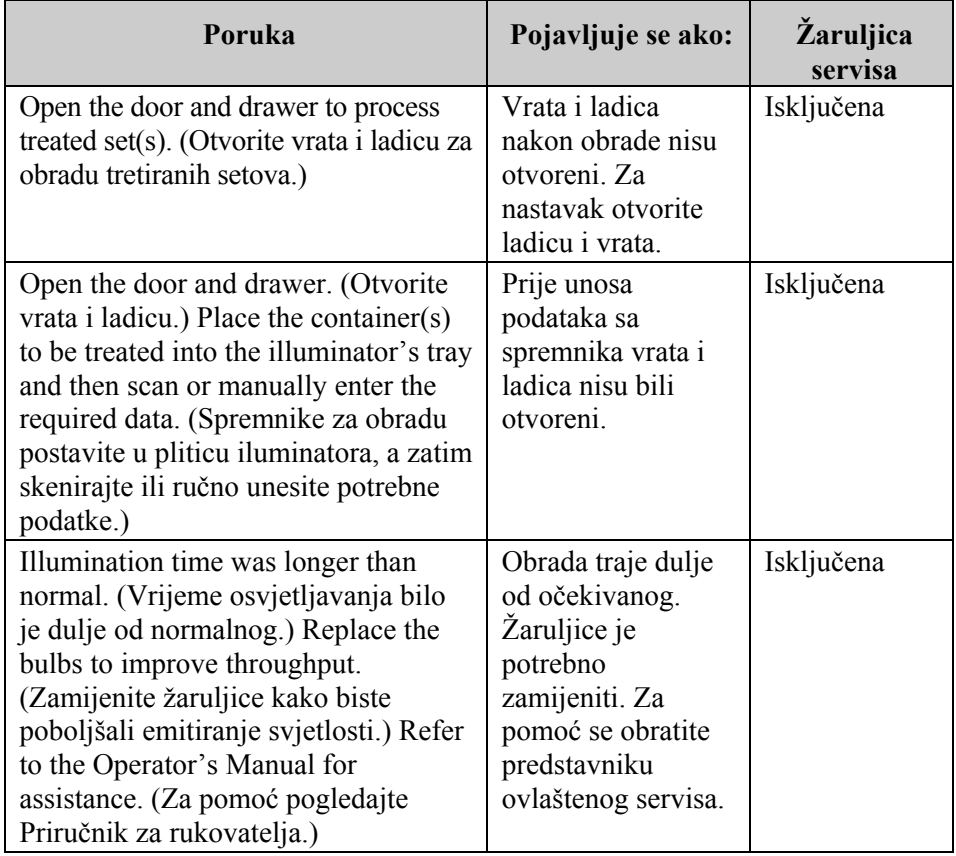

Ova je stranica namjerno ostavljena prazna.

# **6. poglavlje Održavanje, transport i pohrana, jamstvo i servis**

## **ODJELJCI** STRANICA

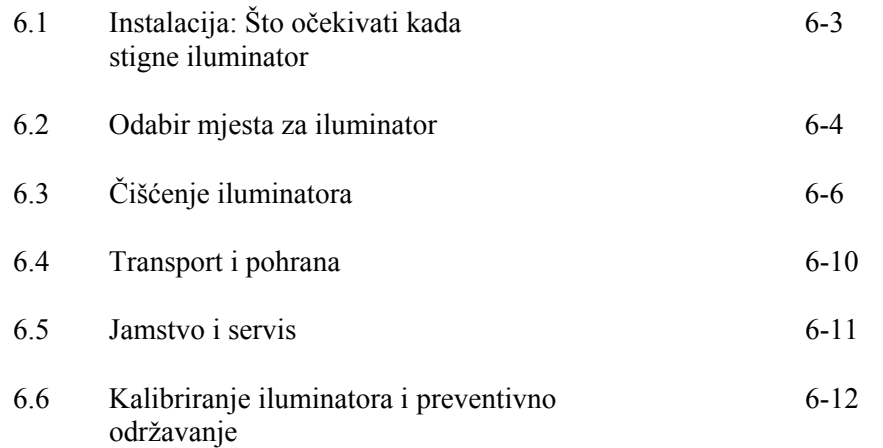

Ova je stranica namjerno ostavljena prazna.

# **Odjeljak 6.1 Instalacija: Što očekivati kada stigne iluminator**

Iluminator će otpakirati i instalirati predstavnik ovlaštenog servisa. Paket s pošiljkom uključivat će:

- (1) iluminator (INT100)
- $\bullet$  (1) pliticu
- (2) staklene ploče filtra
- (1) Skener barkoda s uputama za rad i kabelom
- **NAPOMENA:** Ako sačuvate pakiranje iluminatora, možete ga ponovno upotrijebiti u slučaju da iluminator morate isporučiti.

# **Odjeljak 6.2 Odabir mjesta za iluminator**

Iluminator mora biti:

- Postavljen na čvrstu ravnu površinu koja može nositi iluminatore i sve opcijski povezane uređaje. Za pojedinosti pogledajte 7. poglavlje.
- Najmanje 8 cm (3 inča) od bilo čega što bi blokiralo zračni filtar na donjoj lijevoj strani iluminatora.
- **NAPOMENA:** Postavite iluminator tako da ima dovoljno prostora za otvaranje lijevog bočnog pristupnog panela.
	- Koristite u okruženju u kojemu se temperatura održava između +18°C i +30°C.
- **CPREZ** Ako se na iluminatoru nalazi kondenzat ne koristite ga. Vlažnost viša od 80% može skratiti vijek trajanja komponenata instrumenta.
- **UPOZORENJE Podizanje ili nošenje iluminatora mora provoditi najmanje dvoje ljudi ili se mora provoditi pomoću mehani**č**kog ure**đ**aja za podizanje.**

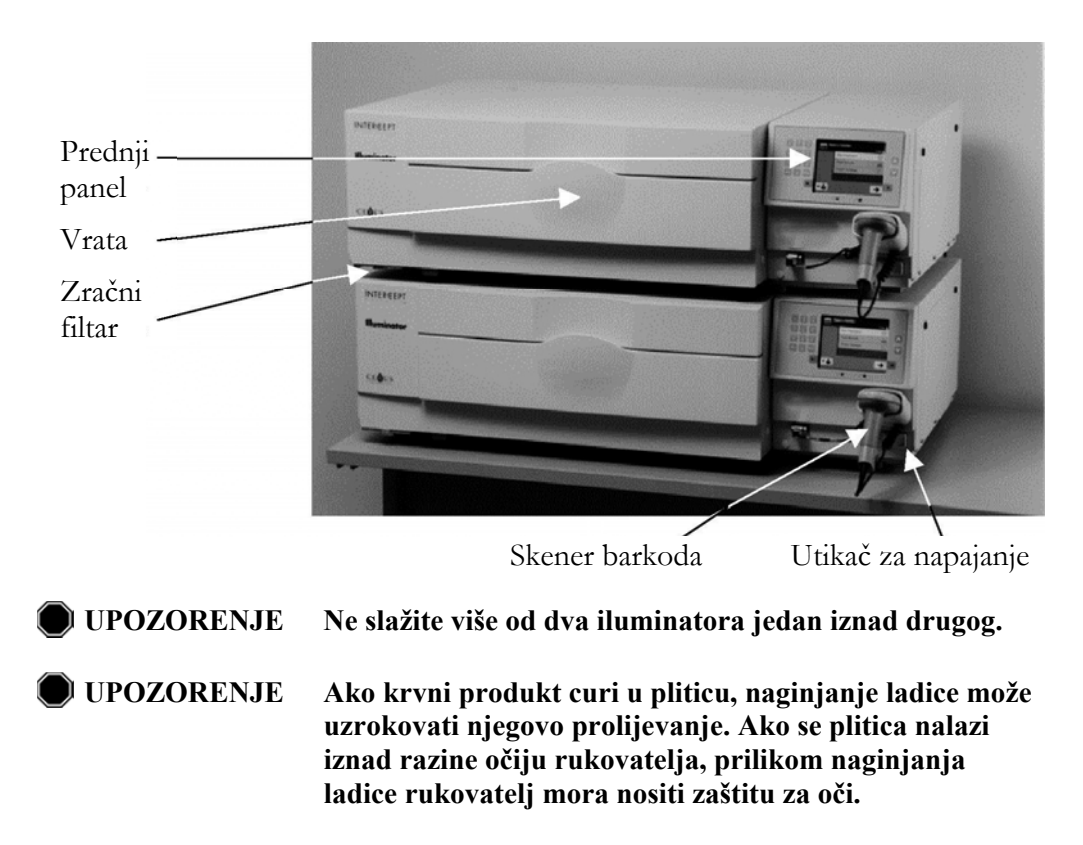

Dva se iluminatora mogu složiti jedan na drugi kao što je prikazano u nastavku.

# **Odjeljak 6.3 Čišćenje iluminatora**

U ovom se odjeljku nalaze informacije o postupcima koje treba koristiti obučeno osoblje. Tijekom čišćenja ili dezinficiranja nosite odgovarajuću osobnu zaštitnu oprema.

Postoji nekoliko dijelova iluminatora koje će biti potrebno čistiti i/ ili dezinficirati kada se zaprljaju ili kontaminiraju krvlju, uključujući unutarnji poklopac, pliticu i zračni filtar. U ovom se odjeljku nalaze upute za čišćenje ili dezinficiranje dijelova iluminatora.

**UPOZORENJE Prije provođenja održavanja iluminatora isključite ga i odspojite iz napajanja.** 

**UPOZORENJE Krvni produkti koji sadrže amotosalen moraju se tretirati kako svi ostali krvni produkti, odnosno, kao biološki opasan materijal. Pratite smjernice za korištenje zaštitne opreme, čišćenje i odlaganje prema odredbama iz vaše ustanove.** 

U sljedećoj tablici popisane su otopine za čišćenje i dezinfekciju koje se mogu koristiti na osvjetljivaču, uključujući maksimalne koncentracije ako je primjenjivo. Za čišćenje ili dezinficiranje određenih dijelova koristite meku krpu i preporučenu otopinu u svakom odjeljku, ako je primjenjivo. Uklonite otopinu mekanom krpom natopljenom vodom. Svi drugi parametri za pripravke/primjenu trebaju biti u skladu s proizvođačevim uputama.

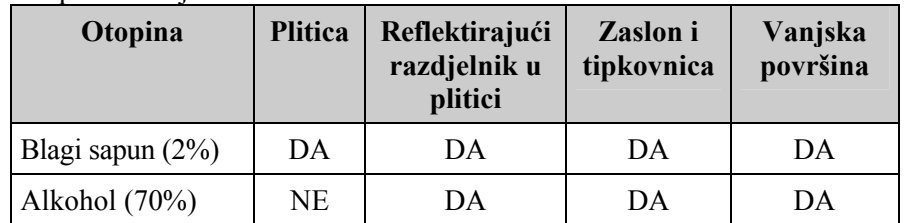

Za opće čišćenje:

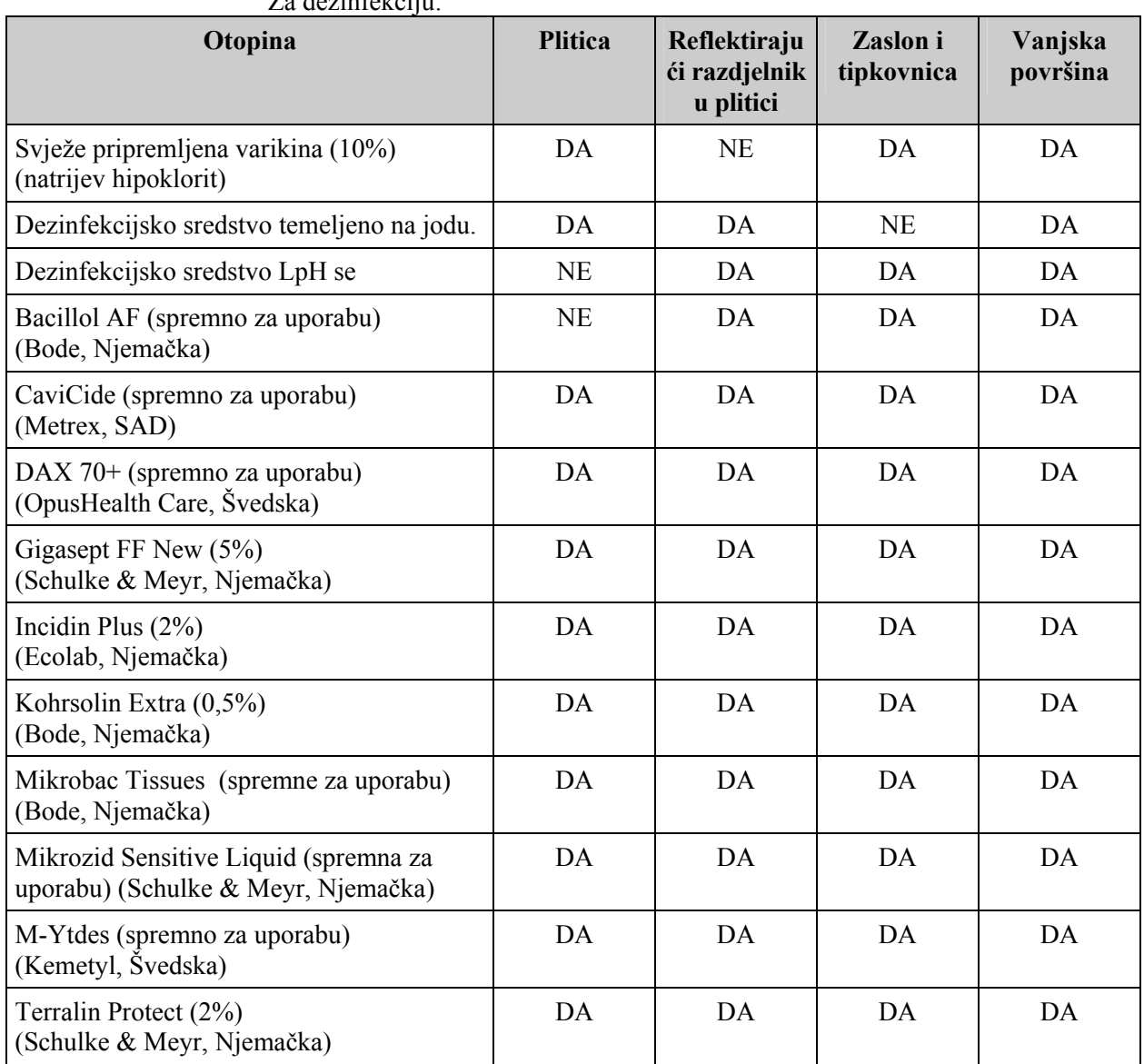

Za dezinfekciju:

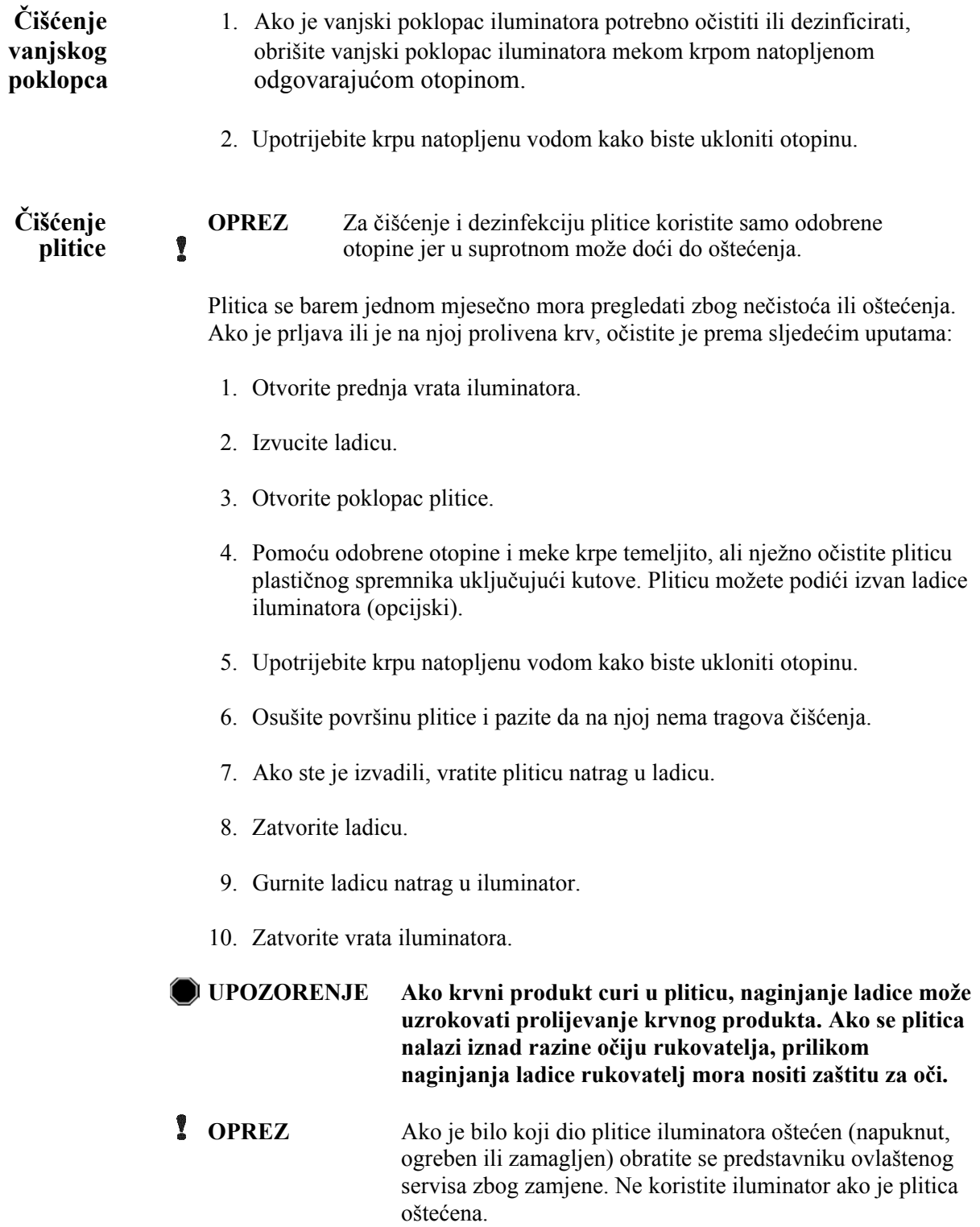

**Čišćenje** Zračni filtar mora se mjesečno pregledavati zbog čistoće. Ako je prljav, **zračnog filtra** očistite ga prema uputama u nastavku. Sredstva za čišćenje koja se mogu **zračnog filtra** očistite ga prema uputama u nastavku. Sredstva za čišćenje koja se mogu koristiti uključuju blagu otopinu deterdženta.

Zračni filtar nalazi se u donjem lijevom kutu iluminatora.

1. Prsten povucite prema sebi i izvucite zračni filtar.

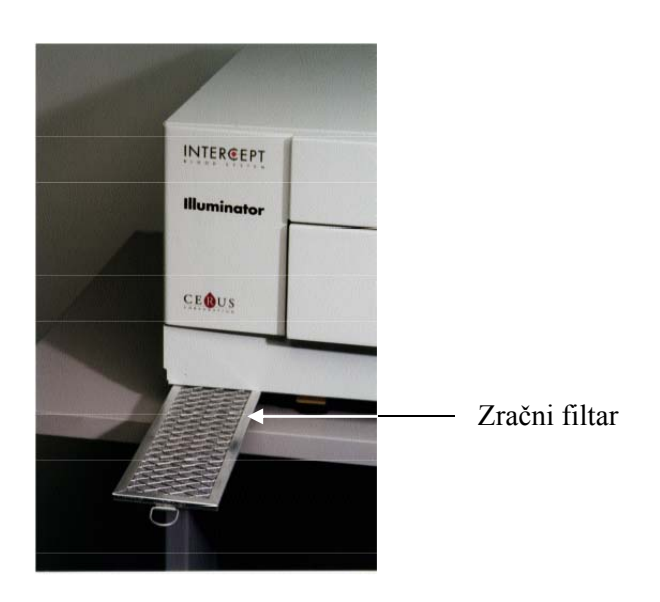

- 2. Isperite zračni filtar u otopini blagog deterdženta, isperite ga vodom i pustite da se osuši.
- 3. Poravnajte zračni filtar s njegovim vodilicama (metalna mreža okrenuta prema gore) kao što je prikazano na fotografijama i gurajte ga natrag u iluminator dok ne bude u liniji s prednjom stranom instrumenta.

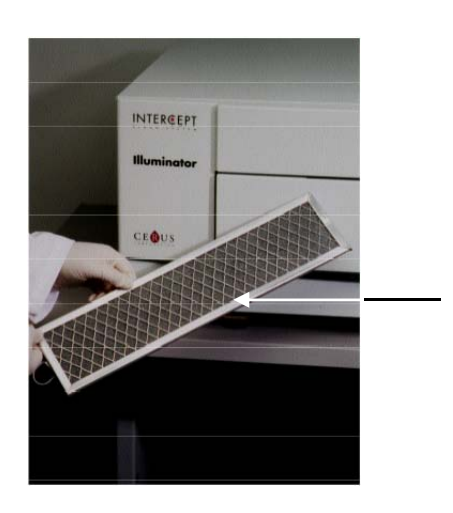

Zračni filtar

## **Odjeljak 6.4 Transport i pohrana**

```
Transport Ako iluminator premještate na obližnje mjesto, tada ga možete premjestiti na 
    kolicima.
```
**UPOZORENJE Podizanje ili nošenje iluminatora mora provoditi najmanje dvoje ljudi ili se mora provoditi pomoću mehaničkog uređaja za podizanje.** 

Ako se iluminator mora poslati, obratite se predstavniku ovlaštenog servisa da ukloni staklene ploče i zapakira iluminator u odgovarajuću kutiju za slanje.

**Pohrana** Za dugoročnu pohranu iluminator morate pokriti kako biste spriječili nakupljanje prašine. Uvjeti za pohranu prikazani su u nastavku:

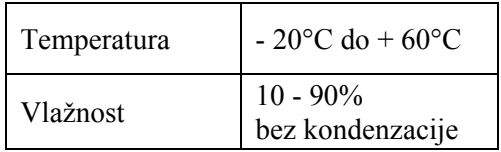

## **Odjeljak 6.5 Jamstvo i servis**

U ovom su odjeljku detaljno opisane upute za jamstvo i servis za iluminator.

**Jamstvena** Određenu kopiju pisanih jamstvenih informacija primjenjivih u vašoj regiji<br> **izjava** zatražite od predstavnika ovlaštenog servisa. zatražite od predstavnika ovlaštenog servisa.

> Popis predstavnika ovlaštenih servisa nalazi se na prednjoj strani ovog priručnika.

- Upute za Za informacije o servisu i popravku obratite se predstavniku ovlaštenog<br>servisa servisa. servisa.
	- **NAPOMENA:** Sa svake strane iluminatora postoji panel koji ne sadrži dijelove koje korisnik može servisirati. Otvaranje bilo kojeg od ovih panela zahtijeva posebne alate te je za to potreban predstavnik ovlaštenog servisa.

## **Odjeljak 6.6 Kalibriranje iluminatora i preventivno održavanje**

### **Kalibriranje i provjera**

Iluminator INT100 INTERCEPT kalibrira se i provjerava tijekom proizvodnje, instalacije na mjestu klijenta, a nakon toga u intervalima od šest mjeseci. Kvalificirano osoblje provodi kalibraciju i provjeru.

Kalibracija i provjera provodi se pomoću vanjskog radiometra (ER) koji je posebno dizajniran za upotrebu s INTERCEPT iluminatorom. Svaki ER neizravno se kalibrira prema NIST standardu koji se može dokazati u šestomjesečnim intervalima. ER ima iste dimenzije kao spremnik iluminatora, a nalazi se na istoj lokaciji unutar plitice kao i iluminacijski spremnik.

ER sadrži osam (8) fotodioda s UVA filtrima na gornjoj i donjoj površini koji su disperzirani preko površine tako da vanjski radiometri uzorkuju isto polje svjetlosti koje vidi iluminacijski spremnik. Tijekom upotrebe vanjski je radiometar postavljen na svaki iluminacijsku pliticu i putem kabela povezan s računalom INTERCEPT iluminatora.

Tijekom postupka kalibracije ER sakuplja očitanja energije od UVA žaruljica INTERCEPT iluminatora od 3,0, 4,0, 5,0, 6,0, i 7,0 J/cm<sup>2</sup>. Softver instrumenta koristi ta očitanja energije za ponovni izračun konstanti kalibracije fotodiodnih senzora u iluminatoru. Nakon kalibracije slijedi provjera u kojoj se drugi ER postavlja u iluminacijsku pliticu i povezuje s iluminatorom. Kao i kod postupka kalibracije radiometar prikuplja očitanja energije u koracima od 1 J/cm<sup>2</sup> od 3,0 do  $7.0$  J/cm<sup>2</sup>. Ako su očitanja energije iluminatora pomoću novih konstanti kalibracije na svakoj od gore navedenih doza unutar 10% očitanja energije radiometra za provjeru, tada nove konstante kalibracije postaju trajne do sljedećeg postupka kalibracije.

#### **Preventivno održavanje**

Preventivno održavanje (PO) provodi se svakih 6 mjeseci nakon uspješne instalacije INTERCEPT iluminatora i dijeli se na glavno PO i sporedno PO. Prvo zakazano PO je sporedno PO, 6 mjeseci nakon instalacije. Nakon instalacije, glavno PO obavlja se jednom godišnje, a sporedno PO 6 mjeseci nakon svakog glavnog PO.

Glavno PO sadrži testove i provjere sustava iluminatora i postavki te implementacije svih ažuriranja ili ispravaka prema potrebi. Sve UVA žaruljice se zamjenjuju, glavne komponente iluminatora provjeravaju se na oštećenja i čiste ili zamjenjuju po potrebi, a provode se kalibracija i provjera.

Sporedno PO sastoji se od provjere postavki sustava i implementacije svih ažuriranja ili ispravaka prema potrebi. Iluminacijska plitica proizvoda i staklene ploče provjeravaju se zbog oštećenja i čiste ili zamjenjuju po potrebi, a provode se kalibracija i provjera.

Ova je stranica namjerno ostavljena prazna.

# **7. poglavlje Specifikacije**

# **ODJELJCI STRANICA** 7.1 Dimenzije iluminatora 7-3 7.2 Usklađenost iluminatora 7-4 sa standardima 7.3 Zahtjevi iluminatora 7-6 7.4 Kompatibilnost barkoda 7-8 7.5 Povezivanje vanjskih uređaja 7-15

Ova je stranica namjerno ostavljena prazna.

# **Odjeljak 7.1 Dimenzije iluminatora**

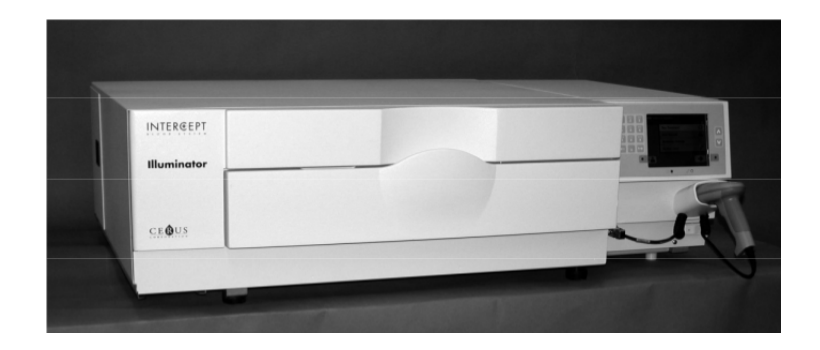

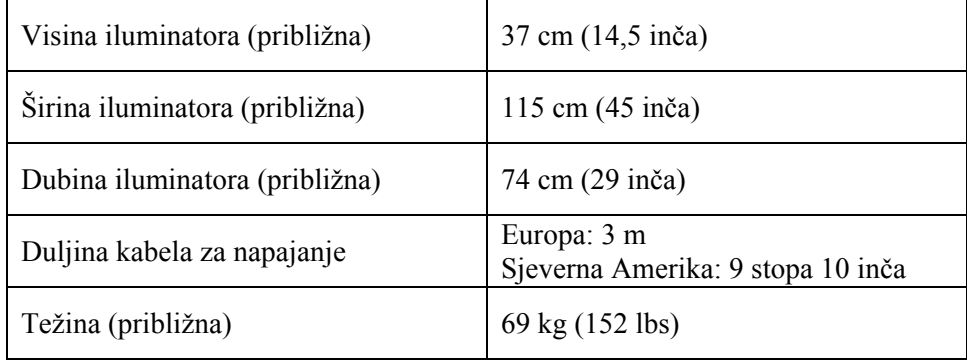

## **Odjeljak 7.2 Usklađenost iluminatora sa standardima**

Iluminator se pridržava sljedećih propisa i standarda:

- Propis o niskom naponu (Low Voltage Directive, LVD) 2006/95/EC
- Direktiva za medicinske uređaje (MDD) 93/42/EEC.
- Direktiva 2002/96/EC (WEEE)
- EN 980
- EN 1041
- EN 50419
- EN 55011
- EN 61000-3-2, EN 61000-3-3
- EN 61000-4-1, EN 61000-4-2, EN 61000-4-3, EN 61000-4-4, EN 61000-4-5, EN 61000-4-6, EN 61000-4-8, EN 61000-4-11
- EN 61010-1
- EN 61326-1
- EN ISO 13485
- EN ISO 14155
- EN ISO 14971
- EN ISO 15225
- ISO 7000
- ISO 7064
- ISO 9001
- ASTM D880-92
- ASTM D4003-98
- ASTM D4169-09
- ASTM D4332-01
- ASTM D4728-06
- ASTM D5276-98
- ASTM D5487-98
- CAN/CSA-C22.2 No. 61010-1-04+GI1 (R2009)
- UL 61010-1:2004 R10.08

#### **Smjernice i deklaracija proizvođača – elektromagnetska otpornost**

INT100 iluminator je testiran i nađeno je da se pridržava ograničenja postavljenih standardom za kontrolu, mjerenje i laboratorijsku opremu IEC 61326-1. Ova se jedinica također pridržava zahtjeva standarda 61326-1, pod pretpostavkom pridržavanja propisa o elektromagnetskoj usklađenosti (EMC) Europske Unije 2006/95/EC. Ograničenja su postavljena tako da pruže razumnu mjeru zaštite od štetne interferencije u tipičnoj instalaciji. Ovaj uređaj proizvodi, upotrebljava i može zračiti radiofrekvencijsku energiju, te ako se ne instalira i ne upotrebljava u skladu s proizvođačevim uputama, može uzrokovati interferenciju koja može naškoditi drugim uređajima u njegovoj blizini. No, nema jamstva da do interferencije neće doći prilikom pojedinačne instalacije. Ako uređaj izazove interferenciju s drugim uređajima, što se može utvrditi tako da se uređaj isključi pa opet uključi, potičemo korisnika da proba popraviti interferenciju koristeći jednu ili više od sljedećih mjera:

- Promijenite smjer ili položaj uređaja koji prima interferenciju.
- Povećajte razmak između uređaja.
- Spojite uređaj na utičnicu na drugačijem strujnom krugu od onoga na koji je spojen drugi uređaj.
- Zatražite pomoć od proizvođača ili predstavnika lokalne tehničke službe.
- **COPREZ** Prijenosna i mobilna komunikacijska oprema radijske frekvencije (RF) može utjecati na iluminatore ometanjem rada elektronike.

**UPOZORENJE Korištenje dodatnog pribora i kabela kao zamjenskih dijelova za interne komponente koji nisu navedeni u ovom priručniku može uzrokovati pojačana zračenja ili smanjenu otpornost iluminatora.** 

**UPOZORENJE Iluminator se ne smije koristiti uz ili postavljen na drugu opremu proizvođača. Ako je korištenje uz ili na opremi nužno, iluminator se treba promatrati zbog provjere normalnog rada u konfiguraciji u kojoj će se koristiti.** 

# **Odjeljak 7.3 Zahtjevi iluminatora**

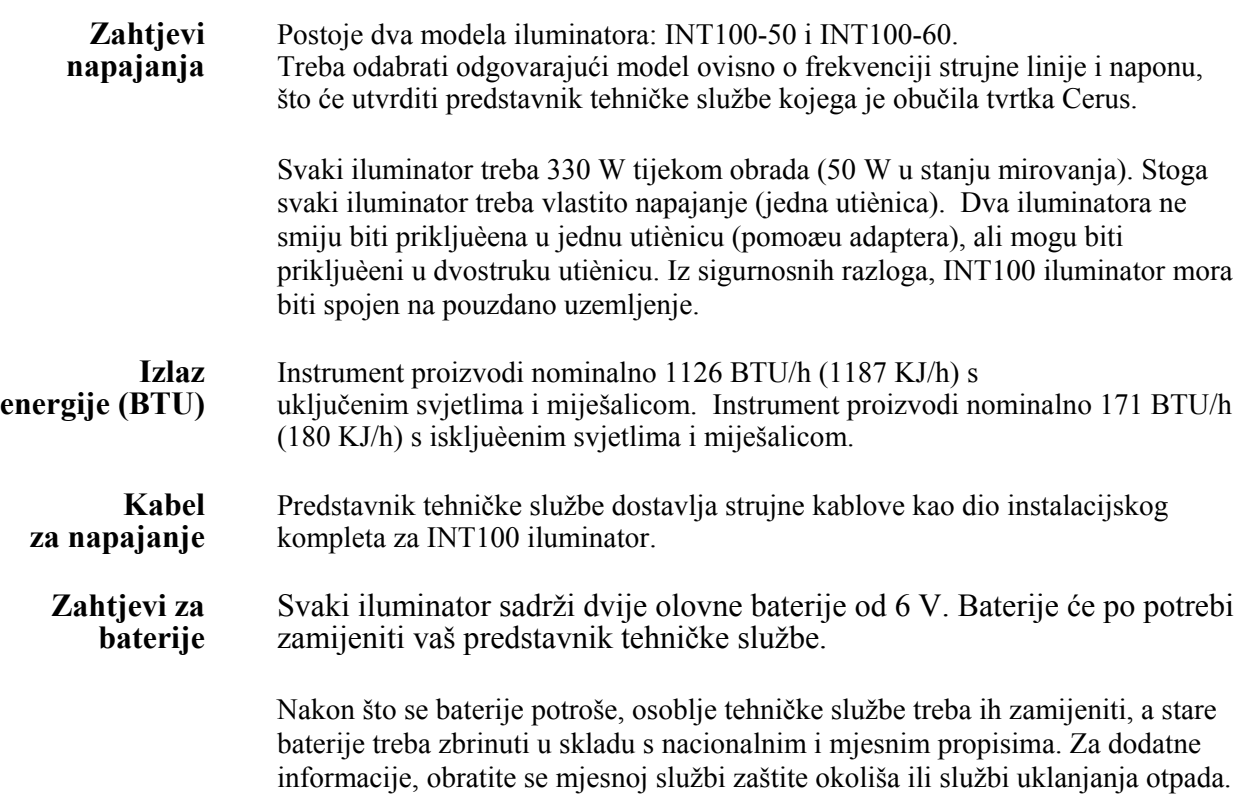

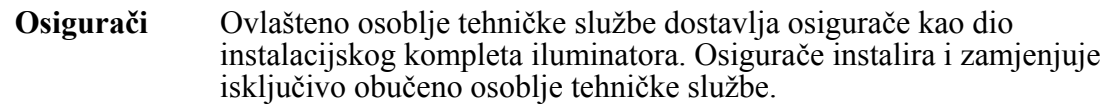

**OPREZ** Ako nakon zamjene žaruljice osiguraè pregori, iluminator se ne smije koristiti. Za pomoć, obratite se ovlaštenom predstavniku tehničke službe.

#### **Zamjena** Za zamjenu žaruljica, obratite se ovlaštenom predstavniku tehničke službe. **žaruljica**

**Priključci** U sljedećoj se tablici nalazi opis priključaka na iluminatoru.<br>**na računalu** Postoji peti priključak samo za osoblje servisa koji se nalazi Postoji peti priključak samo za osoblje servisa koji se nalazi s unutarnje strane prednjih vrata iluminatora.

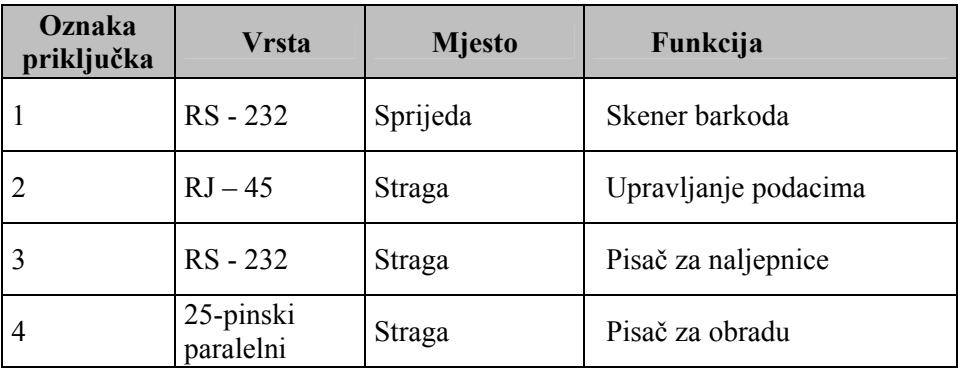

# **Odjeljak 7.4 Kompatibilnost barkoda**

Iluminator će prepoznati i kompatibilan je sa sljedećim formatima barkoda:

- 1. Codabar (uključujući Monarch 11 i UKBTS)
	- 10 numeričkih znakova: 0 do 9
	- 6 kontrolnih znakova: minus (-), znak dolara  $(\$)$ , točka  $(.)$ , plus  $(+)$ , dvotočka (:), desna kosa crta (/)
	- 8 početnih / zaustavnih znakova: a, b, c, d, t, n, \*, e (dopuštena velika i mala slova)

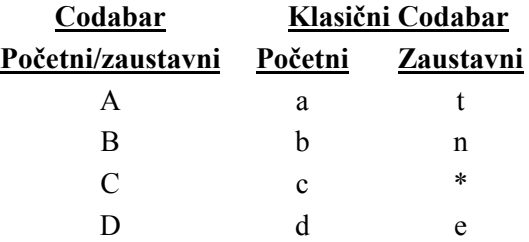

- 2. Kod 128 (uključujući ISBT 128 i Eurocode)
	- Svih 128 ASCII znakova
- **NAPOMENA:** Pri ručnom unosu podataka na tipkovnici se mogu odabrati samo velika slova. Ako dio barkoda čitljiv za čovjeka sadrži mala slova, te podatke ručno unesite velikim slovima.

Tijekom instalacije iluminatora pomažite predstavniku ovlaštenog servisa u konfiguriranju polja podataka barkoda za broj donacije i kod krvnog produkta. Predstavnik ovlaštenog servisa konfigurirat će kod seta i kod serije. Za konfiguraciju barkoda pratite smjernice u nastavku.

**Broj** Jedan od sljedećih formata može se odabrati za broj donacije:<br> **donacije** Kod 128, Codabar, Monarch 11, ISBT 128 ili Eurocode. Kod 128, Codabar, Monarch 11, ISBT 128 ili Eurocode.

- 1. Kod 128
	- Skenirani unos podataka koda 128

 Svi znakovi koda 128 se prihvaćaju, pohranjuju i ispisuju u formatu koji je čitljiv za čovjeka te u formatu barkoda na ispisanoj naljepnici ako se odabere ispis naljepnica.

- Nije dopušteni unos skeniranih podataka Codabara.
- Ručno uneseni ulazni podaci

 Prihvaćaju se svi znakovi na tipkovnici. Ručno unijeti znakovi ispisuju se samo u obliku čitljivom za čovjeka na naljepnici ako je odabran ispis naljepnica.

- 2. Codabar
	- Nije dopušteni unos skeniranih podataka koda 128.
	- Skenirani ulazni podaci Codabara

 Prihvaćaju se svi zakonski Codabara znakovi. Ako se naiđe na asteriske i alfa zaustavne i početne znakove, oni se na naljepnici ne ispisuju u obliku čitljivom za čovjeka ako je odabran ispis naljepnica.

• Ručno uneseni ulazni podaci

 Prihvaćeni su svi dopušteni Codabar numerički i kontrolni znakovi. Ručno uneseni znakovi ispisuju se samo u za ljude čitljivom obliku na naljepnici ako je odabrano ispisivanje naljepnica.

- **OPREZ** Ako se koristi Codabar (isključujući Monarch 11 i UKBTS), iluminator neće ocjenjivati integritet skeniranih podataka. Provjerite odgovaraju li skenirani podaci onima koji su prikazani na zaslonu iluminatora.
	- 3. Monarch 11
		- Nije dopušteni unos skeniranih podataka koda 128.
		- Skenirani podaci Codabara

Moraju biti u sljedećem formatu.

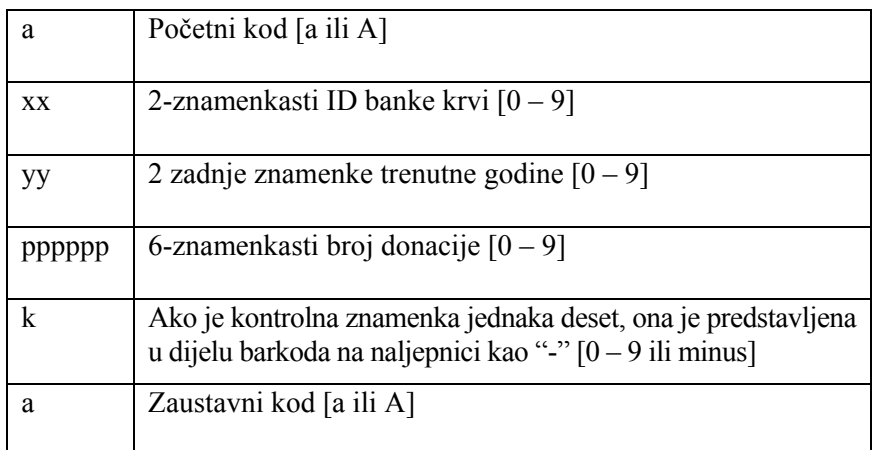

• Ručno uneseni podaci

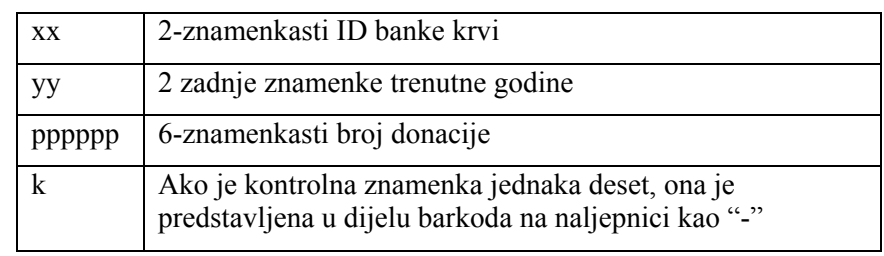

Moraju biti u sljedećem formatu.

### 4. ISBT 128

• Skenirani podaci koda 128

Moraju biti u sljedećem formatu.

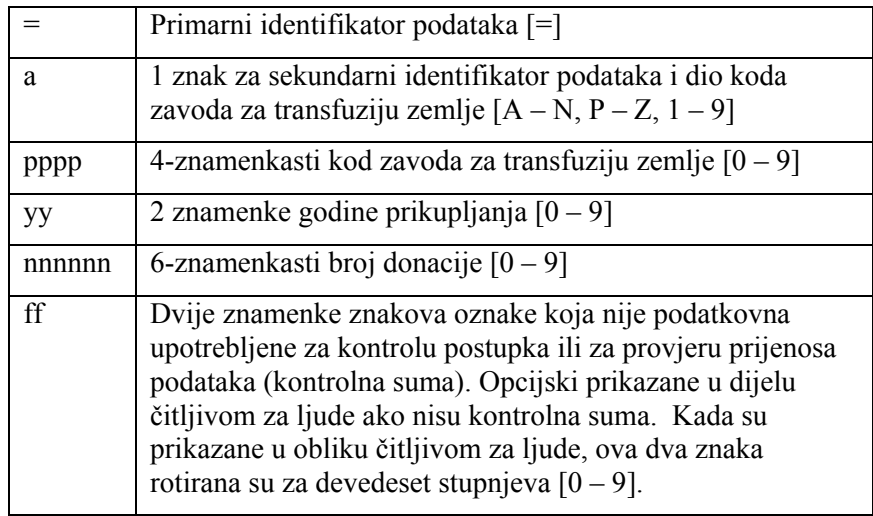

• Skenirani podaci Codabara nisu dopušteni.

• Ručno uneseni podaci

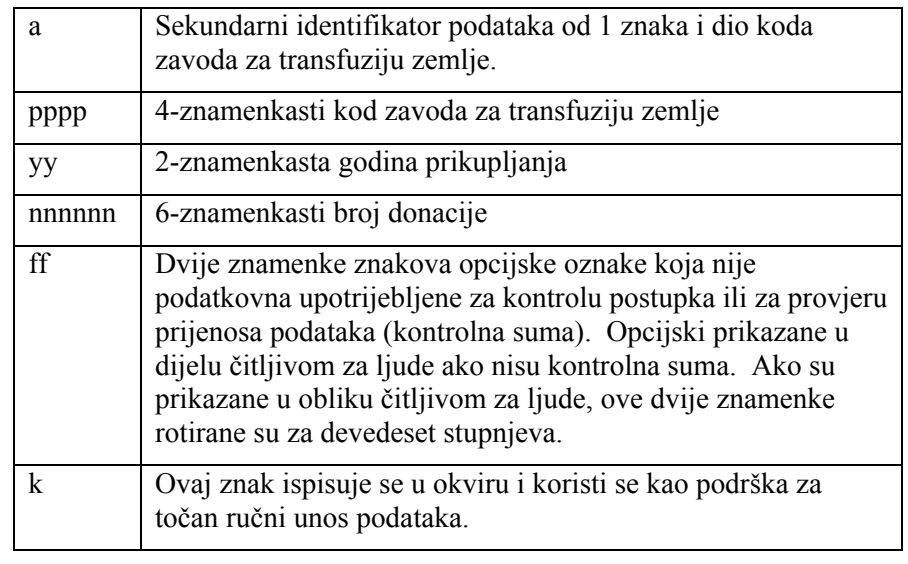

Moraju biti u sljedećem formatu.

- 5. Eurocode
	- Skenirani podaci koda 128

Moraju biti u sljedećem formatu.

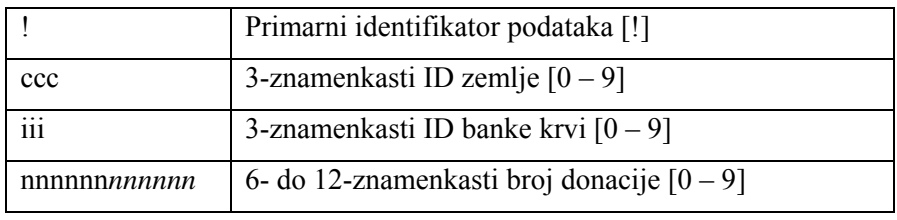

- Skenirani podaci Codabara nisu dopušteni.
- Ručno uneseni podaci

Moraju biti u sljedećem formatu.

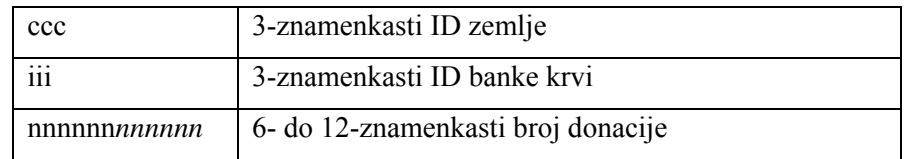

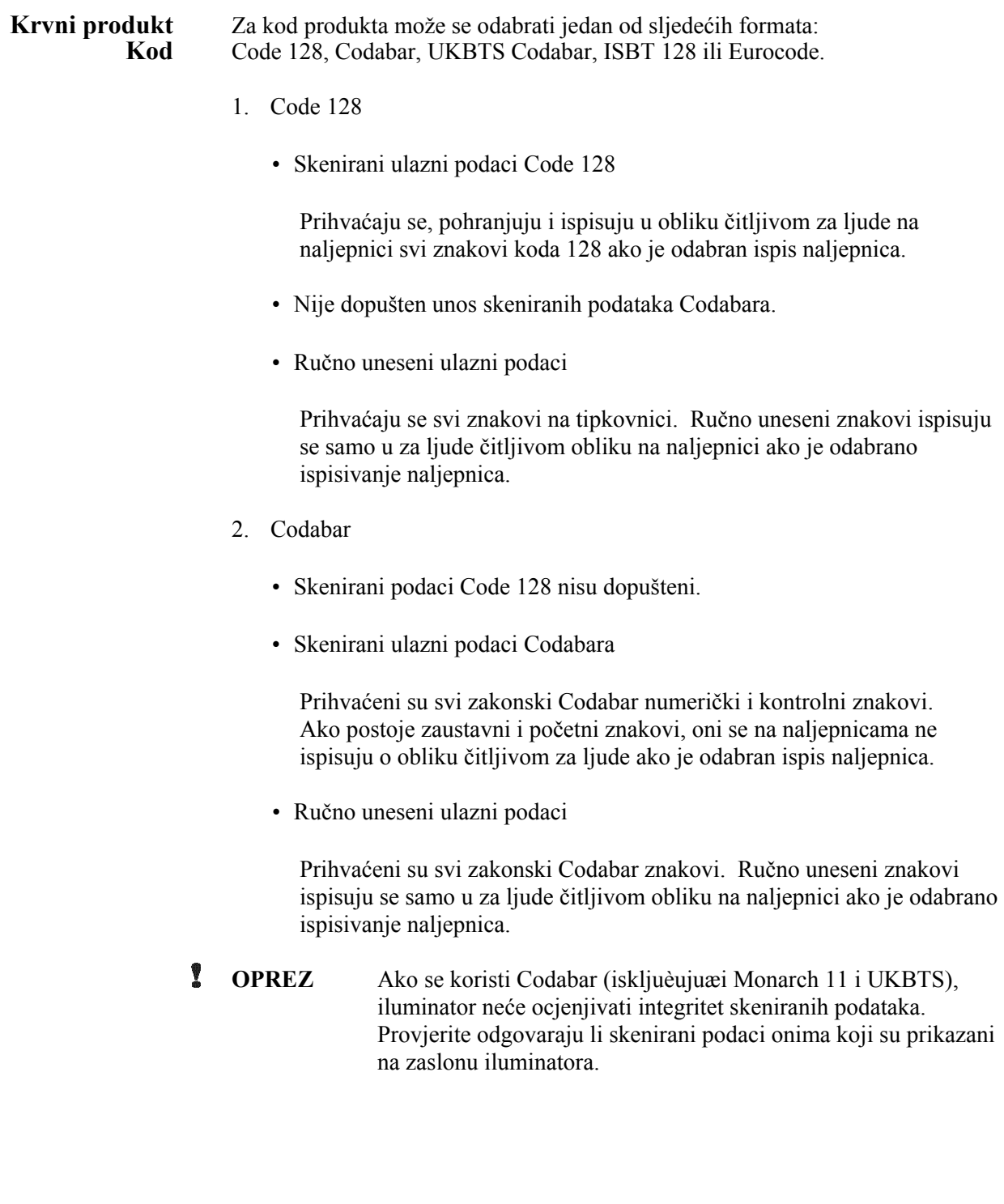

- 3. UKBTS Codabar
	- Skenirani podaci Code 128 nisu dopušteni.
	- Skenirani ulazni podaci Codabara

Moraju biti u sljedećem formatu:

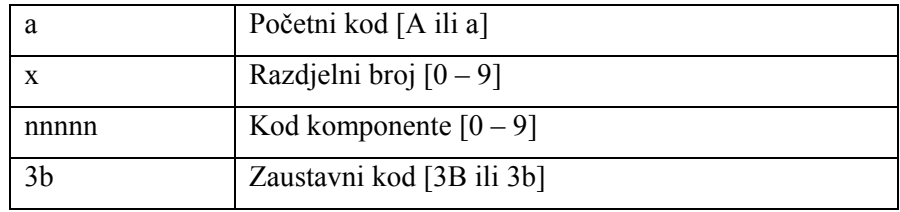

• Ručno uneseni podaci

Moraju biti u sljedećem formatu:

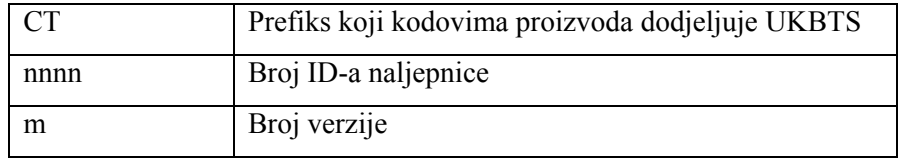

- 4. ISBT 128
	- Skenirani podaci Code 128

Moraju biti u sljedećem formatu:

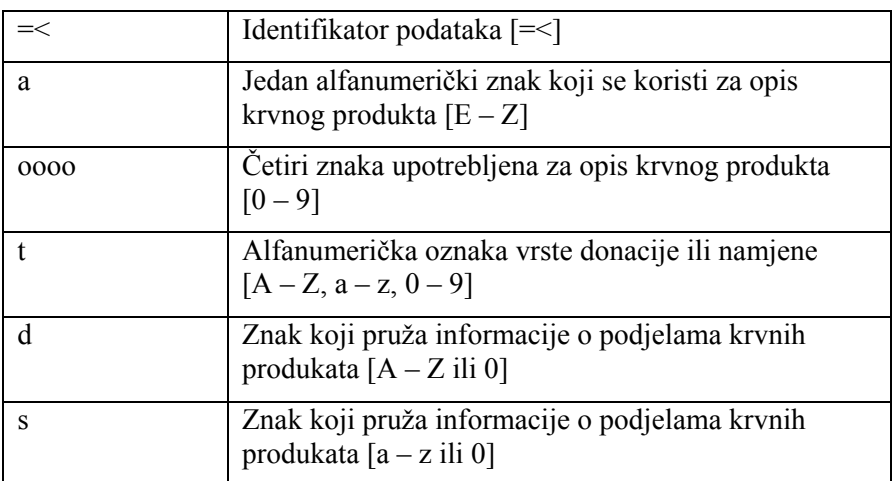

- Skenirani podaci Codabara nisu dopušteni.
- Ručno uneseni podaci

Moraju biti u sljedećem formatu:

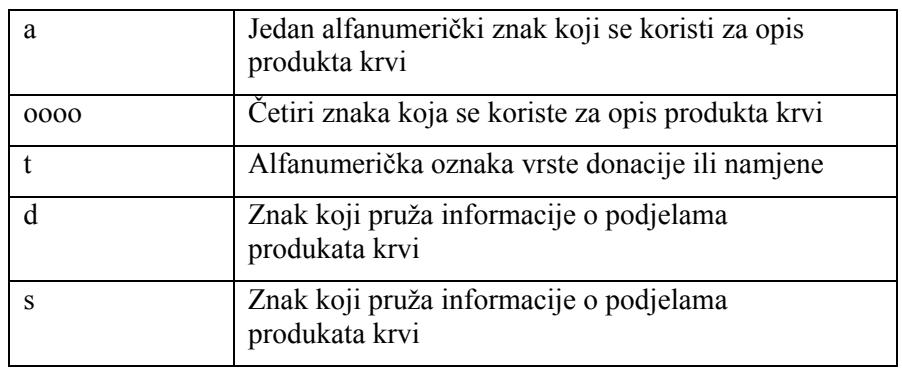

- 5. Eurocode
	- Skenirani podaci Code 128

Moraju biti u sljedećem formatu:

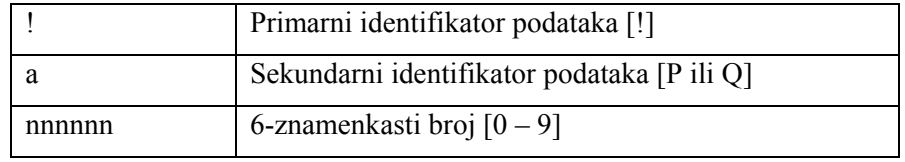

- Skenirani podaci Codabara nisu dopušteni.
- Ručno uneseni podaci

Moraju biti u sljedećem formatu:

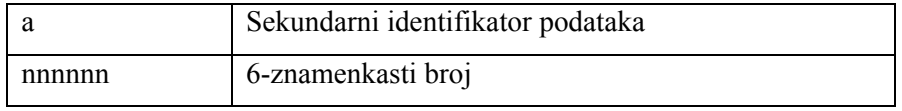

## **Odjeljak 7.5 Povezivanje vanjskih uređaja**

Iluminator je projektiran tako da radi s određenim vanjskim uređajima. Periferijski uređaji uključuju pisač naljepnica, pisač za zapise obrade i sustava upravljanja podataka. Sljedeći odjeljci opisuju zahtjeve za priključene uređaje.

#### **Pisaèi**

Na iluminator mogu biti povezana dva pisača, jedan za naljepnice, a drugi za zapise obrade. Donja tablica opisuje pisače koji su kompatibilni s iluminatorom.

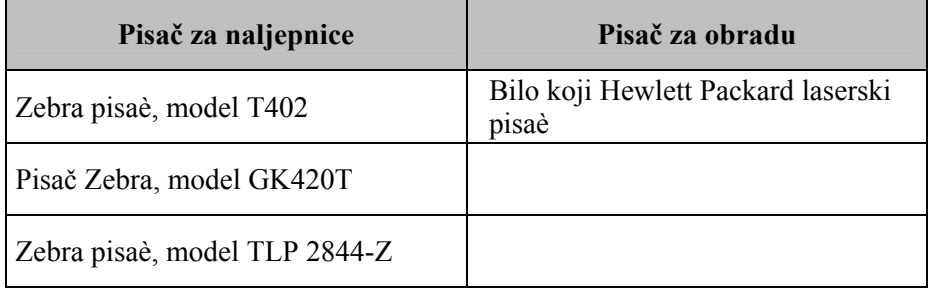

Ako koristite pisač za naljepnice, morate koristiti naljepnice formata 4" x 1" (102 mm x 25 mm) (Zebra broj dijela 83340). Ako je potreban ispis naljepnica zbog obrade plazme ili zbog toga što ne postoje podaci sustava za upravljanje podacima, tada svaki iluminator mora imati vlastiti pisač za naljepnice.

#### **Sustav upravljanja podacima**

Iluminator može biti spojen na opcijski sustav upravljanja podacima. Iluminator će slati podatke o obradi sustavu za upravljanje podacima kako bi ih dodao u zapis obrade. U sustavu za upravljanje podacima potražite TCP/IP adrese i kod mjesta za konfiguriranje iluminatora.

Ova je stranica namjerno ostavljena prazna.

# **8. poglavlje Dodatak**

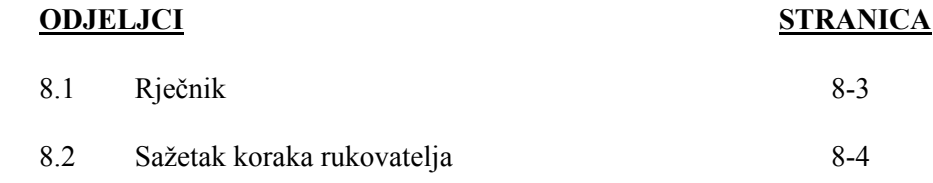

Ova je stranica namjerno ostavljena prazna.

# **Odjeljak 8.1 Rječnik**

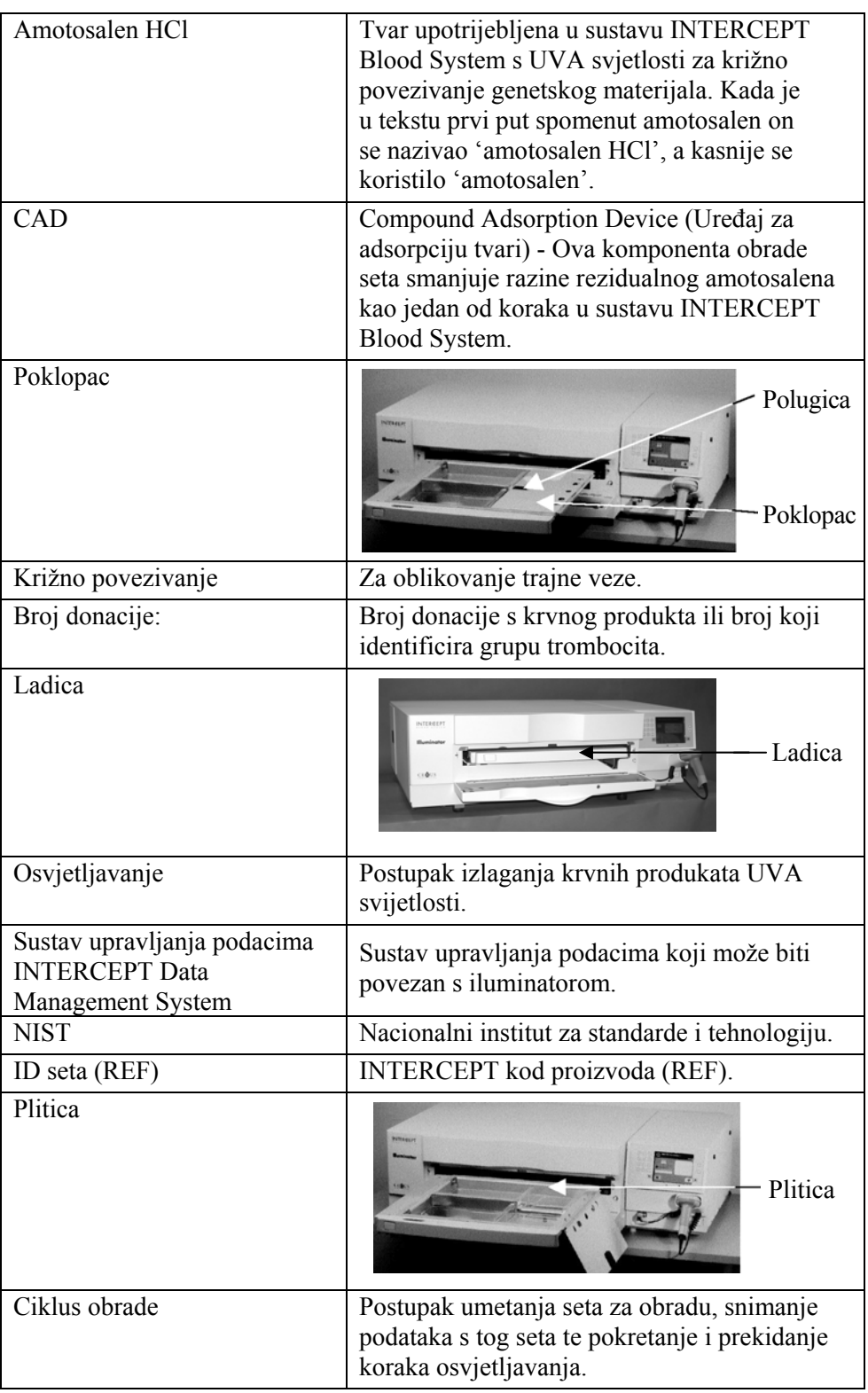

# **Odjeljak 8.2 Sažetak koraka rukovatelja**

Ovo je pojednostavljeni popis koraka koje treba poduzeti rukovatelj kako bi proveo obradu osvjetljavanjem Nisu uključene napomene, upozorenja i oprez. Za podrobne upute s napomenama, upozorenjima i oprezom pogledajte 4. poglavlje.

Za obradu krvnih produkata u iluminatoru provedite sljedeće.

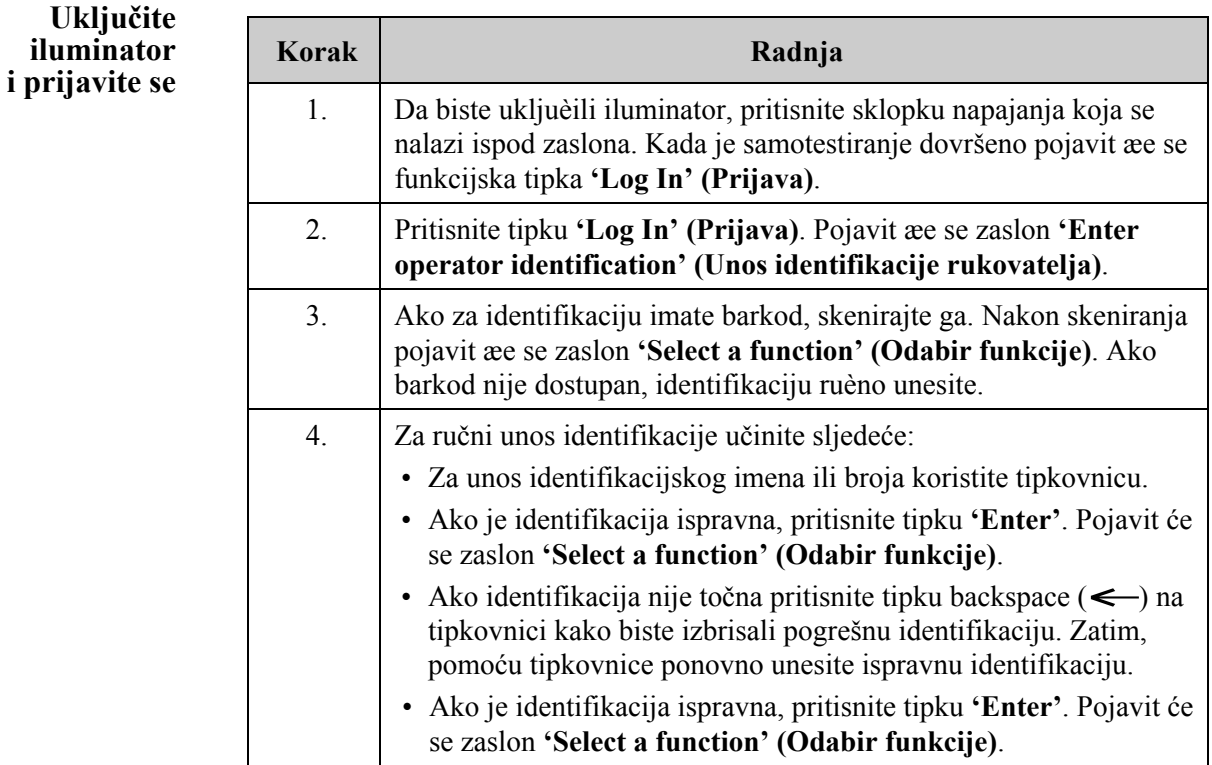
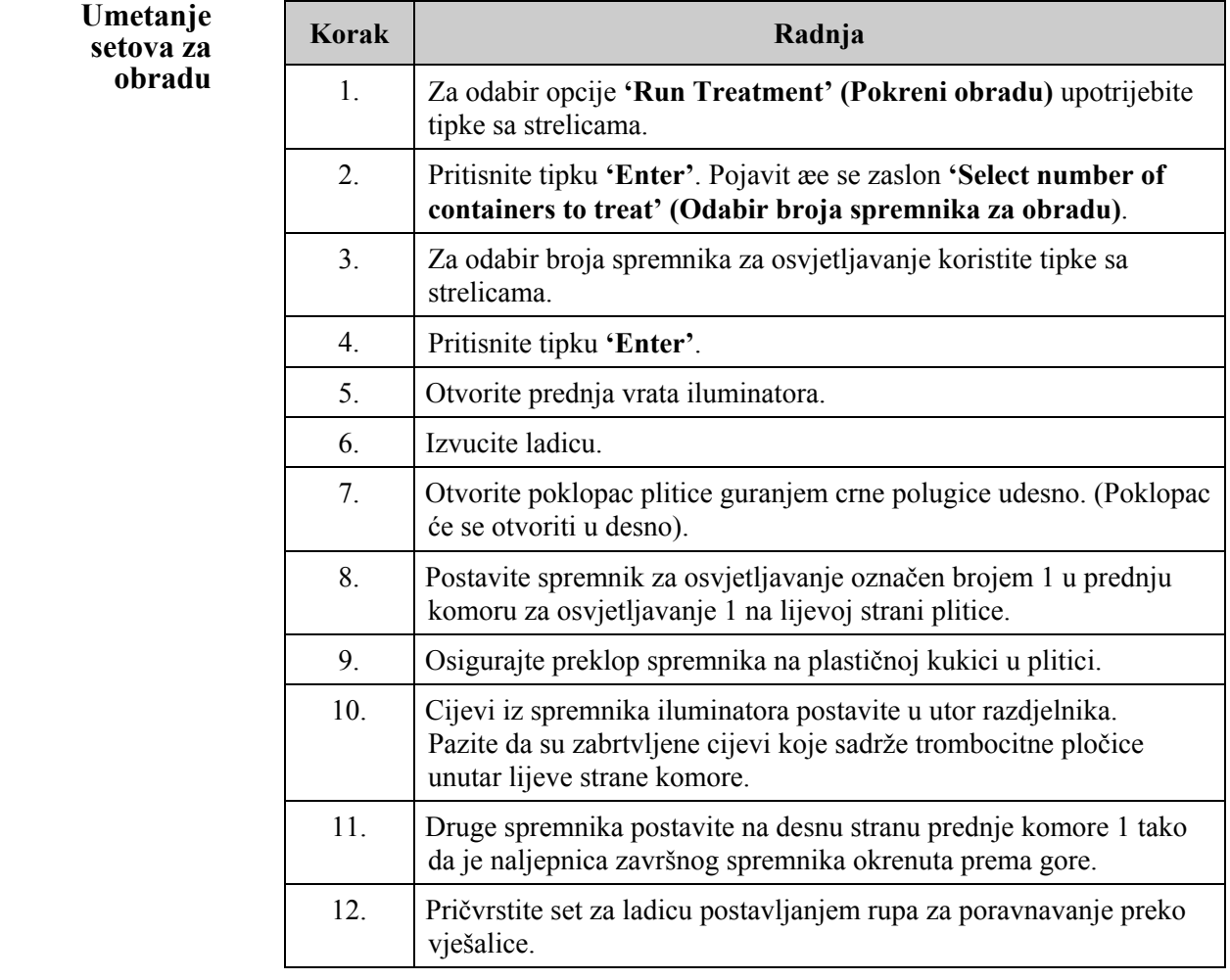

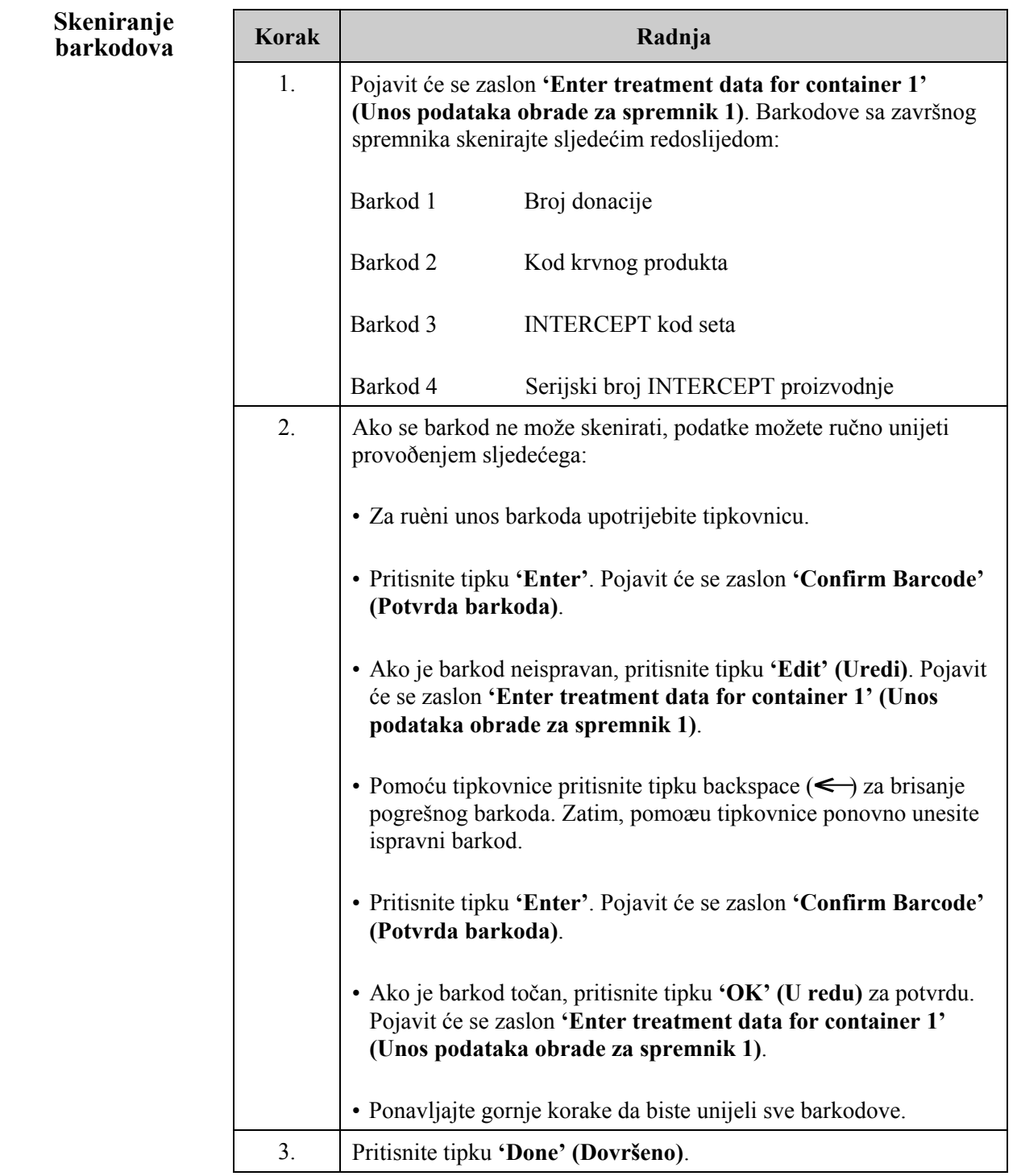

## **u spremnik 2**

**Ponavljanje** Ako su za obradu odabrana dva spremnika, pojavit će se zaslon<br> **umetanja seta** 'Enter treatment data for container 2' (Unos podataka obrad **umetanja seta 'Enter treatment data for container 2' (Unos podataka obrade za spremnik 2)**.

> Pratite prethodne korake za umetanje drugog seta u pliticu iluminatora i skenirajte barkodove postavljajući drugi spremnik u stražnju komoru 2.

Pojavit će se zaslon **'Close drawer and door' (Zatvaranje ladice i vrata)**.

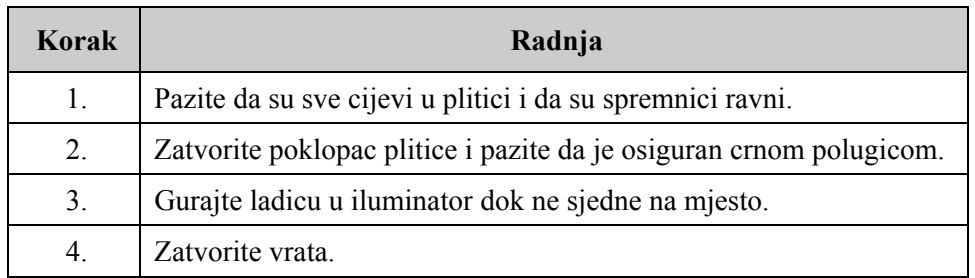

Pojavit će se zaslon **'Start treatment' (Početak obrade)**.

**Početak postupka osvjetljavanja** 

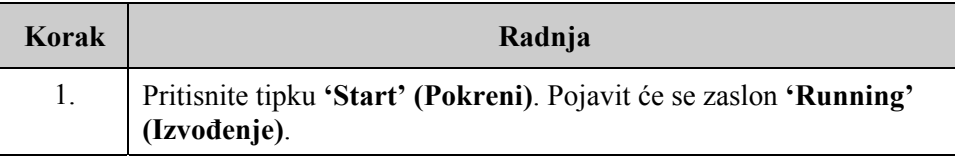

**NAPOMENA:** Za obradu proizvoda plazme nije potreban pritisak tipke **'Start' (Pokreni)**, ali je potreban pri obradi proizvoda trombocita.

## **Zaustavljanje osvjetljavanja**

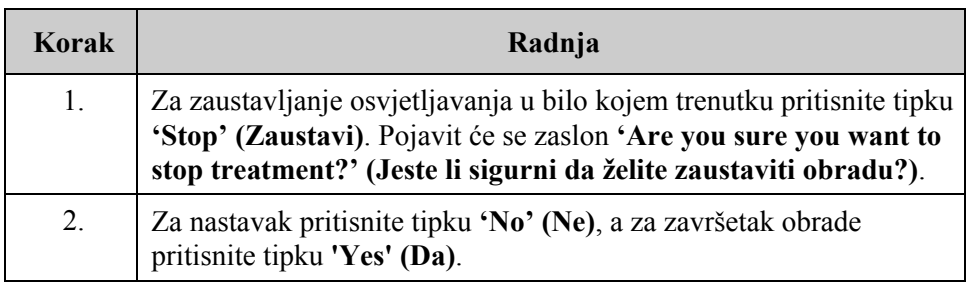

## **Vađenje setova za obradu**

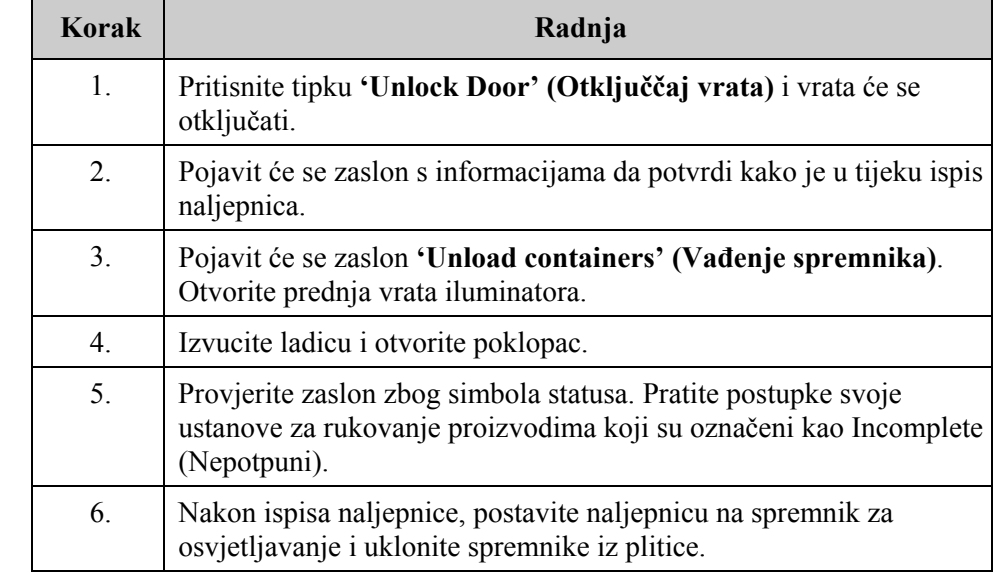

**Ovime je postupak osvjetljavanja dovršen.** 

**Obrada dodatnih krvnih produkata** 

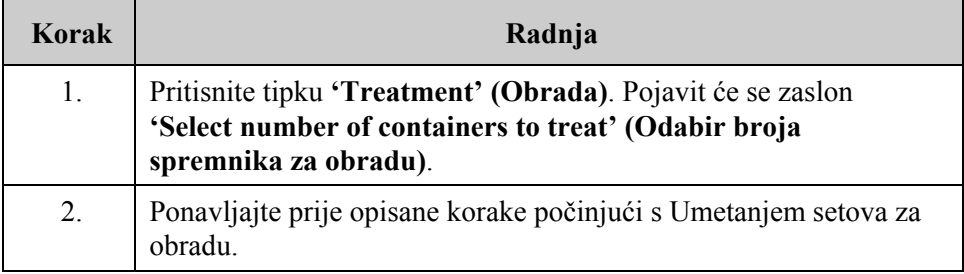